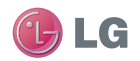

GU285 User Guide

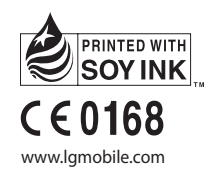

GL/CSS USer Guide Computer of the Change of Cu2025 USER Computer of Cu2035 USER Computer of Cu2O2000 USER Computer of Cu2035 USER Computer of Cu2035 USER Computer of Cu2035 USER Computer of Cu2035 USER Computer of Cu2035 U

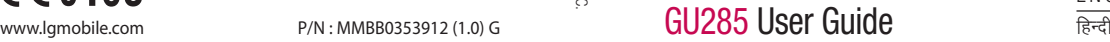

ENGLISH

Bluetooth QD ID B015843

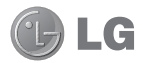

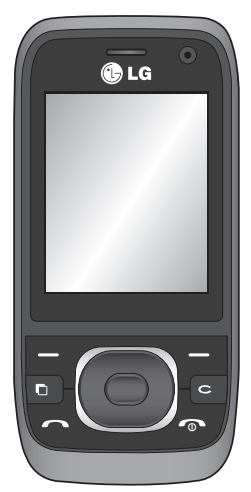

Some of the contents in this manual may differ from your phone depending on the software of the phone or your service provider.

# GU285 User Guide I ENGLISH

Congratulations on your purchase of the advanced and compact GU285 phone by LG, designed to operate with the latest digital mobile communication technology.

### **Contents**

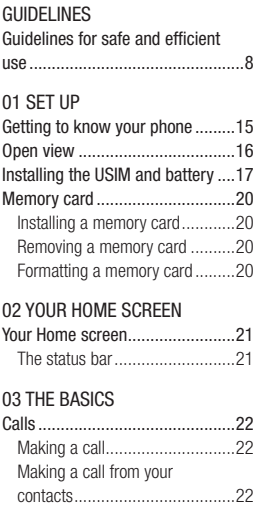

 Answering and rejecting a call ....22 Speed dialling............................22 Viewing your call logs ................23 Using call divert .........................24 Using call barring .......................24

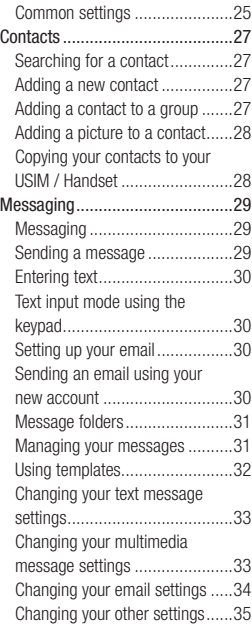

Changing the call settings ..........25

#### 04 GET CREATIVE

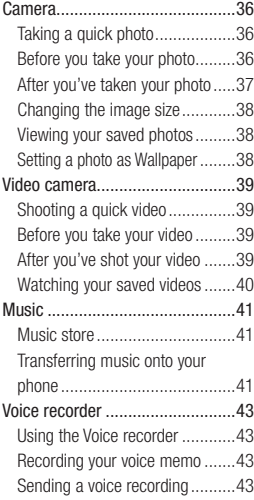

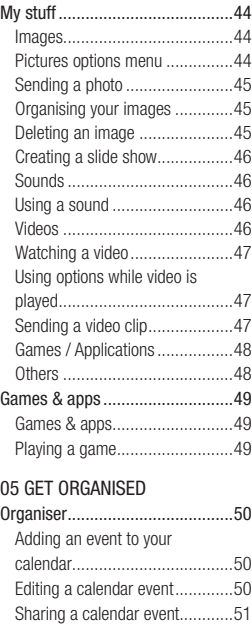

### **Contents**

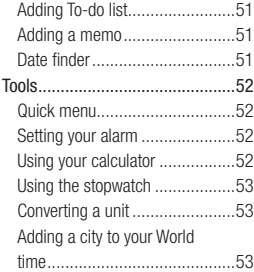

#### 06 BROWSER

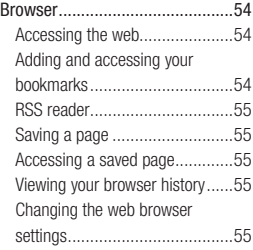

#### 07 SETTINGS

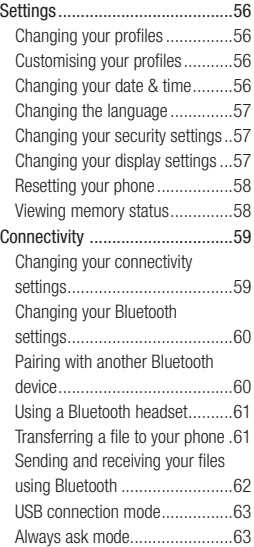

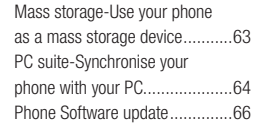

#### 08 ACCESSORIES

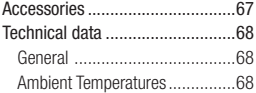

### **Guidelines for safe and efficient use**

Please read these simple guidelines. Not following these guidelines may be dangerous or illegal.

#### **Exposure to radio frequency energy**

#### **THIS DEVICE MEETS INTERNATIONAL GUIDELINES FOR EXPOSURE TO RADIO WAVES**

Your mobile device is a radio transmitter and receiver. It is designed and manufactured not to exceed the limits for exposure to radio frequency (RF) recommended by international quidelines (ICNIRP). These limits are part of comprehensive guidelines and establish permitted levels of RF energy for the general population. The guidelines were developed by independent scientific organisations through periodic and thorough evaluation of scientific studies. The guidelines include a substantial safety margin designed to assure the safety of all persons, regardless of age and health.

The exposure standard for mobile devices employs a unit of measurement known as the Specific Absorption Rate, or SAR. The SAR limit stated in the international guidelines is 2.0 W/kg\*. Tests for SAR are conducted using standard operating positions with the device transmitting at its highest certified power level in all tested frequency bands.

Although the SAR is determined at the highest certified power level, the actual SAR of the device while operating can be well below the maximum value. This is because the device is designed to operate at multiple power levels so as to use only the power required to reach the network. In general, the closer you are to a base station, the lower the power output of the device. Before a phone model is available for sale to the public, compliance with the European R&TTE directive must be shown. This directive includes as one essential requirement the protection of the health and the safety for the user and any other person.

The highest SAR value for this device when tested for use at the ear is 1.00 W/kg.

This device meets RF exposure guidelines when used either in the normal use position against the ear or when positioned at least 1.5 cm away from the body. When a carry case, belt clip or holder is used for body-worn operation, it should not contain metal and should position the product at least 1.5 cm away from your body. In order to transmit data files or messages, this device requires a quality connection to the network. In some cases, transmission of data files or messages may be delayed until such a connection is available.

Ensure the above separation distance instructions are followed until the transmission is completed. The highest SAR value for this device when tested for use at the body is 1.08 W/kg.

\* The SAR limit for mobile devices used by the public is 2.0 watts/ kilogram (W/kg) averaged over ten grams of body tissue. The guidelines incorporate a substantial margin of safety to give additional protection for the public and to account for any variations in measurements. SAR values may vary depending on national reporting requirements and the network band.

For SAR information in other regions please look under product information at www. lgmobile.com.

### **Guidelines for safe and efficient use**

#### **Product care and maintenance**

### **WARNING**

Only use batteries, chargers and accessories approved for use with this particular phone model. The use of any other types may invalidate any approval or warranty applying to the phone, and may be dangerous.

- Do not disassemble this unit. Take it to a qualified service technician when repair work is required.
- Keep away from electrical appliances such as TVs, radios, and personal computers.
- The unit should be kept away from heat sources such as radiators or cookers.
- Do not drop.
- Do not subject this unit to mechanical vibration or shock.
- Switch off the phone in any area where you are required by special regulations. For example, do not

use your phone in hospitals as it may affect sensitive medical equipment.

- Do not handle the phone with wet hands while it is being charged. It may cause an electric shock and can seriously damage your phone.
- Do not to charge a handset near flammable material as the handset can become hot and create a fire hazard.
- Use a dry cloth to clean the exterior of the unit (do not use solvents such as benzene, thinner or alcohol).
- Do not charge the phone when it is on soft furnishings.
- The phone should be charged in a well ventilated area.
- Do not subject this unit to excessive smoke or dust.
- Do not keep the phone next to credit cards or transport tickets; it can affect the information on the magnetic strips.
- Do not tap the screen with a sharp object as it may damage the phone.
- Do not expose the phone to liquid or moisture.
- Use the accessories like earphones cautiously. Do not touch the antenna unnecessarily.

#### **Efficient phone operation**

#### **Electronic and medical devices**

All mobile phones may get interference, which could affect performance.

- Do not use your mobile phone near medical equipment without requesting permission. Please consult your doctor to determine if operation of your phone may interfere with the operation of your medical device.
- Some hearing aids might be disturbed by mobile phones.
- Minor interference may affect TVs, radios, PCs, etc.

#### **Pacemakers**

Pacemaker manufacturers recommend that a minimum separation of 15cm be maintained between a mobile phone and a pacemaker to avoid potential interference with the pacemaker. To achieve this use the phone on the opposite ear to your pacemaker and do not carry it in a breast pocket.

#### **Hospitals**

Switch off your wireless device when requested to do so in hospitals, clinics or health care facilities. These requests are designed to prevent possible interference with sensitive medical equipment.

### **Guidelines for safe and efficient use**

#### **Road safety**

Check the laws and regulations on the use of mobile phones in the area when you drive.

- Do not use a hand-held phone while driving.
- Give full attention to driving.
- Use a hands-free kit, if available.
- Pull off the road and park before making or answering a call if driving conditions so require.
- RF energy may affect some electronic systems in your vehicle such as car stereos and safety equipment.
- When your vehicle is equipped with an air bag, do not obstruct with installed or portable wireless equipment. It can cause the air bag to fail or cause serious injury due to improper performance.

**•** If you are listening to music whilst out and about, please ensure that the volume is at a reasonable level so that you are aware of your surroundings. This is particularly imperative when near roads.

#### **Avoid damage to your hearing**

Damage to your hearing can occur if you are exposed to loud sound for long periods of time. We therefore recommend that you do not turn on or off the handset close to your ear. We also recommend that music and call volumes are set to a reasonable level.

#### **Glass Parts**

Some parts of your mobile device are made of glass. This glass could break if your mobile device is dropped on a hard surface or receives a substantial impact. If the glass breaks, do not touch or attempt to remove. Stop using your mobile device until the glass is replaced by an authorized service provider.

#### **Blasting area**

Do not use the phone where blasting is in progress. Observe restrictions, and follow any regulations or rules.

#### **Potentially explosive atmospheres**

- Do not use the phone at a refueling point.
- Do not use near fuel or chemicals.
- Do not transport or store flammable gas, liquid, or explosives in the same compartment of your vehicle as your mobile phone and accessories.

#### **In aircraft**

Wireless devices can cause interference in aircraft.

- Turn your mobile phone off before boarding any aircraft.
- Do not use it on the ground without permission from the crew.

### **Children**

Keep the phone in a safe place out of the reach of small children. It includes small parts which may cause a choking hazard if detached.

#### **Emergency calls**

Emergency calls may not be available under all mobile networks. Therefore, you should never depend solely on the phone for emergency calls. Check with your local service provider.

#### **Battery information and care**

- You do not need to completely discharge the battery before recharging. Unlike other battery systems, there is no memory effect that could compromise the battery's performance.
- Use only LG batteries and chargers. LG chargers are designed to maximize the battery life.
- Do not disassemble or shortcircuit the battery pack.

### **Guidelines for safe and efficient use**

- Keep the metal contacts of the battery pack clean.
- Replace the battery when it no longer provides acceptable performance. The battery pack maybe recharged hundreds of times until it needs replacing.
- Recharge the battery if it has not been used for a long time to maximize usability.
- Do not expose the battery charger to direct sunlight or use it in high humidity, such as in the bathroom.
- Do not leave the battery in hot or cold places, this may deteriorate the battery performance.
- There is risk of explosion if the battery is replaced by an incorrect type.
- Dispose of used batteries according to the manufacturer's instructions. Please recycle when possible. Do not dispose as household waste.
- If you need to replace the battery, take it to the nearest authorized LG Electronics service point or dealer for assistance.
- Always unplug the charger from the wall socket after the phone is fully charged to save unnecessary power consumption of the charger.
- Actual battery life will depend on network configuration, product settings, usage patterns, battery and environmental conditions.

### **Getting to know your phone**

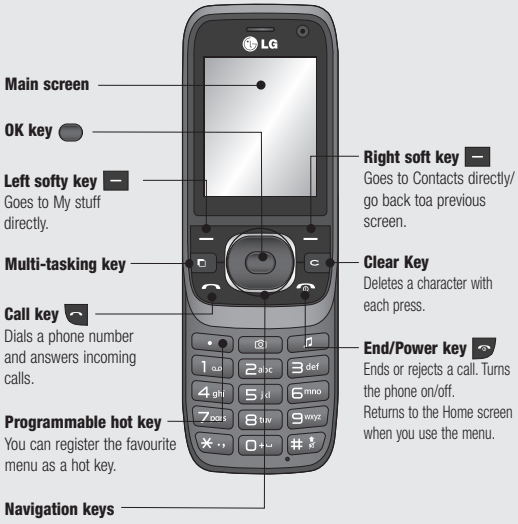

• **In menu:** Navigates between menus.

### **Open view**

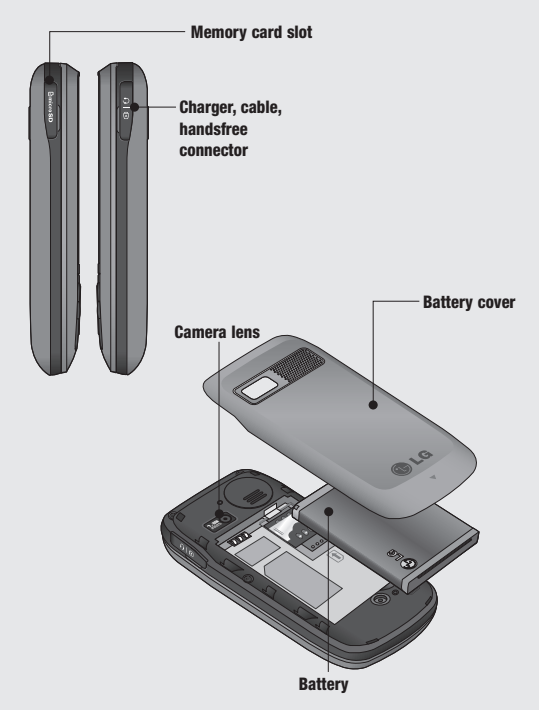

### **Installing the USIM and battery**

**1 Remove the battery cover**

Press the battery cover release latch. The battery cover should slide and lift off easily.

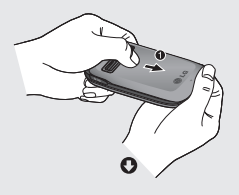

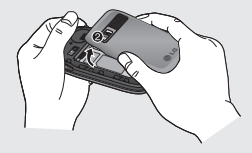

**2 Remove the battery**

Lever the bottom edge of the battery and remove it carefully from the battery compartment.

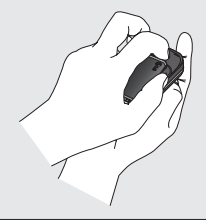

**WARNING:** Do not remove the battery when the phone is switched on, as this may damage the phone.

#### **3 Install the USIM card**

Slide the USIM card into the USIM card holder. Make sure that the gold contact area on the card is facing downwards. To remove the USIM card, push it out of the holder from the top.

 **WARNING:** Do not insert the USIM card when the slide is open, as this may damage your phone and USIM card.

### **Installing the USIM and battery**

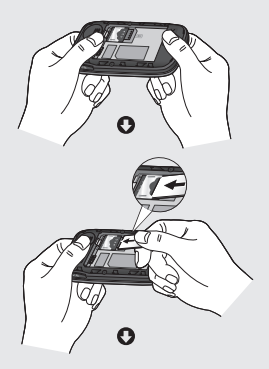

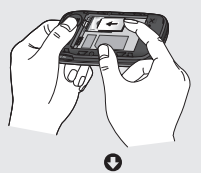

18 LG GU285 | User Guide

#### **4 Install the battery**

Insert the top of the battery first into the top edge of the battery compartment. Ensure the battery contacts align with the terminals on the phone. Press the bottom of the battery down until it clips into place.

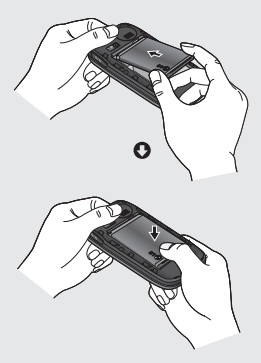

**5 Replace the battery cover** Insert the top of the battery cover and push down and slide until it clicks into place.

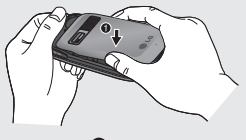

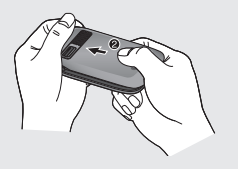

#### **6 Charging your phone**

Pull open the cover of the charger socket on the side of your GU285. Insert the charger and plug into a mains electricity socket. Your GU285 will need to be charged until a message reading **Fully Charged** appears on screen.

**WARNING:** Do not charge the phone when it is on soft furnishings. The phone should be charged in a well ventilated area.

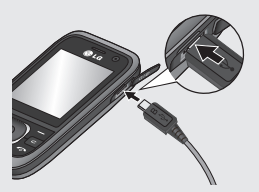

### **Memory card**

#### **Installing a memory card**

You can expand the memory space available on your phone using a memory card.

**NOTE:** A memory card is an optional accessory.

Open the memory card cover. Slide the memory card into the slot until it clicks into place. Make sure that the gold contact area is facing downwards.

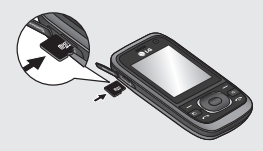

#### **Removing a memory card**

Open the cover and carefully remove the memory card by gently pushing it in to the phone and quickly releasing it, as shown in the following diagram:

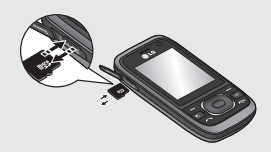

#### **Formatting a memory card**

Your memory card may already be formatted. If not you will need to do so before you can begin using it.

- **1** From the Home screen press and select **Settings**.
- **2** Choose **Memory info** and select **External memory**.
- **3** Press **Format** and enter the password, which is set to 0000 as default. Your card will be formatted and ready to use.

 **WARNING:** When you format your memory card, all the content will be wiped. If you do not want to lose the data on your memory card, back it up first.

### **Your Home screen**

#### **The status bar**

The status bar uses various icons to indicate things like signal strength, new messages and battery life, as well as telling you whether your Bluetooth connection is active.

The table below explains the meaning of icons you're likely to see in the status bar.

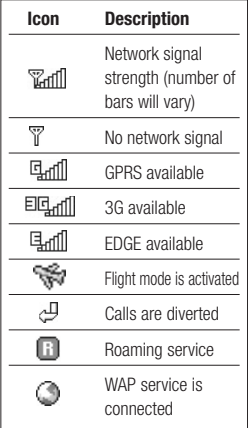

**TIP!** You can quickly access chosen menus using your **Favourites** list. In standby mode press programmable hot key. Select <Empty>, and then **Select** to add a menu as a favourite.

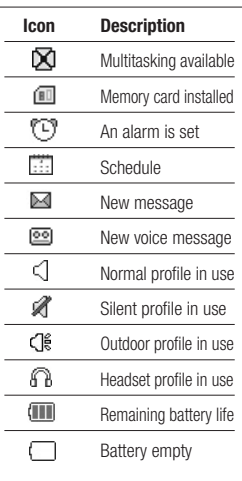

### **Calls**

#### **Making a call**

- **1** Make sure your phone is on.
- **2** You can use the keypad after opening the slide. To delete a digit press  $\blacksquare$  or the back arrow.
- **3** Press to begin the call.
- **4** To end the call, press or slide the cover closed.

**TIP!** To enter + when making an international call, press and hold **0**.

#### **Making a call from your contacts**

- **1** Select **Contacts** in the menu and then **Search**.
- **2** Using the keypad, enter the first letter of the contact you want to call and scroll to the contact.
- **3** Press to begin the call.

#### **Answering and rejecting a call**

When your phone rings, press **Accept** or press **to answer the** call.

While your phone is ringing you can press **Silent** to mute the ringing. This is useful if you have forgotten to change your profile to **Silent** for a meeting.

Press  $\bullet\bullet\bullet$  or select **Reject** in order to reject an incoming call.

#### **Speed dialling**

You can assign a speed dial number to a contact you call frequently.

- **1** Press **to open the main** menu. Select **Contacts**, then select **Speed dials**.
- **2** Your voicemail is preset to speed dial 1 and you cannot change this. Select any other number either by using the navigation keys and selecting **Set** or by pressing the hard key number.

**3** Your address book will open. Select the contact you'd like to assign to that number using the navigation keys then select **OK**.

To call a speed dial number, press and hold the assigned number until the contact appears on screen. The call will begin automatically and there is no need to press  $\leftarrow$ .

#### **Viewing your call logs**

Press **and select Calls**.

**All calls** - View a complete list of all your dialled, received and missed calls.

**Missed calls** - View a list of any calls you have missed.

**Dialled calls** - View a list of all the numbers you have called.

**Received calls** - View a list of all the numbers that have called you. **Call duration** - View details of how long you have spent on your calls; Last, dialled,received and All.

**Call costs** - View the charges applied to your last call or all calls. This service is network dependent, some operators are unable to support this.

**Data volume** - View the amount of all your received and sent data in Kilo bytes.

**TIP!** From any call log select **Options** and then **Delete** to delete selected items.

**TIP!** Use the navigation keys to highlight any single call entry in order to to view the date and time of the call. To view the call duration select **View**.

### **Calls**

#### **Using call divert**

- **1** Press **extends**. select **Settings**.
- **2** Select **Call- Call divert**. Or you can choose Deactivate all.
- **3** Choose whether to divert all calls, when the line is busy, when there is no answer, when you are out of reach.
- **4** Choose **Activate** and input number to be diverted.
- **5** Enter your divert number or select **Search** to browse **Contacts** for your divert number.

**Note:** Charges are incurred for diverting calls. Please contact your network provider for details.

**TIP!** To turn off all call diverts, choose **Deactivate all** from the **Call divert**  menu.

#### **Using call barring**

- **1** Press **extends**. select **Settings**.
- **2** Select **Call- Call barring**.
- **3** Choose any or all of the five options:

**Outgoing calls International calls International calls except home country Incoming calls Incoming calls when abroad**

**4** Select **Activate** and enter the call barring password. Please check with your network operator for this service.

**TIP!** Select **Fixed dial number** from the **settings - call** menu to turn on and compile a list of numbers which can be called from your phone. You'll need your PIN2 code from your operator. When activated, only numbers included in the fixed dial list can be called from your phone.

#### **Changing the call settings**

- 1 Press **.** select **Settings** Call.
- **2** From here you can amend the settings for:

 **Call divert** - Choose whether to divert your calls.

 **Call barring** - Select which calls you would like to be barred.

 **Call waiting** - Be alerted when you have a call waiting.

 **Fixed dial number** - Choose a list of numbers that can be called from your phone.

 **Excuse message** - Save the predefined notification message before you reject a call.

 **Common settings** - Refer to below contents in details.

#### **Common settings**

**Answer mode** - Allows you to set the answering method.You can choose between Press send key, Slide up and Press any key.

#### **Send my number**

**Set by network** - Configures with the default settings determined by the service provider.

 **On** - Your number will be sent when making an outgoing call.

 **Off** - Your number will be withheld when making an outgoing call.

**Minute minder** - Determines whether to sound a tone every 1 minute when you are on the phone.

**Auto redial** - Allows you to set the auto redial function when a call attempt has failed.

**Send DTMF** - DTMF allows you to use numerical commands to navigate menus within automated messages.

### **Calls**

**Save new number** - Selecting this option will save numbers that are not already in your contacts upon ending the call.

#### **BT answer mode**

 **Hands-free** - You can answer a call using a Bluetooth headset.

Handset - Press **on the** handset to answer a call when using a Bluetooth headset.

**Hang up mode** - Set whether or not a call is ended upon closing the slide.

**Call reject** - You can set whether to reject incoming calls.

### **Contacts**

#### **Searching for a contact**

- **1** Select **Contacts** from the main menu, and choose  $Q$ .
- **2** Using the keypad enter the first letter of the name of the contact you want to call.
- **3** To scroll through the contacts and their different numbers use the navigation keys.

#### **Adding a new contact**

- **1** Select **Contacts** and press left soft key **Options**.
- **2** Select **Create new contact**.
- **3** Choose whether to store your new contact on your **Handset** or **USIM** card.
- **4** Enter the information you want in the fields provided and select **Done**.

Or to use a slightly quicker method…

- **1** Enter the number you wish to store and press **Options**.
- **2** Choose **Save number**, and choose either **New contact** or **Update contact**.
- **3** Enter the relevant information and select **Done**.

#### **Adding a contact to a group**

You can save your contacts into groups. This is useful for keeping your work colleagues and family separate, for example. There are a number of groups including **Family**, **Friends**, **Colleagues**, **School** and **VIP** already set up on your phone.

- **1** Select **Contacts** and choose **Groups**.
- **2** Scroll to the group you wish to add a contact to and select **View**  then select.

### **Contacts**

**3** Your contacts list will open. Scroll to any contacts you would like to add to the group and press  $\triangledown$ then select **Done**.

**TIP!** You can assign a ringtone to a group. Select the group you wish to assign the ringtone to, select **Options** and Edit Group - Group ringtone

**Note:** You can only assign a contact to a group or add a picture to a contact that is saved in your phone (not SIM) memory.

#### **Adding a picture to a contact**

You can change the appearance of your contacts in your address book to include a picture.

- **1** Select **Contacts** and choose **Create new contact**.
- **2** Select square image to edit and insert a picture.
- **3** Choose **Change**.
- **4** Choose **No image, Go to images,** and **Take a picture**. If you select **Go to images**, you can choose an image that is saved in your phone memory. If you select **Take a picture**, your camera viewfinder will open, so you can take a picture of your contact. Take the picture then press **Insert**.
- **5** Select **Done**.

#### **Copying your contacts to your USIM / Handset**

You can also choose to copy your contacts from your USIM to your handset or from your handset to your USIM.

- **1** Select **Contacts**, choose **options - Storage location.**
- **2** Select the menu Copy to **USIM / Handset** or Move to **USIM / Handset**.
- **3** Select **Done** if you are sure.

## **Messaging**

#### **Messaging**

Your GU285 includes functions related to SMS (Short Message Service), MMS (Multimedia Message Service) and email, as well as the network's service messages. To use these functions press  $\bigcirc$  and select **Messaging**.

#### **Sending a message**

- **1** Create a new message press , select **Messaging** and choose **Create new message**.
- **2** Choose **Message** to send an SMS or MMS.
- **3** A new message editor will open. Message editor combines SMS and MMS in one intuitive mode that is easy to switch between. The default setting of the message editor is SMS mode.
- **4** Enter your message using the keypad. See **Entering text** on the right for more information on how to enter text.
- **5** Select **Options** and choose **Insert**  to add an **Image**, **Video**, **Sound**, **Symbols**, **Template**, **Emoticon**, **Name & Number**, **New slide**, **Subject** or **More**.
- **6** Choose a contact from the list of contacts or enter the phone number from **More.**
- **7** Select **Send**.

 **WARNING:** If an **Image**, **Sound**, **Video**, **New slide** or **Subject** is added to the message editor, it will be automatically converted to MMS mode and you will be charged accordingly.

### **Messaging**

#### **Entering text**

You can enter alphanumeric characters using the phone's keypad. For example, storing names in Contacts, writing a message and creating scheduling events in the calendar all require entering text. The following text input methods are available in the phone: T9 mode, Abc mode, and 123 mode.

**Note:** Some fields may allow only one text input mode (e.g. telephone number in address book fields).

#### **Text input mode using the keypad**

When you want to enter text, for example when writing a message, the keypad will default to T9 mode. If you are entering a number, for example when making a call, the keypad number keys will default to numbers.

#### **Setting up your email**

You can stay in touch on the move using email on your GU285. It's quick and simple to set up a POP3 or IMAP4 email account.

- 1 Press **. select Messaging** and choose **Settings**.
- **2** Select **E-mail** and then choose **E-mail accounts**.
- **3** Select **Add** and follow the pop up instruction and enter the information required.

#### **Sending an email using your new account**

To send/receive an email, you should set up an email account (see above).

- 1 Press **C**, select **Messaging** and choose **Create new message**.
- **2** Choose **E-mail** and a new email window will open.
- **3** Write a subject line then press OK.
- **4** Enter your message using the keypad.

**MailBox** - This contains all your email messages. Select the account you want to use then select **Retrieve**. Your GU285 will connect to your email account and retrieve your new messages.

#### **Message folders**

Press , then select **Messaging**. The folder structure used on your GU285 should be self-explanatory.

**Create new message -** Create your new message.

**Inbox** - All the messages you receive are placed into your Inbox. From here you can reply, forward and more. See **Managing your messages**.

**Mailbox** - All the mails you receive are placed into your Mailbox.

**Drafts** - If you don't have time to finish writing a message, you can save what you have written so far in here.

**Outbox** - This is a temporary storage folder used while messages are being sent and the messages which are failed to send.

**Sent items** - Copies of all the messages you send are kept into your Sent folder.

**My folders** - You can move messages of Inbox or Sent messages into My folders. Also you can move those messages of My folders into the original message box.

**Templates** - A list of pre written useful messages which you can edit, useful for a quick reply.

**Emoticons** - You can add, edit and delete emoticons. You can insert the emoticon which you preferred on writing a message.

#### **Managing your messages**

You can use your **Inbox** to manage your messages.

- 1 Press **.** select **Messaging** and choose **Inbox**.
- **2** Select **Options** and then choose to:

 **Reply** - Send a reply to the selected message.

### **Messaging**

 **Forward** - Send the selected message on to another person.

 **Call** - Call the person who sent you the message.

 **Save number** - Save the number of the message.

 **Delete** - Delete the selected message.

 **Create new message** - Write a new Message, Email. regardless who sent you message.

 **Multi selection** - Mark a message or all.

 **Copy&Move** - Choose to copy or move the selected message to the SIM card or Handset.

 **Filter** - Displays messages by desired message types.

 **Message info** - You can check the of its type, subject, where it is from, and its date.

If you see the message **No space for SIM message**, you should delete some messages from your inbox to create space.

If you see the message **No space for messages**, you can delete either messages or saved files to create more space.

#### **Using templates**

You can create templates for the **Text** and **Multimedia** messages you send most frequently. There are some templates already on your phone, which can be edited if you wish.

- 1 Press **example 3**, select **Messaging** and choose **Templates**.
- **2** Choose **Text templates** or **Multimedia templates**. In text template menu, you can then select **Options** and choose **Edit** to change existing templates, or Add new to create new template.
- **3** To send a template, select **Messaging** and choose **Create new message**. Choose **Message**
- **4** Choose **Options** and select **Insert,** choose **Template.**

**5** Choose template you want to send and select **Send.**

#### **Changing your text message settings**

Your GU285 message settings are pre-defined so that you can send messages immediately.

If you would like to change the settings, you can do this using the **Settings** options.

**Press C. select Messaging**, then choose **Settings** and **Text message**. You can make changes to:

**Text Message centre** - Enter the details for your message centre.

**Delivery report** - Choose to receive confirmation that your message was delivered.

**Validity period** - Choose how long your message is stored at the message centre.

**Message types** - Convert your text into Voice, Fax, X.400 or Email.

**Character encoding** - Choose how your characters are encoded. This affects the size of your message and therefore data costs.

**Send long text as - Choose whether** to send your message as Multiple SMS or MMS when you enter a text longer than 2 pages in the message field.

#### **Changing your multimedia message settings**

Your GU285 message settings are pre-defined so that you can send messages immediately.

If you would like to change the settings, you can do so using the **Settings** options.

Press  $\bigcirc$ , select **Messaging**, then choose **Settings** and **Multimedia message**.

You can make changes to:

**Retrieval mode** - Choose to automatically or manually download multimedia messages depending on whether you are at home or roaming.

### **Messaging**

**Delivery report** - Choose to request or allow a delivery report.

**Read reply** - Choose to request or allow a read reply.

**Priority** - Choose the priority level of your multimedia message.

**Validity period** - Choose how long your message is stored at the message centre.

**Slide duration** - Choose how long your slides appear on screen.

**Creation mode** - Allows you to select the contents type supported by MMS. (**Restricted, Warning**  and **Free**)

**Delivery time** - Configures the delivery time of message to the recipient. The Multimedia message centre will deliver the message after the delivery time

**MMS centre** - Allows you to configure network information such as the MMSC and the Internet profile. to send a multimedia message.

#### **Changing your email settings**

You can adapt your email settings to your own preferences.

- 1 Press **.** select **Messaging** and choose **Settings**.
- **2** Select **E-mail** then you can adapt the following settings:

 **E-mail accounts** - You can set up an email account.

 **Allow reply e-mail** - Determines whether to allow sending a read confirmation mail for a read confirmation mail request.

 **Request reply e-mail** - Determines whether to request a read confirmation mail

 **Retrieve interval** - Choose how often your GU285 checks for new email messages.

 **Retrieve amount** - Choose how many e-mails are retrieved in selected time.

**Include message in fwd & reply** - Choose whether or not to include the original message.
**Include attachment** - Choose whether or not to include the original attachment.

#### **Auto retrieval in roaming** -

Choose whether or not to automatically retrieve your messages when abroad.

#### **New e-mail notification** -

Choose whether or not to be alerted to new emails.

 **Signature** - Create an email signature and switch this feature on.

**Priority** - Choose the priority level of your email messages.

#### **Changing your other settings**

**Voicemail** - You can edit the Voicemail.

**Service message** - Here you can switch off Service message, which means your messages will no longer be pushed directly to your device as they are received, only when you check for new messages. You can also change your service message security.

**Info. service** - Choose the Cell broadcast, channels and language of your info messages.

### **Camera**

#### **Taking a quick photo**

- 1 Press and Select **Camera** to open the viewfinder.
- **2** Holding the phone and, point the lens towards the subject of the photo.
- **3** Position the phone so you can see the subject of your photo.
- **4** Press to take a photo.

#### **Before you take your photo**

Press **Preview** in **Settings** for the following options: Some of those settings will be shown at **Video Camera** Settings, too.

 **Image size** - See **Changing the image size** on page 38.

**Preview size** - Select the preview image: **Full image** or **Full screen**.

**EI** Effect - Choose from four colour tone options: **None** (normal colour), **Sepia**, **Black & White** or **Negative**.

**WE White balance** - The white balance ensures that any white in your photo is realistic. In order for your camera to correctly adjust the white balance you may need to determine the light conditions. Choose from **Auto**, **Incandescent**, **Sunny**, **Indoors** or **Cloudy**.

 **Night mode** - You can take better pictures at night by selecting On.

**Timer** - The timer allows you to set a delay after the capture button is pressed before the camera fires. Choose from None, 3 Sec, 5 Sec or 10 Sec. Great for when you want to include yourself in the photo.

**Shot Mode** - Choose from **Normal, Burst shot** and **Frame shot.** Burst shot lets you to take up to Three, Six, Nine shots automatically in very quick succession, great for taking photos of moving objects or at sporting events.

**Quality** - Choose between **Super fine, Fine** and **Normal**. The finer the quality, the sharper a photo will be. The file size will increase as a result, which means you will be able to store fewer photos in your memory.

Press **Others** in Settings for the following options:

**Memory** - Check the current status: Handset/ External.

**Hide icons** - Select the display of icon: Auto/ Manual.

**Sound - Select shutter sound when** taking a picture.

#### **After you've taken your photo**

Your captured photo will appear on the screen. The name of the image is shown at the top of the screen and you will see five options displayed on the left side of the screen.

嗯 **Images** - Choose this to look at the other photos in your album. Your current photo will be saved.

**Send** - Select this send the photo as a **Message, Email**  and **Bluetooth**. See page 29 for **Sending a message**.

**New** - Use this to take another photo straightaway. Your current photo will be saved.

**Use as** - Select to open a sub menu to use your image as **Wallpaper**, **Picture ID**, **Start up** or **Shut down**.

**IIII Delete** - Deletes the photo you have just taken. Confirm this by selecting **Yes**. The viewfinder will reappear.

### **Camera**

#### **Changing the image size**

You can change the size of the photo to save memory space. The more pixels means the larger the file size. this in turn means they take up more of your memory. If you want to fit more pictures on your phone you can alter the pixel number to make the file size smaller

- **1** Press **Settings** and select **Image size** from the toolbar.
- **2** Select a pixel value from the six numerical options.
- **3** Press **OK** to save your changes.

#### **Viewing your saved photos**

- **1** You can access your saved photos from within the camera mode and also from the Home screen. From the viewfinder, simply press **Album**. From the Home screen press  $\bullet$  then select **My stuff** and **Images**.
- **2** Your gallery , Download image and Default images folder will appear on screen.

**3** Use the navigation keys to select the photo you want to view and select **View** to open it.

#### **Setting a photo as Wallpaper**

From your image gallery, use the navigation keys to select an image and choose **Options** and **Set as** to use the selected image as **Wallpaper, Picture ID Start-up or Shut down,Incoming call or Outgoing call.** When you set the photo as Picture ID you can choose which part of the photo to use.

**Note:** Picture ID can only be added to contacts saved to your phone, not your SIM.

### **Video camera**

#### **Shooting a quick video**

- **1** Press **and select Camera.**
- **2** Choose **Video camera**.
- **3** Point the camera lens towards the subject of the video.
- **4** Press OK to start recording.
- **5 Rec** will appear in the bottom right corner of the viewfinder and a timer will show the length of your video.
- **6** To pause the video select **Pause** and resume by selecting **Resume**.
- **7** Select **Stop** to stop recording.

#### **Before you take your video**

**Videos** - Select to look at the other video clips in your album

**Camera** - Convert from video camera mode to still camera mode.

**Rec.** - Start video recording

**Zoom** - Adjust the zoom using  $\alpha$   $\sim$ 

**Brightness** - The higher the level, the brighter the screen.

### **After you've shot your video**

The name of the video is shown along the bottom of the screen and five options will be displayed at the bottom of the screen.

**Videos** - Select to look at the other video clips in your album. Your current video clip will be saved.

**Play** - Select to play the video you have just recorded.

**New** - Select to shoot another video straight away. Your current video will be saved.

**Send** - Select to send the video as a **Message**, **E-mail** or **Bluetooth**. See page 29 for **Sending a message**.

**To Delete** - Delete the video you have just recorded and confirm by selecting Yes. The viewfinder will reappear.

### **Video camera**

#### **Watching your saved videos**

- **1** You can access your saved videos either from within video camera mode or from the Home screen. Simply select **Album**. From the Home screen you should press , then select **My stuff** and **Videos**.
- **2** Your gallery will appear on screen.
- **3** Use the navigation keys to select the video you want to view and  $pres \n\bigodot$  key to watch it.

# **Music**

### **Music store**

Your LG GU285 has a built-in MP3 player so you can play all your favourite music.

To access the MP3 player, press and select **Music**. From here you have access to:

**Last played song** - You can replay the music which you recently listened.

**All songs** - Contains all of the songs you have on your phone.

**My playlists** - Contains any playlists you have created.

**Artists** - Browse through your music collection by artist.

**Albums** - Browse through your music collection by album.

**Genres** - Browse through your music collection by genre.

**Shuffle tracks** - Plays tracks in random order

#### **Transferring music onto your phone**

The easiest way to transfer music onto your phone is via Bluetooth or your sync cable. To transfer music using Bluetooth:

- **1** Make sure both devices have Bluetooth switched on and are visible to one another.
- **2** Select the music file on the other device and choose to send it via Bluetooth.
- **3** When the file is sent you should to accept it on your phone by selecting **Yes**.
- **4** The file should appear in **All songs**.

**Note:** As a result of the Digital Rights Management (DRM) system, some of the media items you download from the Internet or receive by MMS may have a "Purchase right" menu to access them. You can acquire the key to purchase the right from the website which owns the rights to the contents.

# **Music**

Music is copyright protected in international treaties and national copyright laws. It may be necessary to obtain permission or a licence to reproduce or copy music. In some countries national law prohibits private copying of copyrighted material. Please check the national legislation of the applicable country concerning the use of such material.

### **Voice recorder**

#### **Using the Voice recorder**

Use your **Voice recorder** to record voice memos or other sounds.

#### **Recording your voice memo**

- **1** Press **and select Tools**, then choose **Voice recorder**.
- **2** Press key to begin recording.
- **3** Choose **Stop** to end the recording.
- **4** Press **Options** and select **Play** to listen to the recording.

**Note:** You can listen to all of the voice recordings you have saved by selecting **Go to sounds.**

#### **Sending a voice recording**

- **1** Once you have finished recording. select **Options**.
- **2** Select **Send via** and choose from **Message, Email,** and **Bluetooth.** If you choose **Message** or **Email**, the recording will be added to the message and you can write and send it as normal. If you choose **Bluetooth**, you will be prompted to turn Bluetooth on.

# **My stuff**

You can store any multimedia files in your phone memory so that you have easy access to all of your pictures, sounds, videos and games. You can also save your files to a memory card. The advantage of using a memory card is that you can free up space on your phone memory.

All your multimedia files are saved in **My stuff**. Press **then select My** stuff to open a list of folders.

#### **Images**

**Images** contains a folder of default images and default flash files pre-loaded onto your phone, images downloaded by you and images taken on your phone camera.

#### **Pictures options menu**

The options which are available to you in **Images** depend on what type of image you have selected.

In the **Images** folder, select **Options** to bring up the following options.

**Delete** - Delete the selected image.

**Set as** - Set the selected image as your **Wallpaper**, **Picture ID**, **Startup**, **Shut down, Incoming call** and **Outgoing call**.

**Rename** - Change the file name of selected image.

**Move** - To move image to a different folder.

**Copy** - To copy image to a different folder.

**Send via** - Send the selected image to a friend via **Message. Email**, **Bluetooth**.

**Print via Bluetooth** - Print an image file via **Bluetooth**.

**File info.** - (Name, Size, Date, Time, Resolution, Type and Protect) of the selected image.

**Multi- selection** - Select one or more image(s) to delete.

**Search** - Search the image with file name.

**Sort by** - Arrange your images by **Date**, **Type** or **Name**.

**Slide show** - Watch a slide show of your images.

**Grid view/List view** - Change the way you view your photos.

**Memory info** - You can view the memory status (Handset memory or External memory).

**Delete all** - Delete all images.

#### **Sending a photo**

- **1** Press then select **My stuff**.
- **2** Select **Images**.
- **3** Select a photo and choose **Options**.
- **4** Select **Send via** and choose from **Message**, **E-mail**, **Bluetooth**.
- **5** If you choose **Message** or **Email**, your photo will be attached to the message and you can write and send your message as normal. If you choose **Bluetooth**, you will be prompted to turn Bluetooth on and your phone will search for a device to send the picture to.

#### **Organising your images**

- **1** Press **then select My stuff.**
- **2** Select **Images**.
- **3** Choose **Options** then select **Sort by**.
- **4** Choose from **Date**, **Type** or **Name**.

#### **Deleting an image**

- **1** Press then select **My stuff**.
- **2** Select **Images**.
- **3** Select an image and press **Options**.
- **4** Select **Delete** and confirm by pressing **Yes**.

# **My stuff**

### **Creating a slide show**

If you want to look at all of the images on your phone, or scan through what you've got, you can create a slide show to save having to open and close each individual image.

- **1** Press then select **My stuff**.
- **2** Select **Images**.
- **3** Choose the photo you would like to begin the slide show and select **Options**.
- **4** Choose **Slide show** and it will begin.
- **5** Press **Stop** to stop the slide show and **Back** to end the slide show and return to the **Images** folder.

During the slide show, press **Options** to choose **Full screen view**, Landscape view and settings. Select full screen view to view in fullscreen mode ,Landscape view to change the orientation of the **Pictures** and settings to set the repeat type, Duration.

### **Sounds**

The **Sounds** folder contains the **Default sounds**, your **Download ringtones** and sound files downloaded by you. From here you can manage, send or set sounds as ringtones.

### **Using a sound**

- **1** Press then select **My stuff**.
- **2** Scroll to and select **Sounds**.
- **3** Select a sound and press **Play** to listen to it.
- **4** Select **Options**, select Set as and choose from **Voice/Video Ringtone**, **Message tone**, **Start-up** and **Power off Sound**.

#### **Videos**

The **Videos** folder shows the list of downloaded videos and videos you have recorded on your phone.

#### **Watching a video**

- **1** Press then select **My stuff**.
- **2** Scroll to and select **Videos**.
- **3** Select a video and press **Play**.

#### **Using options while video is played**

By selecting **Options**, the video you are playing and you can choose from:

**Delete** - Delete the video.

**Set as** - You can use a video clip as ringtone.

**Send via** - Send via **Message, Email, Bluetooth.**

**File info** - View details of the video.

**Landscape view** - Reorientate the video.

**Repeat** - Repeat the video.

### **Sending a video clip**

- **1** Press **then select My stuff.**
- **2** Scroll to and select **Videos**.
- **3** Select the video clip you want and press **Options**.
- **4** Press **Send via** and choose from **Send via** - Send via **Message, E-mail, Bluetooth.**
- **5** If you choose **Message** or **E-mail**, your video clip will be attached to the message and you can write and send the message as normal. If you choose **Bluetooth**, you will be prompted to turn Bluetooth on and your phone will search for a device to send the video to.

**Note:** The video may need to be resized before it can be sent by MMS. Some videos may be too large to send by MMS at all.

# **My stuff**

#### **Games / Applications**

You can keep downloaded games and applications into this folder.

#### **Others**

From the **Others** menu, you can view the files which are not saved in the Pictures, Sounds, or Videos.

### **Games & apps**

#### **Games & apps**

Your GU285 comes with preloaded games to keep you amused when you have time to spare. If you choose to download any additional games or applications they will be saved into this folder.

#### **Playing a game**

- **1** Press **and select Games & apps** and then **Games**.
- **2** You can use this menu to download new games and play the demo games already on your phone.

**Note:** An additional cost is incurred when connecting to the game download service. Check your data charges with your network provider.

### **Organiser**

#### **Adding an event to your calendar**

- 1 Press **.** and select **Organiser**, then **Calendar**.
- **2** Select the date you would like to add an event to. You can choose a date either by scrolling to it using the navigation keys or by selecting **Options** and **Go to date** in order to enter a date.
- **3** Select **New schedule** and scroll down to enter the time you would like your event to begin. Scroll down and enter the end time of your event.
- **4** Enter a **Subject** for the event. Use the keypad to type letters and numbers.
- **5** Scroll down again and choose whether you would like to set an **Alarm** for the event. Scroll left or right to see the available options. You can set the alarm to go off at the starting time of the event or at a set period of time before the event starts to remind you the event is coming up.
- **6** Scroll down once more to select whether the event is occurring **Once** or repeated at **Daily**, **Weekly**, **Monthly** or **Annually**  intervals. Also you can choose User setting. If the event is repeated, you can also scroll down to enter an **Expiration date** for when the events will stop completely.
- **7** Select **Done** and your event will be saved in the calendar. A square cursor will mark the days of any saved events.

#### **Editing a calendar event**

- **1** From the Home screen press  $\Box$ , and select **Organiser**, then **Calendar**.
- **2** You can see a list of all your events. Scroll to the event you would like to edit and select **View**.
- **3** Press **Options** and Select **Edit** and scroll to the event detail you want to change. Make your modifi cations and select **Done** to store the edited event.

**Note:** You can delete an event from your calendar by viewing the event and then pressing **Options** and **Delete**.

#### **Sharing a calendar event**

- **1** From the Home screen press  $\bigcirc$ , and select **Organiser**, then **Calendar**.
- **2** Choose the event you would like to share and select **Options**.
- **3** Choose **Send via** and select from **Text message**, **MMS**, **E-mail** or **Bluetooth**.
- **4** Press **Send** and search a contact, press **Send**

### **Adding To-do list**

You can view, edit and add tasks to do. Tasks are displayed in time order.

#### **Adding a memo**

- **1** From the Home screen press **n**, and select **Organiser**, then **Memo**.
- **2** Select **New memo** and type your memo.
- **3** Select **Save**.
- **4** Your memo will appear on screen the next time you open the memo application.

**TIP!** You can edit an existing memo. Select the one you want to edit, press **Options** and select **Edit**.

### **Date finder**

Date finder is a handy tool to help you calculate what the date will be after a certain amount of days has passed.

# **Tools**

#### **Quick menu**

You can specify functions to save in the Quick menu. If you save frequently used functions in the Quick menu, you can quickly use them by pressing the corresponding key.

### **Setting your alarm**

- **1** Press **n**, and select **Alarm clock**.
- **2** Press **New alarm**.
- **3** Scroll down and enter the time you would like the alarm to sound at.
- **4** Choose the repeat type to indicate whether you would like your alarm to sound **Once, Daily**, **Mon - Fri**, **Mon - Sat**, **Except holiday**, or **Choose weekday**.
- **5** Scroll down and choose whether you would like the alarm type.
- **6** Scroll down to choose the interval of alarm snooze.
- **7** Scroll down and enter a name for the alarm or keep the suggested name.
- **8** Select **Done**.

#### **Using your calculator**

- **1** Press **example 3** and select **Tools**, then **Calculator**.
- **2** Press the numeric keys to input numbers.
- **3** For simple calculations, select the function you require  $(+, -, \times, \div)$ using the navigation keys followed  $bv =$ .
- **4** For more complex calculations, select **Options** to choose a command.
- **5** Select Clear key to clear the screen and start a new calculation.

#### **Using the stopwatch**

- **1** Press **example 3** and select **Tools**, then **Stopwatch**.
- **2** Select **Start** to begin the timer.
- **3** Choose **Lap** if want to record a lap time. Up to 99 lap times can be saved
- **4** Select **Stop** to end the timer.
- **5** Choose **Resume** to restart the stopwatch at the time you stopped it at or select **Reset** to return to zero.

#### **Converting a unit**

- **1** Press **example 2** and select **Tools**, then **Unit Converter**.
- **2** Choose whether you would like to convert **Currency**, **Area**, **Length**, **Weight**, **Temperature**, **Volume** or **Velocity**.
- **3** Scroll left and right to select a unit, then scroll down and enter the unit quantity.

**4** Scroll down to the unit conversion box and choose the unit measurement you want to convert into. The conversion will show automatically in the line below.

**Note:** For Currency convert, you need to set 'Rate' according to current Exchange rate first.

#### **Adding a city to your World time**

- **1** From the Home screen press , and select **Tools**, then **World clock.**
- **2** To find out the time of specific city, press **Options** and select **New city**.
- **3** Scroll down the list or enter the first letter of the city. Also you can select Map and choose a city.
- **4** Press Select.

**TIP!** You can select the first letter of the city required from the keypad to speed up the process

### **Browser**

With a browser at the tip of your fingers, you can get up to date news and weather forecasts, as well as information on sports or traffic, whenever you need it. In addition, the browser allows you to download the latest music, ringtones, wallpapers and games.

#### **Accessing the web**

- **1** Press **and select Browser**.
- **2** To access the browser homepage directly, select **Browser**.

**Note:** An additional cost is incurred when connecting to this service and downloading content. Check your data charges with your network provider.

#### **Adding and accessing your bookmarks**

For easy and fast access to your favourite websites, you can add bookmarks and save web pages.

- **1** Press **and select Browser**.
- **2** Select **Bookmarks**. A list of your bookmarks will appear on the screen.
- **3** To add a new bookmark, select **Options** and choose **New bookmark**. Enter a name for your bookmark followed by the URL.
- **4** Press **Done**. Your bookmark will now appear in the list of bookmarks.
- **5** To access the bookmark simply scroll to the required bookmark and select **Connect**. You will be connected to your bookmarked page.

#### **RSS reader**

RSS reader provides news updates for the websites registered on your phone.

### **Saving a page**

- **1** Access your required web page
- **2** Choose **Options** and scroll to **Save**, select **This page**.
- **3** Select **OK**.

#### **Accessing a saved page**

- **1** Press **and select Browser**.
- **2** Select **Saved pages**.
- **3** Select the required page and press **Open**.

**TIP!** This menu will also allow you to delete saved pages.

### **Viewing your browser history**

- **1** Press **n** and select **Browser**.
- **2** Select **History** and select **OK**.
- **3** A list of web page titles you have accessed recently will be displayed. To access one of these pages, scroll to the required page and select **Open**.

#### **Changing the web browser settings**

- **1** Press **and select Browser**.
- **2** Select **Settings**.
- **3** You can choose the way your mobile handles, displays and uses information when browsing the internet. You can amend settings within **Profiles, Character encoding, Scrolling control, Show image, Java script Cache, Cookies, Security** and **Reset settings.**
- **4** Once you have changed your settings, press **Select**.

### **Settings**

Within this folder you can adapt your settings to make your GU285 personal to you.

**Note:** For information on call settings see page 25.

#### **Changing your profiles**

- **1** Choose **Settings** and choose **Profiles**.
- **2** Choose from **Normal**, **Silent**, **Outdoor** and **Flight mode**.

**Tip!** Use this function to switch the flight mode **On** or **Off**. You will not be able to make calls, connect to the internet or send messages when **Flight mode** is switched **On.**

### **Customising your profiles**

You can customise each profile setting.

- **1** Press **Settings** and select **Profiles**.
- **2** Choose the profile you want, select **Options** and choose **Personalise**.

**3** You can change all of the tones, its volumes and alert options from here.

#### **Changing your date & time**

You can set functions relating to the date and time.

- **1** Press **n** and open **Settings**.
- **2** Select **Date & Time** and choose from the list below:

**Date & time setting - You can enter** the current time/current date set the date and time like auto update setting or daylight saving.

**Note** Select **On**, and the phone will automatically update the date and time.

**Note** Select whether to activate the daylight saving function or not. You can set the Summer time difference of selected home city for 1 hour or 2 hours.

**Time format** - You can set the time format to either 24 hours or 12 hours. You can select a city as time zone.

**Date seperator** - You can set the date format (YYYY.MM.DD, DD.MM. YYYY, MM.DD.YYYY).

**Date separator** - Set the display of each date day, month, and year.

#### **Changing the language**

Go to **Settings**, select **Phone** and choose **Language** to change the language for any text in your phone. Any change will also alter the language input mode.

#### **Changing your security settings**

Change your security settings to keep your GU285 and the important information it holds protected.

- **1** Press **and open Settings**.
- **2** Select **Security** and choose from the list below:

**Handset lock** - Choose a security code to lock your phone **When switch on, When SIM changed, Immediately, None**

**Lock application** - Choose the menu to lock when you use the function.

**PIN code request** - Choose a PIN code to be requested when you turn your phone on.

#### **Change codes** - Change your **PIN code, PIN2 code or Lock code**.

**Note:** Lock code (4 to 8 digits) The Lock code protects the unauthorized use of your phone. It is usually supplied with the phone. This code is required to delete all phone entries and to activate "Reset settings" menu. The default number is "0000".

#### **Changing your display settings**

**1** Press **and select Settings**.

**2** Select **Screen** and choose from:

**Homescreen** - Select **Home screen** and choose a wallpaper to appear on your screen, Also you can set display item.

### **Settings**

**Handset theme** - Quickly change the whole look of your screen.

**Menu style** - Change the menu view from **List style** to **Grid style**.

**Font** - Change the font size from Small, Medium, Large and Very large.

**Greeting Message** - After selecting On, you can write a welcome message. The message will appear on screen whenever you start-up the phone

**Backlight** - Choose how long the backlight remains on. Also, Use the navigation keys to adjust the Main screen brightness. Choose from 0%. 20%, 40%, 60%, 80% or 100%.

**TIP!** The longer the backlight is on for, the more battery power is used and you may need to charge your phone more often.

**Other screens** - Set the screen when making or receiving a call or switching on/ off the phone.

#### **Resetting your phone**

Use **Reset settings** in **Settings** to reset all the settings to the factory definitions. You need the security code to activate this function.

#### **Viewing memory status**

Your GU285 has three memories available: the phone, the USIM card and an external memory card (you may need to purchase the memory card separately).

You can use the memory manager to determine how each memory is used and see how much space is available.

Press **Settings** and choose **Memory info** and you will then see the current status of the memories (Handset common memory, Handset reserved memory, USIM memory External memory) in your GU285.

# **Connectivity**

#### **Changing your connectivity settings**

Your connectivity settings have already been set up by your network operator, so you can enjoy your new phone straightaway. If you want to change any settings, use this menu.

Select **Connectivity**. Your options are:

**Bluetooth** - Set up your GU285 for Bluetooth use. You can adapt your visibility to other devices or search through devices your phone is paired with.

**USB connection** - You can select the USB connection mode on your phone for several uses.

**Network** - You can set **Select network** and **Network mode** settings using this menu. Also you can add a preferable network to be connected to **Preferred lists**.

**Internet profiles** - This menu shows the Internet profiles. You can create new profiles, delete or edit them using the Options menu. However, you cannot delete or edit default configurations.

**Access points** - This menu shows the access points list. You can create new profiles, delete or edit them by using the Options menu. However, you cannot delete or edit default configurations.

**Packet Data Conn.** - If you select the 'When available' option, your phone is automatically registered to a GPRS network when you switch the phone on. If you select "When needed", the GPRS connection is established for the duration of a WAP or application connection.

**Streaming settings** - Your network operator has already saved this information. You can edit it if you want to make changes.

### **Connectivity**

#### **Changing your Bluetooth settings**

- **1** Select **Connectivity**, then choose **Bluetooth**.
- **2** Choose **Settings**. Make your changes to:

**My device visibility** - Set [My device visibility] [Visible] so that other devices can detect your phone when they are searching for a Bluetooth device. If you select Hidden, other devices will not be able to detect your phone when they are searching for a Bluetooth device. If you select Visible for 1 min other devices will not be able to detect your phone within 1 min.

**My device name** - You can name or rename your phone as it will appear on other devices. Your phone's name will be shown on other devices only when My device visibility is set to Visible.

**Supported services** - You can view the list of devices such as headsets and handsfree supported by this Bluetooth enabled phone.

**My address** - Check your Bluetooth address here.

**Note :** To improve security, we recommend that once you have configured or paired with a device. Visibility be set to Hidden. For incoming connections, regardless of whether or not the other device has been paired with your phone, you can choose to accept or reject the connection

#### **Pairing with another Bluetooth device**

By pairing your GU285 and another device, you can set up a passcode protected connection. This means your pairing is more secure.

- **1** Check your Bluetooth is **Turn on** and **Visible**. You can change your visibility in the **Settings** menu, by selecting **My device visibility**, then **Visible**.
- **2** From **Bluetooth**, choose **Turn on** and Select **Search new device**
- **3** Your GU285 will search for devices. When the search is completed **Add** and **Retry** will appear on screen.
- **4** Choose the device you want to pair with, select **Add** and enter a passcode then choose **OK**.
- **5** Your phone will then connect to the other device, on which you should enter the same passcode.
- **6** Your passcode protected Bluetooth connection is now ready.

#### **Using a Bluetooth headset**

- **1** Check your Bluetooth is **On** and **Visible**.
- **2** Follow the instructions that came with your headset to place it in pairing mode and pair your devices.
- **3** Your GU285 will then automatically connect to your Bluetooth headset and switch to headset profile.

#### **Transferring a file to your phone**

You can also transfer files from your computer to your phone using Bluetooth.

- **1** Make sure your phone and computer have Bluetooth switched on and are visible to one another.
- **2** Use your computer to send the file via Bluetooth.
- **3** When the file is sent you will have to accept it on your phone by selecting **Yes**.

**Note:** Files sent using Bluetooth will be saved to the phone memory.

### **Connectivity**

#### **Sending and receiving your fi les using Bluetooth**

Bluetooth is a great way to send and receive files as no wires are needed and connection is quick and easy. You can also connect to a Bluetooth headset to make and receive calls.

Before you can start sharing files using Bluetooth, you will need to pair your phone with another Bluetooth device. For information on pairing devices, see **Pairing with another Bluetooth device**.

#### **To switch Bluetooth on:**

- **1** Select **Connectivity**, then choose **Bluetooth**.
- **2** Select **Turn on**.
- **3** Select **Turn off** to switch Bluetooth off.

#### **To send a file:**

- **1** Open the file you want to send, typically this will be a photo, video or music file
- **2** Select **Options** and choose **Send via**, then **Bluetooth**.
- **3** Select **Yes** to turn Bluetooth on if it is not already activated.
- **4** Your GU285 will automatically search for other Bluetooth enabled devices within range.
- **5** Choose the device you want to send the file to and select **Send**.

#### **To receive a file:**

- **1** To receive files, your Bluetooth must be both **Turn on** and **Visible**.
- **2** A message will prompt you to accept the file from the sender. Select **Yes** to receive the file.

**TIP!** Keep an eye on the progress bar to make sure your file is sent.

**Note** The Bluetooth® word mark and logos are owned by the Bluetooth SIG, Inc. and any use of such marks by LG Electronics is under licence. Other trademarks and trade names are those of their respective owners.

**LG GU285** | User Guide 62

#### **USB connection mode**

You can select the USB connection mode on your phone for several uses.

#### **Always ask mode**

If you set the "Ask always" as default, the phone will always prompt you to select a type of USB connection mode each time you connect the phone to a PC via the data cable. If you disable the "Ask always", the connection mode will be the one you have manually set in Menu - Settings - Connectivity - USB Connection and one of the options Internet, Mass storage, PC Suite, or Music sync.

#### **Mass storage-Use your phone as a mass storage device**

Your GU285 can be used as a mass storage device, just like a USB stick. This is a great way of moving your files from your computer to your phone. If you've inserted a memory card, when connecting as **Mass storage**, the phone will be displayed and external memory.

- **1** Attach the USB cable to the device.
- **2** Select Mass storage from the popup menu in the device.
- **3** A removable disk folder will open automatically on your computer, two if you have a memory card inserted, showing all the folders on your phone or memory card.
- **4** Drag and drop your photos, videos, music or documents into the correct folders.
- **5** Safely remove your phone by clicking on the **Safely remove hardware** icon in your desktop toolbar.

**Note :** This function is not available for Macintosh computer

### **Connectivity**

#### **PC suite-Synchronise your phone with your PC**

You can synchronise your phone with your PC to make sure all your important details and dates match, but also to backup your files to put your mind at ease.

#### **Installing LG PC Suite on your computer**

- **1** Go to www.lgmobile.com and choose Middle Fast first and then your country.
- **2** Select Manual & Software and click LG Mobile Support Tool application to download manual and software Click Yes andLG PC Suite installer will then appear. (Windows XP, Windows Media Player and more).
- **3** Select the language you would like the installer to run in and click OK.
- **4** Follow the instructions on screen to complete the LG PC Suite Installer wizard.
- **5** Once installation is complete, the LG PC Suite icon will appear on your desktop.

#### **Connecting your phone and PC**

- **1** Connect the USB cable to your phone and your PC.
- **2** Select PC Suit from the popup menu in the device.
- **3** Double click on the LG PC Suite icon on your desktop.
- **4** Click on Connection Wizard, then **USB.**
- **5** Click on Next, then Next again, then Finish. Your phone and PC are now connected.

#### **Backing up and restoring your phone's information**

- **1** Attach the USB cable to the device and select the PC Suite on the screen.
- **2** Click on the Backup icon, and select Backup or Restore.
- **3** Mark the contents you would like to back up or restore. Select the location you would like to backup information to, or restore information from. Click OK.
- **4** Your information will be backed up.

**LG GU285** | User Guide 64

#### **Viewing your phone files on your PC**

- **1** Attach the USB cable to the device and select the PC Suite on the screen.
- **2** Click on the Contents icon.
- **3** All of the documents, flash contents, images, sounds and videos you have saved onto your phone will be displayed on the screen in the LG Phone folder.

**TIP!** Viewing the contents of your phone on your PC helps you to arrange files, organise documents and remove contents you no longer need.

#### **Synchronising your contacts**

- **1** Attach the USB cable to the device and select the PC Suite on the phone screen.
- **2** Click on the Contacts icon.
- **3** Your PC will now import and display all contacts saved to your USIM card and handset.

**4** Click on File and select Save. You can now select where you would like to save your contacts to.

**Note** To backup contacts saved to your USIM card, click on the SIM card folder on the left side of your PC screen. Select Edit at the top of the screen, then Select all. Right-click your contacts and select Copy to contact. Now click on the Handset folder on the left of your screen and all your numbers will be displayed.

#### **Synchronising your messages**

- **1** Attach the USB cable to the device and select the PC Suite on the screen.
- **2** Click on the Messages icon.
- **3** All of your PC and phone messages will be displayed in folders on your screen.
- **4** Use the tool bar at the top of your screen to edit and rearrange messages.

### **Connectivity**

#### **Phone Software update LG Mobile Phone Software upgrade on web site**

For more information and using this function, Please visit LGmobile.com site path: http://www.lgmobile.com - select country - Manual & software banner

This Feature allows you to upgrade your software to the latest version and conveniently on the internet without needing to visit our service center.

As the mobile phone software upgrade requires the user's full attention for the duration of the upgrade process, please be sure to check any instructions and notes that appear at each step before proceeding. Please note that removing the USB data communication cable or battery during the upgrade may seriously damage your mobile phone. To the extent permitted by law, the manufacturer takes no responsibility for loss of data during the upgrade

process. You are advised to back up any important information in advance for safekeeping as the software upgrade could result in the deletion of personal data.

### **Accessories**

These accessories were supplied with your GU285.

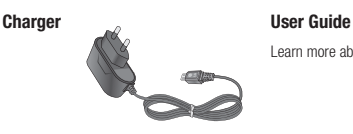

Learn more about your GU285.

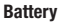

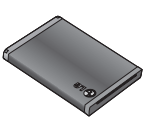

#### **Note**

- Always use genuine LG accessories. Failure to do this may invalidate your warranty.
- Accessories may be different in different regions; please check with our regional service company or agent for further inquires.

### **Technical data**

#### **General**

Product name : GU285 System : GSM850 / E-GSM900 / DCS1800 / PCS1900 / WCDMA

### **Ambient Temperatures**

Max:  $+55^{\circ}$ C (discharging)  $+45^{\circ}$ C (charging) Min : -10°C

#### **Declaration of Conformity**

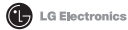

#### **Suppliers Details**

Name

LG Electronics Inc

Address

LG Electronics Inc. LG Twin Towers 20, Yeouido-dong, Yeongdeungpo-gu, Seoul, Korea 150-721

**Product Details** 

Product Name

GSM 850 / E-GSM 900 / DCS 1800 / PCS 1900 Quad Band and WCDMA Terminal Equipment

Model Name

GU285

Trade Name

LG

# CE0168

#### **Applicable Standards Details**

R&TTE Directive 1999/5/EC

EN 301 489-01 V1.6.1, EN 301 489-07 V1.3.1 EN 301 489-17 V1.2.1, EN 301 489-24 V1.4.1 EN 301 511 V9.0.2 EN 301 908-1 V3.2.1 EN 301 908-2 V3.2.1. EN 300 328 V1.7.1 EN 50360:2001/EN62209-1:2006 EN 60950-1:2001

#### Supplementary Information

The conformity to above standards is verified by the following Notified Body(BABT)

BABT, Forsyth House, Churchfield Road, Walton-on-Thames, Surrey, KT12 2TD, United Kingdom Notified Body (dentification Number: 0168)

Name

#### Declaration

I hereby declare under our sole responsibility that the product mentioned above to which this declaration relates complies with the above mentioned standards and Directives

European Standard Center LG Electronics Logistics and Services B.V. Veluwezoom 15, 1327 AE Almere, The Netherlands Tel: +31 - 36-547 - 8940, Fax: +31 - 36 - 547 - 8794 e-mail : iacob @ lge.com

**Issued Date** 

Seung Hyoun, Ji / Director 16.Oct. 2009

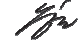

Signature of representative
# GU285 उपयोगकर्ता मार्गदर्शिका । हिन्दी

इस मैन्युअल की कुछ सामग्री फोन के सॉफ्टवेयर या आपके सेवा प्रदाता के आधार पर आपके फोन से अलग हो सकती है.

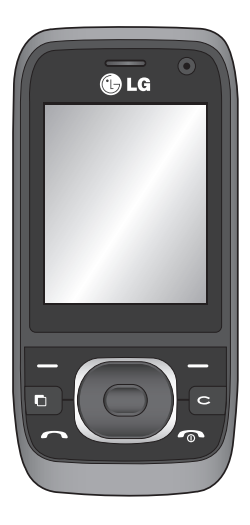

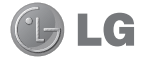

LG द्वारा नवीनतम डिजिटल मोबाइल संचार तकनीक के साथ ऑपरेट करने के लिए डिजाइन किया गया उन्नत और कॉम्पैक्ट GU285 फोन खरीदने पर आपको बधाई.

### सामग्री

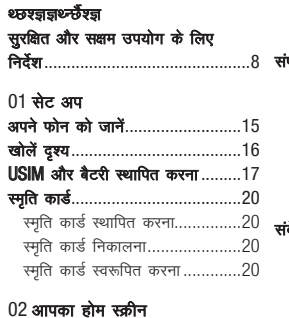

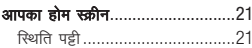

### 03 मुख्य बातें

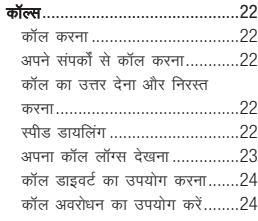

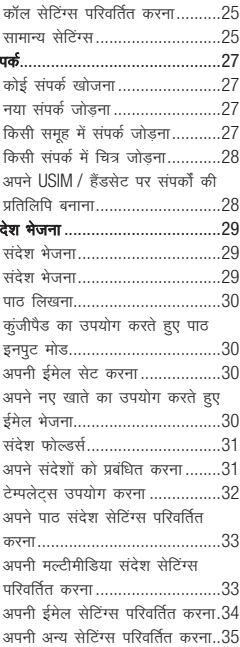

#### 04 क्रिएटिव बनें

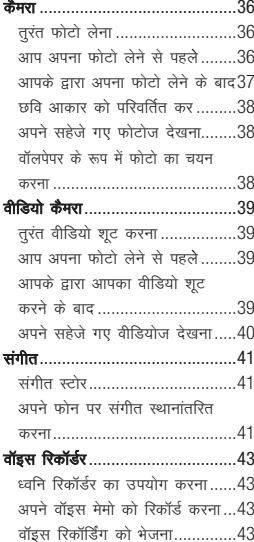

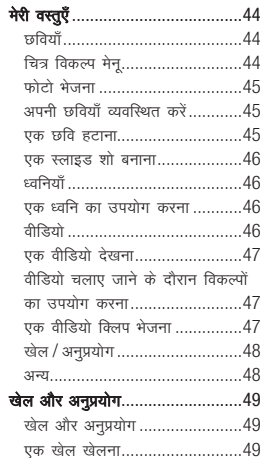

#### $05$  व्यवस्थित बनें  $\overrightarrow{X}$

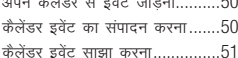

### सामग्री

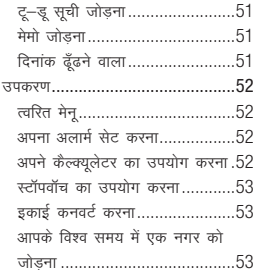

#### $06$  ब्राउजर

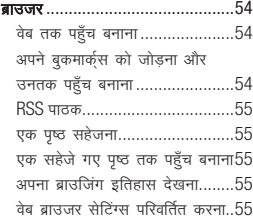

#### $07$  सेटिंग्स

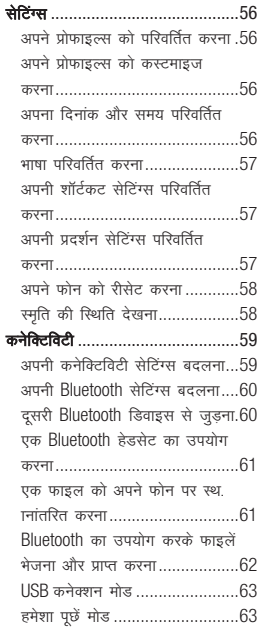

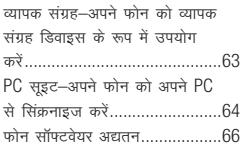

#### 08 सहायक सामग्री

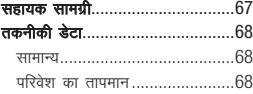

### सुरक्षित और सक्षम उपयोग के लिए निर्देश

कृपया ये सरल दिशानिर्देश पढें. इन दिशानिर्देशों का पालन न करना खतरनाक या गैरकाननी हो सकता है.

#### रेडियो फ्रीक्वेंसी ऊर्जा के संपर्क में आना

यह डिवाइस रेडियो तरंगों के लिए एक्सपोजर के लिए अंतर्राटीय दिशानिर्देशों को परा करता है

आपका मोबाइल डिवाइस एक रेडियो ट्रांसमीटर और रिसीवर है यह अंतर्राट्रीय दिशानिर्देशा (ICNIRP) द्वारा रेडियो फ्रीक्वेंसी (RF) में एक्सपोजर के लिए सीमाओं को पार नहीं करने के लिए डिजाइन और निर्मित नहीं किया गया है यह सीमाएँ समग दिशानिर्देशों का भाग हैं और सामान्य जनसंख्या के लिए त्थ उर्जा के स्वीकत स्तरों को स्थापित करती हैं, दिशानिर्देश आवधिक के माध्यम से और वैज्ञानिक अध्ययनों के माध्यम से स्वतंत्र वैज्ञानिक संगतनों दारा विकसित किए गए हैं दिशानिर्देश सभी व्यक्तियों की सरक्षा. उनके उम्र और स्वास्थ्य के बगैर. को सुनिश्चित करने के लिए डिजाइन की गई तात्विक सुरक्षा मार्जिन को ामिल करते हैं

मोबाइल डिवाइसेस के लिए एक्सपोजर मानक निर्दिष्ट अवशोशण दर या SAR के रूप में ज्ञात माप की ईकाई को लाग करते हैं अंतर्राष्टीय दिशानिर्देश में SAR सीमा 2.0 W/ka\* है. SAR के लिए जाँच सभी परीक्षित फ्रीक्वेंसी बैंडस में सर्वोच्च शक्तिशाली स्तर पर टांसमिट करते हुए डिवाइस के साथ मानक ऑपरेटिंग स्थितियों का उपयोग करते हुए संचालित की जाती हैं.

हालाँकि SAR सर्वोच्च प्रमाणित पावर स्तर पर निर्धारित है. ऑपरेट करने के दौरान डिवाइस का वास्तविक SAR अधिकतम मान से नीचे हो सकता है. यह इसलिए है क्योंकि डिवाइस एकाधिक पावर स्तरों पर ऑपरेट करने के लिए डिजाइन किया गया है ताकि नेटवर्क पर पहुँचने के लिए आवश्यक पावर का उपयोग किया जा सके सामान्य रूप से. आप बेस स्टेशन से जितने नजदीक होंगे. डिवाइस की पावर आउटपुट उतनी कम होगी फोन मॉडल को सार्वजनिक रूप से बिक्री के लिए उपलब्ध होने के पहले, युरोपियन R&TTE निर्देशों का अनुपालन को दिखाया जाना आवश्यक है. यह निर्देश किसी उपयोगकर्ता और अन्य व्यक्तियों के स्वास्थ्य और सुरक्षा के लिए आवश्यक आवश्यकताओं को शामिल करता है.

सनने तक के लिए जाँचे गए इस डिवाइस के लिए सर्वोच्च SAR मान 1.00 W/ka है

जब या तो कान के सामने सामान्य उपयोगिता स्थिति में सामान्य उपयोग स्थिति में उपयोग किया जाता है या .<br>जब शरीर से जब कम से कम 15 सेमी दर रखा जाता है तो यह डिवाइस त्थ एक्सपोजर दिशानिर्देशों को परा करता है. कैरी केस या बेल्ट क्लिप या होल्डर जब बॉडी–वॉर्न कार्यों के लिए उपयोग किया जाता है तो इसमें धात नहीं होना चाहिए .<br>और उत्पाद को आपके शरीर से कम से कम 1.5 सेमी से दर रखना चाहिए डेटा फाइलों या संदेशों को टांसमिट करने के क्रम में, डिवाइस को नेटवर्क से गुणवत्ता कनेक्शन की आवश्यकता होती है. कछ मामलों में, डेटा फाइलों या संदेशों के टांसमिशन में तब तक देर हो सकती है जब तक कनेक्शन उलका नहीं है।

सुनिश्चित करें कि उपरोक्त विभाजन दूरी निर्देश तब तक अनुसरण किए जाते हैं जब तक ट्रांसमिशन पूर्ण नहीं हो जाता. सूनने तक के लिए जाँचे गए इस डिवाइस के लिए सर्वोच्च SAR मान 1.08 W/kg き.

\* सार्वजनिक रूप से उपयोग किए गए मोबाइल डिवाइसेस के लिए SAR सीमा .<br>शरीर के उत्तक के दस गाम पर औसत 2.0 वाटसधकिलोग्राम (W/kg) है. दिशानिर्देश सार्वजनिक अतिरिक्त सुरक्षा को देने के .<br>लिए और मापों में किसी भिन्नता की जिम्मेदारी के लिए सुरक्षा के तातविक मार्जिन को शामिल करते हैं. राष्ट्रीय रिपोर्टिंग आवश्यकताओं और नेटवर्क बैंड पर निर्भर SAR मान भिन्न हो सकते हैं. अन्य क्षेत्रों की SAR जानकारी के लिए कपया www. lamobile.com पर उत्पाद जानकारी देखें

### सुरक्षित और सक्षम उपयोग के लिए निर्देश

# उत्पाद की देखभाल और रखरखाव

 $\bigwedge$  चेतावनी

इस विशेष फोन मॉडल के साथ केवल बताई गई बैटरियाँ, चार्जर्स और सहायक उपकरणों का ही उपयोग करें किसी मी दूसरे प्रकार का उपयोग करने पर फोन पर लागू होने वाले अनुमोदन या वॉरंटी अमान्य हो सकते हैं और यह खतरनाक हो सकता है.

- इस यनिट को डिसअसेंबल न करें. सधारने की आवश्यकता होने पर इसे योग्य सेवा तकनीशियन के पास ले जाएँ
- बिजली के उपकरणों जैसे टीवी रेडियो और पर्सनल कंप्यूटर से दूर रखें.
- यूनिट को गर्मी के स्रोतों जैसे रेडिएटर्स या कुकर से दूर रखना चाहिए.
- इसे गिराएँ नहीं.
- युनिट को मैकेनिकल कंपन या झटकों से बचाएँ
- जिस किसी भी क्षेत्र में विशेष नियम के तहत आवश्यक हो, वहाँ फोन बंद कर दें उदाहरण के लिए. अपने फोन का उपयोग अस्पतालों में न करें क्योंकि यह संवेदनशील मेडिकल उपकरणों को प्रभातित कर सकता है
- $10$ LG GU285 | उपयोगकर्ता मार्गदर्शिका
- चार्ज होते समय फोन को गीले हाथों से न पकडें इससे बिजली का झटका लग सकता है और आपके फोन को गंभीर रूप से क्षति हो सकती है
- $\bullet$  हैंडिसेट को ज्वलनशील सामग्री के पास चार्ज न करें, क्योंकि हैंडसेट गर्म होकर आग का कारण बन सकता है
- यनिट को बाहर से साफ करने के लिए सखे कपड़े का उपयोग करें (बेंजीन, थिनर, या एल्कोहल जैसे विलायकों का उपयोग न करें).
- फोन को मुलायम फर्नीचर पर चार्ज न करें
- फोन अच्छे हवादार क्षेत्र में चार्ज किया जाना चाहिए.
- इस युनिट को अत्यधिक धुएँ या धुल में न रखें
- फोन को क्रेडिट कार्डस या ट्रांसपोर्ट टिकटस के पास न रखेंय यह चुंबकीय पड़ियों पर अंकित जानकारी को प्रभावित कर सकता है
- स्क्रीन को नुकीली वस्तु से न ठकठकाएँ क्योंकि इससे फोन को नकसान हो सकता है.
- फोन को तरल पदार्थ या नमी में न ਰਚਰੋਂ
- सहायक उपकरण जैसे ईयरफोन का सावधानीपूर्वक उपयोग करें एंटीना को अनावश्यक रूप से न छएँ.

### पभावी दंग से फोन का सफ्योग

### इलेक्टॉनिक और मेडिकल डिवाइसेस

सभी मोबाइल फोन में रुकावट आ सकती है जो कार्यक्षमता को प्रभावित कर सकती है

- बिना अनुमति के अपने मोबाइल फोन का उपयोग मेडिकल उपकरण के पास न करें आपके फोन की कार्रवाई आपके <u>मेडिकल डिवाडस के साथ हस्तक्षेप कर</u> सकती है या नहीं. यह निर्धारित करने के लिए कृपया अपने डॉक्टर से संपर्क करें
- मोबाइल फोन द्वारा कुछ श्रवण सुविधाएँ बाधित हो सकती हैं
- छोटा-सा व्यवधान भी टीवी. रेडियो. पीसी इत्यादि को प्रभावित कर सकता  $\frac{4}{5}$

### पेसमेकर

पेसमेकर के निर्माता अनशंसा करते हैं कि पेसमेकर के साथ संभावित इस्तक्षेप से बचने के लिए एक मोबाइल फोन और और एक पेसमेकर के बीच न्यनतम 15सेमी के विभाजन को अवश्य संचालित करना चाहिए इसे प्राप्त करने के लिए इस फोन को अपने पेसमेकर के विपरीत कान पर उपयोग करें और इसे वक्ष के पॉकेट पर नहीं रखें

#### अस्पताल

अस्पताल, क्लिनिक या स्वास्थ्य केंद्र सुविध **πओं में जब कहा जाए तो अपने वायरलेस** डिवाइस को संवेच ऑफ कर दें. ये अनुरोध संवेदनशील मेडिकल उपकरणों के संभावित हस्तक्षेपों को रोकने के लिए बनाए गए हैं.

### सुरक्षित और सक्षम उपयोग के लिए निर्देश

#### सड़क सुरक्षा

जिन क्षेत्रों में आप वाहन चलाते हैं. वहाँ मोबादल फोन के उपयोग से संबंधित काननों और नियमों की जानकारी ले लें.

- वाहन चलाते समय हैंड-हेल्ड फोन का त्तपयोग न करें
- वाहन चलाने पर पूरा ध्यान दें.
- यदि उपलब्ध हो, तो हैंड्स-फ्री किट का उपयोग करें.
- यदि वाहन चलाते समय आवश्यक हो तो कॉल करने या उत्तर देने से पहले वाहन को सड़क के किनारे लगाएँ.
- RF ऊर्जा आपके वाहन के कछ इलेक्टॉनिक सिस्टम्स जैसे कार स्टीरियो और सरक्षा उपकरण को प्रभावित कर सकती है
- जब आपके वाहन में एयर बैग की सविधा हो, तो लगे हुए या पोर्टेबल वायरलेस उपकरण से व्यवधान न डालें इससे एयर बैग विफल हो सकता है या अनुपयुक्त कार्य के चलते गंभीर चोट पहुँचा सकता है.

• यदि आप यात्रा के समय संगीत सुन रहे हैं, तो कृपया सुनिश्चित करें कि वॉल्यम उचित स्तर पर रहे. जिससे .<br>आप अपने चारों ओर के वातावरण के <u>ਧਰਿ ਯੂਜ਼ੇਰ ਕੁੜੇਂ ਹੁੜ ਰੂਡ ਹਿੰਝੀਬ ਲੂਧ ਯੇ</u> जरूरी है, जब आप रास्ते में हों

#### अपने सूनने की क्षमता को नुकसान न पहुँचाएँ

यदि आप लंबे समय तक तेज ध्वनि सूनते हैं तो आपकी सनने की क्षमता को क्षति पहँच सकती है. इसलिए हम सलाह देते हैं कि आप अपना हैंडसेट कान के पास चाल या बंद न करें हम इसकी भी सलाह देते हैं कि संगीत और कॉल वॉल्यम उचित स्तर पर सेट हों

#### ग्लास भाग

आपके मोबाइल डिवाइस के कुछ भाग कांच के बने हैं यदि आपका मोबादल <u>डितादस किसी सरत्न सतद पर गिर जाता</u> है या उसे कोई शक्तिशाली धक्का लगता है. तो यह कांच टट सकता है. यदि ग्लास टटता है तो स्पर्श नहीं करें या निकालने का प्रयास नहीं करें अपने मोबाइल डिवाइस का उपयोग तब तक रोकें जब तक ग्लास अधिकत सेवा प्रदाता द्वारा बदल नहीं दिया जाता

#### विस्फोटक क्षेत्र

फोन का उपयोग ऐसे स्थान पर न करें जहाँ विस्फोट हो रहे हों प्रतिबंधों पर ध्यान तें, और नियम या शर्तों का पालन करें

#### संभावित रूप से विस्फोट वाले वातावरण

- फोन का उपयोग ईंधन भरने के स्थान पर न $\vec{a}$
- ईंधन या रसायनों के पास उपयोग न करें
- मोबाइल फोन और सहायक उपकरण ों को ज्वलनशील गैस, तरल या विस्फोटकों के साथ अपने वाहन में न ले जाएँ या न ही रखें.

#### एयरक्रॉफ्ट में

वायरलेस डिवाइस से एयरक्रॉफ्ट में बाधा उत्पन्न हो सकती है.

- किसी भी एयरक्रॉफ्ट में चढते समय अपना मोबाइल फोन बंद कर दें
- क्र की अनुमति के बिना विमानतल पर इसका उपयोग न करें.

फोन को छोटे बच्चों की पहुँच से दर किसी सुरक्षित स्थान पर रखें. इसमें छोटे-छोटे भाग होते हैं जो यदि अलग हो ज़ाएँ तो गले में फँस सकते हैं

#### आपातकालीन कॉल्स

संभव है कि आपातकालीन कॉल्स सभी मोबाइल नेटवर्कस के तहत उपलब्ध न हों इसलिए, आपको आपातकालीन कॉल्स के लिए केवल फोन पर ही निर्भर नहीं रहना चाहिए अपने स्थानीय सेता पटाता से इसकी जानकारी लें.

### बैटरी जानकारी और देखभाल

- बैटरी रिचार्ज करने के पहले आपको उसे परी तरह डिस्चार्ज करने की आवश्यकता नहीं है अन्य बैटरी सिस्टम्स के विपरीत, ऐसा कोई स्मृति प्रभाव नहीं है जिससे बैटरी के प्रदर्शन पर असर पड़ता है
- केवल | G बैटरियों और चार्जर्स का त्तपयोग करें l G के चार्जर्स बैटरी का जीवन बढ़ाने के लिए होते हैं.
- बैटरी पैक को अलग-अलग न करें या तसे शॉर्ट–सर्किट से बचाएँ

### सुरक्षित और सक्षम उपयोग के लिए निर्देश

- बैटरी पैक के धात वाले हिस्सों को ज्याफ रखें
- बैटरी का प्रदर्शन अपेक्षानसार न रहने पर उसे बदल दें बैटरी पैक को सैकड़ों बार रीचार्ज किया जा सकता है. जब तक कि उसे बदलने की आवश्यकता न हो
- यदि बैटरी को लंबे समय से उपयोग नहीं किया गया है तो उसकी क्षमता बढ़ाने के लिए उसे रीचार्ज़ करें
- बैटरी चार्जर को सीधे धप में न रखें या बाथरूम जैसी अधिक नमी वाली जगहों पर इसका उपयोग न करें
- बैटरी को गर्म या ठंडे स्थानों पर न रखें, इससे बैटरी के प्रदर्शन पर बुरा असर हो सकता है.
- यदि बैटरी को किसी गलत पकार की बैटरी से बदला जाता है तो विस्फोट का खतरा होता है
- उपयोग की गई बैटरीज का निपटान निर्माता के निर्देशों के अनुसार ही करें जब भी संभव हो इसे रीसायकल करें इसे घरेल कचरे की तरह न फेंकें
- यदि आप बैटरी बदलना चाहते हैं तो सहायता के लिए इसे नजदीक के अधिकत | G इलेक्टॉनिक्स सेवा केंद्र या डीलर के पास ले जाएँ
- फोन परी तरह चार्ज हो जाने पर चार्जर को वॉल सॉकेट से निकाल .<br>दें ताकि चार्जर की अनावश्यक कर्ज़ा खपत को बचाया जा सके
- वास्तविक बैटरी जीवन नेटवर्क कॉन्फिगरेशन, उत्पाद सेटिंग्स, उपयोग पद्धति. बैटरी और वातावरन की परिस्थितियों पर निर्भर करेगा

#### $14$ । G GU285 । ज्ययोगकर्ता मार्ग

# अपने फोन को जानें

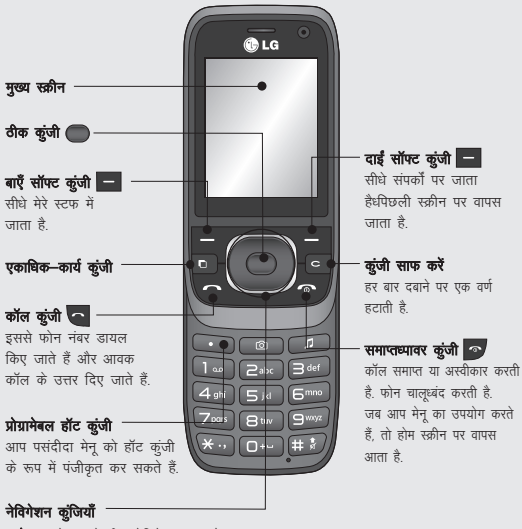

• मेन् म: मेनूज के बीच नेविगेट करता है.

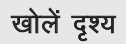

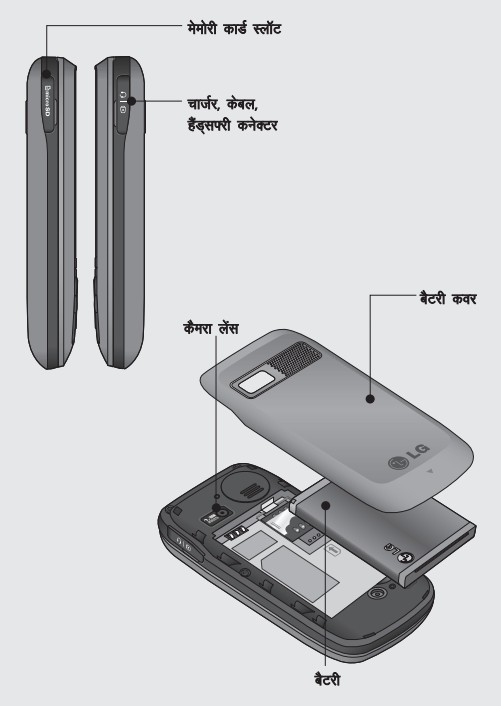

## USIM और बैटरी स्थापित करना

#### 1 बैटरी कवर निकालना

बैटरी कवर निकालने वाला लैच दबाएँ बैटरी कवर आसानी से स्लाइड होना और बाहर निकलना चाहिए

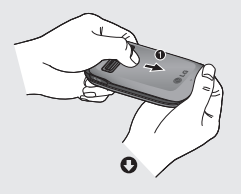

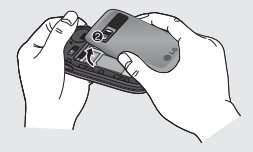

#### 2 बैटरी निकालना

बैटरी की निचली सतह उठाएँ और उसे सातधानी से बैटरी कंपार्टमेंट से निकालें

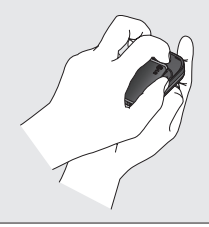

 $\triangle$  चेतावनी: जब फोन चालु हो तो बैटरी न निकालें क्योंकि यह फोन को क्षति पहँचा सकता है.

#### 3 न्द कार्ड स्थापित करें

 $\overline{\text{I}}$ ISIM कार्ड को LISIM कार्ड होल्डर में स्लाइड करें ध्यान रखें कि कार्ड का सनहरा हिस्सा नीचे की ओर रहे USIM कार्ड को निकालने के लिए इसे शीर्ष से होल्डर से बाहर की ओर दबाएँ

 $\triangle$  चेतावनी: जब स्लाइड खुला हो तो USIM कार्ड न डालें, चूंकि ऐसा करने से आपके फोन या USIM कार्ड को नुकसान हो सकता है

# USIM और बैटरी स्थापित करना

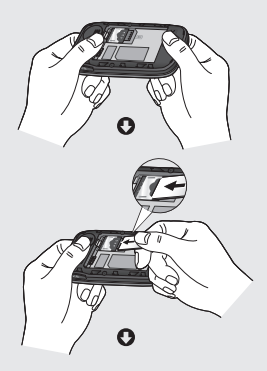

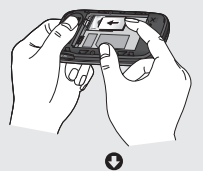

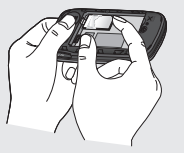

18 । G GU285 | उपयोगकर्ता मार्ग

#### 4 बैटरी लगाना

बैटरी के ऊपरी सिरे को पहले बैटरी कंपार्टमेंट के ऊपरी भाग में डालें सुनिश्चित करें कि बैटरी के संपर्क ्<br>फोन के टर्मिनलों के सामने हैं. बैटरी के ऊपरी भाग को दबाएँ जब तक कि वह क्लिक की आवाज़ के साथ अपनी जगह पर न बैठ जाए.

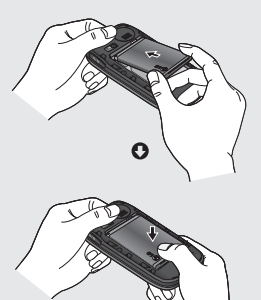

#### 5 बैटरी कवर लगाना

बैटरी कवर के गीर्ा को डालें और स्लाइड को नीचे की ओर तब तक दबाएँ, जब तक यह सही स्थान पर बैठ न जाए.

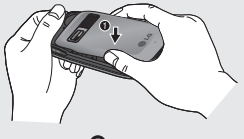

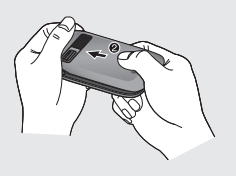

#### 6 अपना फोन चार्ज करना

आपके GU285 के किनारे से चार्जर .<br>सॉक्रेट के कवर को खोलने के लिए खीचें. चार्जर डालें और मेन इलेक्टिसिटी सॉकेट में प्लग करें आपके GU285 को तब तक चार्ज करने की आवश्यकता होगी. जब तक कि स्क्रीन पर पुरी तरह चार्ज का संदेश प्रकट नहीं हो जाता.

 $\triangle$  चेतावनी: फोन को मुलायम फर्नीचर .<br>पर चार्ज न करें. फोन अच्छे हवादार क्षेत्र में चार्ज किया जाना चाहिए.

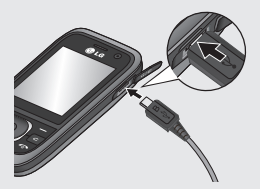

## स्मृति कार्ड

#### स्मृति कार्ड स्थापित करना

आप एक स्मति कार्ड का उपयोग करके अपने फोन पर उपलब्ध स्मति स्थान बढ़ा सकते हैं

**नोट:** स्मृति कार्ड एक अतिरिक्त एक्सेसरी है

स्मृति कार्ड कवर खोलें. स्मृति कार्ड को तब तक स्लॉट में स्लाइड करें, जब तक यहाँ सही स्थान पर क्लिक न करे ध्यान रखें कि कार्ड का सुनहरा हिस्सा नीचे की ओर रहे.

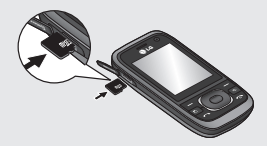

#### स्मृति कार्ड निकालना

कवर खोलें और सावधानीपूर्वक फोन में धीरे से दबाते हुए और फिर तुरंत इसे बाहर करते हुए स्मृति कार्ड निकालें, जैसा कि निम्न आकृति में दिखाया गया है:

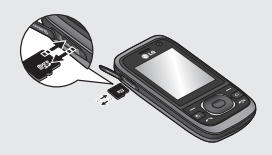

#### स्मृति कार्ड स्वरूपित करना

हो सकता है आपका स्मति कार्ड पहले से स्वरूपित हो. यदि नहीं. तो इसका उपयोग करने से पहले आपको ऐसा करने की आवश्यकता होगी

- 1 होम स्क्रीन से बाद और सेटिंग्स का चयन करें
- 2 स्मृति जानकारी चुनें और बाह्य स्मृति का चयन करें
- 3. स्वरूपित करें दबाएँ और पासवर्ड दर्ज करें जो डिफॉल्ट रूप से 0000 पर .<br>सेट है आपका कार्ड स्वरूपित और उपयोग के लिए तैयार हो जाएगा.

**∆े चेतावनी:** जब आप अपने स्मृति कार्ड का स्वरूण करते हैं तो सभी सामग्री मिट जाएगी. यदि आप अपने मेमोरी कार्ड का डेटा खोना नही चाहते हैं तो पहले उसका बैकअप ले लें

### आपका होम स्क्रीन

#### स्थिति पट्टी

सिग्नल शक्ति, नए संदेश और बैटरी जीवन के साथ साथ आपको यह बताने के लिए कि क्या आपका Bluetooth कनेक्शन सक्रिय है. स्थिति पड़ी विभिन्न चिह्नों का उपयोग करती है

निम्न तालिका उन चिह्नों का वर्णन करती है जिन्हें आप स्थिति पट्टी में देख सकते हैं

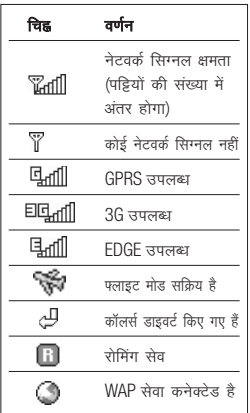

TIP! आप अपनी पसंदीदा सची का उपयोग करके चुने गए मेनू पर त्वरित पहुँच प्राप्त कर सकते हैं स्टैंडबाई मोड में प्रोग्रामेबल हॉट कुंजी दबाएँ. <रिक्त> चयन करें और तब पसंदीदा के रूप में मेनू को जोड़ने के लिए चयन करें.

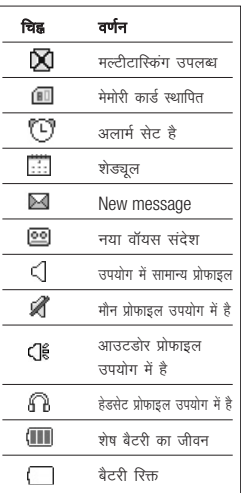

### कॉल्स

#### कॉल करना

- 1 सुनिश्चित करें कि आपका फोन चाल् 솯
- 2 आप स्लाइड को खोलने के बाद कंजीपैड का उपयोग कर सकते हैं, किसी अंक को हटाने के लिए **बा** या पीछे तीर को दबाएँ
- 3 कॉल प्रारंभ करने के लिए बाएँ
- 4 कॉल समाप्त करने के लिए का दबाएँ या कवर को बंद करने के लिए स्लाइड करें

 $TIP!$  कोई अंतर्राष्टीय कॉल करते समय दर्ज करने के लिए, 0 दबाकर रखें.

#### अपने संपर्कों से कॉल करना

- 1 मेनू में संपर्क का चयन करें और फिर खोजें
- 2 कुंजीपैड का उपयोग करते हुए उस संपर्क का पहला अक्षर टाइप करें जिसे आप कॉल करना चाहते हैं और फिर संपर्क पर स्क्रॉल करें

3 कॉल प्रारंभ करने के लिए का दबाएँ

#### कॉल का उत्तर देना और निरस्त करना

जब आपके फोन की घंटी बजती है तो कॉल का उत्तर देने के लिए स्वीकार या  $\sim$  दबाएँ

जब आपके फोन की घंटी बज रही हो तो आप घंटी को म्यूट करने के लिए मौन दबा सकते हैं. यदि किसी मीटिंग के लिए अपने प्रोफाइल को मौन पर सेट करना भूल गए हों, तो यह उपयोगी होता है.

किसी इनकमिंग कॉल को निरस्त करने के लिए कि दबाएँ या निरस्त का चयन करें

#### स्पीड डायलिंग

आप ऐसे संपर्क को स्पीड डायल नंबर असाइन कर सकते हैं. जिसे आप बार-बार कॉल करने हैं

- 1 मख्य मेन खोलने के लिए दबाएँ संपर्कों का चयन करें. फिर स्पीड .<br>डायल का चयन करें
- **2** आपका ध्वनि मेल स्पीड डायल 1 के लिए पहले से सेट है और आप इसे परिवर्तित नहीं कर सकते या तो नेविगेशन कंजी का उपयोग कर सेट का चयन करते हुए या हार्ड कंजी संख्या दबाते हुए किसी अन्य संख्या का चयन करें

3 आपकी पता पुस्तिका खुल जाएगी. उस सदस्य को आप जो संख्या असाइन करना चाहते हैं उसका चयन नेविगेशन कुंजी का उपयोग करते हुए करें और फिर ठीक का चयन करें

स्पीड डायल नंबर पर कॉल करने के लिए, स्कीन पर संपर्क प्रकट होने तक असाइन किया गया नंबर दबाए रखें कॉल स्वचालित रूप से पारंभ हो जाएगी और को दबाने की आवश्यकता नहीं होगी.

#### अपना कॉल लॉग्स देखना

■ दबाएँ और कॉल्स का चयन करें. सभी कॉल्स - अपने सभी डायल किए गए. प्राप्त या छूटे हुए कॉल्स की संपूर्ण सची देखें.

छूटी कॉल्स - छूटी कॉल्स की सूची देखें.

बायल किए गए कॉल्स - उन सभी नंबर्स की सूची देखें, जिनपर आपने कॉल किया है.

**प्राप्त कॉल्स** - उन सभी नंबर्स की सूची टेखें, जिनसे आपको कॉल किया गया है कॉल अवधि - वर्णन देखें, कि अपनी कॉल्सय पिछली, डायल की गई, प्राप्त और सभी पर कितना समय व्यतीत किया है

कॉल मूल्य - आपकी पिछली कॉल या सभी कॉल्स पर लागू शुल्क देखें. यह सेवा नेटवर्क निर्भर है. कछ ऑपरेटर इसका समर्थन करने में असमर्थ हैं

**डेटा वॉल्यम** - अपने सभी प्राप्त और भेजे गए डेटा की मात्रा किलो बाइटस में देखें.

TIP! किसी भी कॉल लॉग से विकल्प का चयन करें और फिर चयनित आइटम्स को हटाने के लिए हटाएँ का चयन करें.

TIPI कॉल की दिनांक और समय देखने के लिए किसी भी एकल कॉल प्रविष्टि को हाइलाइट करने के लिए नेविगेशन कुंजी का उपयोग करें. सभी कॉल अवधि देखने के लिए देखें चनें

### कॉल्स

#### कॉल डाइवर्ट का उपयोग करना

- $1 \bullet$  दबाएँ सेटिंग्स का चयन करें
- 2 कॉल का चयन करें- कॉल डाइवर्ट या फिर आप सभी निष्क्रिय करें चन सकते ੜੇ
- 3 जब लाइन व्यस्त हो, जब कोई उत्तर न मिले. जब आप पहँच से बाहर हों. तब चनें कि क्या सभी कॉल्स को <u> डाइवर्ट करना है</u>
- 4 सक्रिय करें और डाइवर्ट किया जाने वाला इनपट नंबर चुनें.
- 5 अपना डाइवर्ट नंबर दर्ज करें या अपने डाइवर्ट नंबर के लिए संपर्क ब्राउज करने के लिए खोजें चयनित करें.

**नोट:** कॉलें अंतरित करने के लिए शुल्क लिया जाएगा. कृपया विवरण के लिए .<br>अपने नेटवर्क पदाता से संपर्क करें

TIP! सभी कॉल डाइवर्ट बंद करने के लिए. कॉल डाइवर्ट मेनू से सभी निष्क्रिय करें चुनें.

#### कॉल अवरोधन का सफ्योग करें

- $1 \bullet$  दबाएँ सेटिंग्स का चयन करें
- $2$  कॉल का चयन करें— कॉल अवरोधित करना
- 3 किसी एक या सभी पांच विकल्प चुनें:

#### आउटगोइंग कॉल्स अंतर्राष्टीय कॉल्स घरेलू देश छोड़कर अंतर्राष्ट्रीय कॉल्स डनकमिंग कॉल्स जब विदेश में हों, तो इनकमिंग कॉल्स

4 सक्रिय करें चयनित करें और कॉल अवरोधन पासवर्ड दर्ज करें कृपया इस सेवा के लिए अपने नेटवर्क ऑपरेटर के साथ जाँच करें

TIP! सेटिंग्स - कॉल मेन से फिक्स्ड डायल नंबर का चयन करें और उन नंबरों की सूची को इकड़ा करें जिन्हें आपके फोन से कॉल किया जा सकता है. आपको अपने ऑपरेटर से PIN2 कोड़ की आवश्यकता होगी, सकिय होने पर, केवल फिक्स्ड डायल सूची के नंबरों को ही आपके फोन से कॉल किया जा सकता है.

#### कॉल सेटिंग्स परिवर्तित करना

- 1  $\blacksquare$  दबाएँ. सेटिंग्स का चयन करें—कॉल करें
- 2 यहाँ से आप इसके लिए सेटिंग्स में सधार कर सकते हैं:

कॉल डाइवर्ट - चनें कि आपके कॉल्स कहाँ डाइवर्ट किए जाने हैं.

**कॉल रोधन** - उन कॉलों को चुनें जिनका आप रोकना चाहते हैं.

कॉल पतीक्षा - कोई कॉल प्रतीक्षा में होने पर सचेत रहें.

**फिक्स्ड डायल नंबर** - उन नंबर्स की सची चनें, जिसे आपके फोन से कॉल किया जा सके

**क्षमा संदेश** - आप किसी कॉल को निरस्त करें. इससे पहले पर्वनिर्धारित सचना संदेश सहेजें.

सामान्य सेटिंग्स - विस्तार से दी गई निम्न सामग्रियों का संदर्भ लें

#### सामान्य सेटिंग्स

**सत्तर मोड** - आपको उत्तर मोड को सेट करने की अनुमति देता है. आप भेजें कुंजी दबाएँ, ऊपर स्लाइड करें और कोई भी कंजी दबाएँ के बीच चुन सकते हैं.

#### मेरा नंबर भेजें

नेटवर्क द्वारा सेट करें - सेवा प्रदाता दारा निर्धारित डिफॉल्ट सेटिंग्स के साथ कॉन्फिगर करता है

**चाल** - आउटगोइंग कॉल करते समय आपका नंबर भेजा जाएगा.

बंद - आउटगोइंग कॉल करते समय आपका नंबर रोक कर रखा जाएगा.

**मिनट माइंडर** - यह निर्धारित करता है. कि .<br>जब आप फोन पर हों तो क्या पत्येक 1 मिनट के बाद एक टोन बजार्ड जाए

स्वतरू रीडायल - जब कोई कॉल करने का प्रयास विफल हो जाए. तो आपको स्वतः रीडायल फंक्शन को सेट करने की अनमति देता है.

 $DTMF$  भेज - DTMF आपको स्वचालित किए गए संदेशों के अंतर्गत नेविगेट करने के लिए सांख्यिक आदेशों के सपयोग की अनुमति देता है.

### कॉल्स

नया नंबर सहेजें - इस विकल्प का चयन .<br>उन नंबर्स को कॉल समाप्त होने पर .<br>सहेजता है, जो पहले से आपके संपर्क में नहीं हो

BT उत्तर मोड

हैंड्स-फ्री - आप Bluetooth हेडसेट का उपयोग करते हुए किसी कॉल का उत्तर दे सकते हैं

**हैंडसेट** - हेडसेट का उपयोग करते समय कॉल का उत्तर देने के लिए हैंडसेट पर **बि** दबाएँ.

हैंग अप मोड - सेट करें, कि स्लाइड को बंद करने पर कॉल समाप्त होना है या नहीं.

**कॉल निरस्त** - आप सेट कर सकते हैं. कि क्या इनकमिंग कॉल्स को निरस्त करना है

### संपर्क

#### कोई संपर्क खोजना

- 1 मुख्य मेनू से संपर्क का चयन करें और **©**रे चुनें.
- 2 कुंजीपैड का उपयोग करते हुए उस संपर्क के नाम का पहला अक्षर टाइप करें जिसे आप कॉल करना चाहते हैं
- 3 संपर्कों और उनके विभिन्न नंबर्स के अंतर्गत स्कॉल करने के लिए नेविगेशन कूंजियों का उपयोग करें

#### नया संपर्क जोडना

- 1 संपर्क का चयन करें और बाईं सॉफ्ट कंजी विकल्प दबाएँ.
- 2 नया संपर्क बनाएँ का चयन करें.
- 3 चुनें कि आपके संपर्क को हैंडसेट पर संग्रह करना है या USIM कार्ड पर.
- 4 प्रदान किए गए फील्डस में इच्छित जानकारी दर्ज करें और पूर्ण का चयन ਨਹੇਂ

या फिर थोड़ी त्वरित विधि का उपयोग करने के लिए3

- 1 इच्छित संख्या दर्ज करें और विकल्प दबाएँ.
- 2 नंबर सहेजें चुनें और या तो नया संपर्क या संपर्क अद्यतन करें चुनें.
- 3 प्रासंगिक जानकारी दर्ज करें और पूर्ण का चयन करें

### किसी समूह में संपर्क जोड़ना

आप अपने संपर्कों को समूहों में सहेज सकते हैं. उदाहरण के लिए. यह आपके कार्य सहकर्मियों और परिवार को अलग रखने के लिए उपयोगी है. कई समह पहले से ही आपके फोन पर सेट अप किए गए हैं, जिनमें शामिल हैं परिवार, मित्र, सहकर्मी, स्कल और महत्वपर्ण व्यक्ति.

- 1 संपर्क चुनें और समुहों का चयन करें.
- 2 आप जिस समूह में संपर्क को जोडना चाहते हैं. उसपर स्क्रॉल करें और देखें का चयन करें और फिर चयन करें.

### संपर्क

3 आपकी संपर्क सची खल जाएगी ऐसा कोर्ड भी संपर्क स्क्रॉल करें जिसे आप समृह में जोडना चाहेंगे और √. दबाएँ, फिर पूर्ण चयनित करें.

**TIP!** आप किसी समूह को रिंगटोन असाइन कर सकते हैं. आप उस समह का चयन करें. जिसे रिगटोन असाइन करना चाहते हैं विकल्प और संपादन करें समह – समह रिंगटोन का चयन करें

**नोट:** आप एक समूह में केवल वह संपर्क असाइन या एक संपर्क में वह चित्र जोड सकते हैं जो आपकी फोन (ेंप्ड नहीं) स्मृति में सहेत्वा गया है

#### किसी संपर्क में चित्र जोडना

कोई चित्र शामिल करके आप अपनी पता पुस्तिका में अपने संपर्कों का प्रकटन बदल सकते हैं.

- 1 संपर्क का चयन करें और नया संपर्क बनाएँ चुनें.
- 2 किसी छवि को संपादित और सम्मिलित करने के लिए छवि स्क्वैयर का चयन करें
- 3 परिवर्तित करें चुनें.
- 4 कोई छवि नहीं. छवियों पर जाएँ चनें .<br>और एक चित्र लें सदि आप छतिसों पर जाएँ का चयन करते हैं. तो आप ऐसी छवि को चुन सकते हैं, जो आपकी फोन स्मृति में सहेजी गई हो. यदि आप एक चित्र लें का चयन करते हैं. तो आपके कैमरे का व्यु फाइंडर खल जाएगा. ताकि आप अपने संपर्क का चित्र ले सकें चित्र लें और फिर सम्मिलित करें दबाएँ.
- 5 पूर्ण का चयन करें.

#### अपने USIM / हैंडसेट पर संपर्कों की प्रतिलिपि बनाना

आप अपने संपर्क को अपने आपके USIM से अपने हैंडसेट पर या आपके हैंडसेत से आपके USIM पर प्रतिलिपि बनाना भी चून सकते हैं.

- 1 संपर्क का चयन करें विकल्प संग्रह स्थान चनें.
- $2$  USIM / हैंडसेट पर प्रतिलिपि बनाएँ मेन् या USIM / हैंडसेट पर ले जाएँ का चयन करें.
- 3 यदि आप सुनिश्चित हैं तो पूर्ण का चरान करें

#### 28 I G GII285 | उपयोगकर्ता मार्गदृष्टि

### संदेश भेजना

#### संदेश भेजना

आपके GU285 में SMS (Short Message Service), MMS (Multimedia Message Service) और ईमेल के साथ .<br>साथ सेटवर्क के सेवा संदेशों से संबंधित फंक्शंश होते हैं इन फंक्शंश का उपयोग करने के लिए ■ दबाएँ और फिर संदेश का चयन करें

#### संदेश भेजना

- 1 नया संदेश बनाने के लिए ... दबाएँ. संदेश का चयन करें और नया संदेश बनाएँ का चयन करें
- 2 SMS या MMS भेजने के लिए संदेश चुनें.
- 3 एक नया संदेश संपादक खुल जाएगा. संदेश संपादक में SMS और MMS एक सहज मोड में संयोजित होते हैं. जिनके बीच स्विच करना आसान होता है. संदेश संपादक की डिफॉल्ट सेटिंग SMS मोड है.
- 4 कुंजीपैड का उपयोग करते हुए अपना संदेश दर्ज करें पाठ कैसे दर्ज परें पर अधिक जानकारी के लिए दाहिनी ओर पाठ दर्ज करना देखें.
- 5 छवि विडियो ध्वनि प्रतीकों टेम्पलेट. इमोटिकॉन, नाम और नंबर, नई स्लाइड, विषय या अधिक को जोडने के लिए विकल्प का चयन करें और सम्मिलित करें चनें.
- 6 संपर्कों की सूची से संपर्क चुनें या अधिक से फोन नंबर चुनें.
- 7 भेजें का चयन करें

 $\sqrt{\Lambda}$  चेतावनी: यदि कोई छवि ध्वनि वीडियो. नई स्लाइड या विषय संदेश संपादक में जोड़ा जाता है. तो वह अपने आपा MMS मोड में कनवर्ट हो जाएगा और उसके अनुसार आपको शुल्क देना होगा

### संदेश भेजना

#### पाठ लिखना

आप फोन के कंजीपैड का उपयोग करते हुए अल्फान्यमेरिक वर्ण लिख सकते हैं. उदाहरण के लिए संपर्कों में नाम संग्रहीत करना, संदेश लिखना और कैलेंडर में इवेंट शेड्यल बनाना सभी के लिए पाठ लिखना आवश्यक है. फोन में निम्न पाठ इनपट मोड उपलब्ध हैं: T9 मोड, Abc मोड, और 123 मोड

**नोट:** कछ फील्ड में केवल एक पाठ इनपट पद्धति की ही अनमति होती है (जैसे कि पता परितका फील्ड में टेलीफोन नंबर).

#### कुंजीपैड का उपयोग करते हुए पाठ इनपूट मोड

जब आप पात दर्ज करना चाहते हैं उदाहरण के लिए. संदेश लिखते समय. तो कंजीपैड T9 मोड पर डिफॉल्ट होगा. यदि आप कोई नंबर दर्ज कर रहे हैं. उदाहरण ा के लिए कोर्ड कॉल करते समय तो कुंजीपैड नंबर कुंजियाँ नंबर मोड पर डिफॉल्ट होंगी

#### अपनी ईमेल सेट करना

आप गतिशील रहते हुए भी GU285 पर ईमेल का उपयोग करते हुए संपर्क में रह सकते हैं POP3 या IMAP4 ईमेल खाते को सेट अप करना त्वरित और सहज़ है

- 1 दिवाएँ. संदेश का चयन करें और सेटिंग्स चुनें.
- 2 ई-मेल का चयन करें और ई-मेल खाते चुनें.
- 3 जोड़ें का चयन करें और पॉप अप निर्देशों का पालन करें और आवश्यक जानकारी दर्ज करें.

#### अपने नए खाते का उपयोग करते हुए ईमेल मेजना

किसी ईमेल को भेजने/प्राप्त करने के लिए आपको एक ईमेल खाता सेट अप करना चाहिए (ऊपर देखें).

- 1 दिवाएँ संदेश का चयन करें और नया संदेश बनाएँ चनें.
- 2 ई-मेल चुनें और एक नई ईमेल विंडो खुल जाएगी.
- 3 कोई विषय पंक्ति लिखें और फिर ठीक ਟਗਾएँ
- 4 कुंजीपैड का उपयोग करते हुए अपना संदेश दर्ज करें

 $30$ I G GII285 | उपयोगकर्ता मार्गदर्शि **मेलबॉक्स** - इसमें आपके सभी ईमेल संदेश शामिल होते हैं आप जिस खाते का उपयोग करना चाहते हैं उसका चयन करें और फिर पनर्पाप्त करें का चयन करें, आपका GU285 आपके ईमेल खाते से कनेक्ट हो जाएगा और आपके नए संदेशों को पुनर्प्राप्त करेगा.

#### संदेश फोल्डर्स

■ दबाएँ और फिर संदेश का चयन करें आपके GU285 पर उपयोग की गई फोल्डर संरचना स्व–विवरणात्मक होनी चाहिए

नया संदेश बनाए - अपना नया संदेश बनाएँ

**डनबॉक्स** - आपके द्वारा प्राप्त सभी संदेश डनबॉक्स में स्थित होते हैं यहाँ से आप उत्तर दे सकते हैं. अग्रेषित कर सकते हैं और भी अधिक कर सकते हैं आपके संदेशों को प्रबंधित करना देखें

मेलबॉक्स - आपके द्वारा प्राप्त किए गए सभी मेल आपके मेलबॉक्स में रखे जाते हैं

**डाफ्टस** - यदि किसी संदेश को लिखना समाप्त करने के लिए आपके पास समय नहीं है. तो आप यहाँ आपने उस समय तक जितना भी लिखा है, उसे सहेज सकते हैं

**आउटबॉक्स** - यह एक अस्थायी संग्रह फोल्डर है, जिसे संदेश भेजते समय और जो संदेश भेजने में विफल हो गए हों उनके लिए उपयोग किया जाता है.

**भेजे गए आइटम्स** - आपके द्वारा भेजे गए .<br>सभी संदेशों की पतिलिपियाँ आपके भेजे .<br>गए फोल्र्डर में रखी जाती हैं

मेरे फोल्डर्स - आप इनबॉक्स या भेजे गए संदेशों को मेरे फोल्डर्स में ले जा सकते हैं .<br>साथ ही आप मेरे फोल्डर्स के उन संदेशों को मल संदेश बॉक्स में भेज सकते हैं.

टेम्पलेट्स - पहले से लिखे गए उपयोगी संदेशों की सची. जिसे आप संपादित कर सकते हैं. त्वरित उत्तर के लिए उपयोगी.

**इमोटिकॉन** - आप इमोटिकॉन को जोड, संपादित या हटा सकते हैं. आप संदेश के लिएखने पर अपनी प्राथमिकता के अनुसार इमोटिकॉन सम्मिलित कर सकते हैं.

#### अपने संदेशों को प्रबंधित करना

आप अपने संदेशों को प्रबंधित करने के लिए अपने इनबॉक्स का उपयोग कर सकते हैं

1 • दबाएँ संदेश का चयन करें और सेटिंग्स चुनें.

2 विकल्प का चयन करें और चुन:

### संदेश भेजना

**उत्तर दें** - चयनित संदेश को उत्तर भेजें

**अग्रेति कर** - चयनित संदेश अन्य व्यक्ति को भेजें

कॉल कर - उस व्यक्ति को कॉल करें जिसने आपको संदेश भेजा है

नंबर सहेज - संदेश का नंबर सहेजें

**हटाएँ** - चयनित संदेश हटाएँ.

नया संदेश बनाए - नया संदेश, ईमेल लिखें. इस बात पर ध्यान दिए बिना. कि किसने संदेश भेजा है

एकाधिक चयन - एक संदेश या सभी चिहित करें

**प्रतिलिपि बनाएँ और ले जाए** - चयनित संदेश का SIM कार्ड या हैंडसेट पर प्रतिलिपि बनाना या ले जाना चनें.

**फिल्टर** - वांछित संदेश प्रकारों के आधार पर संदेशों को प्रदर्शित करता 흉..

संदेश जानकारी - आप इसके प्रकार, विषय, ये कहाँ से है और इसके दिनांक की जाँच कर सकते हैं.

यदि आप यह संदेश देखते हैं SIM संदेश के लिए कोई स्थान नहीं. तो स्थान बनाने के लिए आपको अपने इनबॉक्स से कछ संदेशों को हटा देना चाहिए

यदि आप यह संदेश देखते हैं. संदेशों के लिए कोई स्थान नहीं. तो आप अधिक स्थान बनाने के लिए या तो संदेशों या सहेजी गई फाइल्स को हटा सकते हैं.

#### टेम्पलेट्स उपयोग करना

आप उन पाठ और मल्टीमीडिया संदेशों के लिए टेम्पलेटस बना सकते हैं, जो आप अक्सर भेजते हैं. आपके फोन पर पहले से कुछ टेम्पलेट्स होती हैं, जो अगर आप चाहें तो संपादित की जा सकती हैं.

- 1 दिवाएँ संदेश का चयन करें और टेम्पलेटस चुनें.
- 2 पाठ टेम्पलेटस या मल्टीमीडिया टेम्पलेट्स चुनें पाठ टेम्पलेट मेनू में, फिर आप विकल्प का चयन कर सकते हैं और मौजदा टेम्पलेटस को परिवर्तित करने के लिए संपादित करें या नई टेम्पलेट जोडने के लिए नई टेम्पलेट बनाएँ चन सकते हैं.
- 3 टेम्पलेट भेजने के लिए संदेश का चयन करें और नया संदेश बनाएँ चुनें संदेश चुनें.
- 4 विकल्प चूनें और सम्मिलित करें चुनें,टेम्पलेट चुनें.

#### 32 LG GU285 | उपयोगकर्ता मार्गदर्शिका

5, आप जिस टेम्पलेट को भेजना चाहते हैं उसे चनें और भेजें का चयन करें.

#### अपने पाठ संदेश सेटिंग्स परिवर्तित करना

आपके GU285 की संदेश सेटिंग पूर्व परिभाषित होती हैं ताकि आप तूरंत संदेश भेज सकें

यदि आप सेटिंग्स को परिवर्तित करना चाहें तो आप यह सेटिंग्स विकल्प का उपयोग करते हुए कर सकते हैं.

● दबाएँ. संदेश का चयन करें. फिर सेटिंग्स और पाठ संदेश चुनें आप निम्न में परिवर्तन कर सकते हैं

**पाठ संदेश केंद्र** - अपने संदेश केंद्र के लिए जानकारी दर्ज करें.

**वितरण रिपोर्ट** - यह पुष्टिकरण प्राप्त करना चनें, कि आपका संदेश वितरित किया गया.

सत्यापन अवधि - चुनें कि आपका संदेश कब तक संदेश केंद्र में संग्रह किया जाना है

संदेश प्रकार - अपने पाठ को वॉइस, फैक्स, X.400 या ईमेल में कनवर्ट करें.

वर्न एन्कोडिंग - चुनें कि आपके वर्ण किस प्रकार एन्कोड किए जाने हैं. यहाँ आपके संदेश के आकार और इसलिए डेटा मल्यों को प्रभावित करता है

लंबे पाठ इस रूप में भेजें - चुनें कि क्या आपके द्वारा संदेश फील्ड में 2 पू ठों से .<br>अधिक लंबे पाट को दर्ज़ किए जाने के बाद आपके संदेश को एकाधिक SMS या MMS के रूप में भेजा जाना है

#### अपने मल्टीमीडिया संदेश सेटिंग्स परिवर्तित करना

आपके GU285 का संदेश सेटिंग पर्व परिभाषित है, इसलिए आप तूरंत संदेश भेज सकते हैं

यदि आप सेटिंग्स को परिवर्तित करना चाहें तो आप यह सेटिंग्स विकल्प का उपयोग करते हुए कर सकते हैं.

● दबाएँ, संदेश का चयन करें, फिर सेटिंग्स और मल्टीमीडिया संदेश चुनें. आप निम्न में परिवर्तन कर सकते ह:

पुनर्प्राप्ति मोड - आप घर में हैं या रोमिंग पर हैं इसके आधार पर स्वचालित या मैन्युअल रूप से मल्टीमीडिया संदेशों को डाउनलोड करने के लिए चुनें.

### संदेश भेजना

**वितरण रिपोर्ट** - वितरण रिपोर्ट के अनुरोध या अनुमति के लिए चुनें.

पढा गया उत्तर - पढा गया उत्तर के अनुरोध या अनुमति के लिए चुनें.

**प्राथमिकता** - अपनी मल्टीमीडिया संदेशों की प्राथमिकता का स्तर चनें.

सत्यापन अवधि - चुनें कि आपका संदेश कब तक संदेश केंद्र में संग्रह किया जाना है

**स्लाइड अवधि** - चुनें कि आपकी स्लाइडस कितनी देर तक स्क्रीन पर प्रकट होंगी.

बनाना मोड - vkidks MMS द्वारा समर्थित सामग्री प्रकारों के चयन की अनुमति देता है (प्रतिबंधित, चेतावनी और मफ्त)

**वितरण समय** - पाप्तकर्ता को संदेश वितरित किए जाने के समय को कॉन्फिगर करता है, मल्टीमीडिया संदेश केंद्र वितरण समय के बाद संदेश वितरित करेगा

 $MMS$  केंद्र - किसी मल्टीमीडिया संदेश को भेजने के लिए आपको नेटवर्क जानकारी. जैस MMSC या इंटरनेट प्रोफाइल को कॉन्फिगर करने की अनुमति देता है.

#### अपनी ईमेल सेटिंग्स परिवर्तित करना

आप अपनी ईमेल सेटिंग्स अपनी स्वयं की पाथमिकताओं के लिए धारण कर सकते हैं

- 1 दिवाएँ. संदेश का चयन करें और सेटिंग्स चुनें.
- 2 ई-मेल का चयन करें फिर आप निम्न सेटिंग्स को अपना सकते हैं'

**ई—मेल खात** - आप एक ईमेल खाता सेट अप कर सकते हैं.

ई-मेल उत्तर की अनुमति द - निर्धारित करता है, कि क्या पढा गया पुष्टिकरण मेल अनुरोध के लिए पढा गया पुष्टिकरण भेजा जाना है.

उत्तर ई-मेल का अनुरोध - निर्धारित करता है. कि क्या पढ़ा गया पष्टिकरण के लिए अनरोध भेजना है.

अंतराल पुनर्प्राप्त कर - चुनें कि आपका GU285 कितने अंतराल पर नए संदेशों के लिए जाँच करे.

पुनर्प्राप्ति मात्रा - चुनें कि चयनित समय में कितने ई–मेल पनप्राप्त किए जाने 普

अग्रेषित करें और सत्तर में संदेश शामिल करें - चुनें कि मूल संदेश को शामिल किया जाना है या नहीं

अनुलग्नक शामिल करें - चुनें कि मुल अनलग्नक को शामिल किया जाना है या नहीं

#### रोमिंग में स्वतः पुनर्प्राप्ति -

चनें कि आपके विदेश में रहने पर -<br>स्वचालित रूप से आपके संदेशों को पनर्पाप्त किया जाना है या नहीं

नया ई-मेल सूचना - चुनें कि नए ईमेल के लिए चेतावनी दी जानी है या नहीं

हस्ताक्षर - एक ईमेल हस्ताक्षर बनाएँ और इस सुविधा को चालू करें.

**प्राथमिकता** - अपनी ईमेल संदेशों की प्राथमिकता का स्तर चुनें.

### अपनी अन्य सेटिंग्स परिवर्तित करना

**वॉडस मेल** - आप वॉडस मेल को संपादित कर सकते हैं

सेवा संदेश - यहाँ आप सेवा संदेश को बंद कर सकते हैं जिसका अर्थ है कि आपके संदेश प्राप्त होने पर सीधे आपके उपकरण में पुश नहीं किए जाएंगे, केवल तभी जब आप नए संदेशों के लिए जाँच करेंगे.आप अपनी सेवा संदेश सूरक्षा को भी परिवर्तित कर सकते हैं

**जानकारी सेवा** - अपने संदेश के लिए कॉल प्रसारण, चौनल्स और भा । चूनें.

### कैमरा

#### तुरंत फोटो लेना

- 1 दिवाएँ और व्यफाइंडर खोलने के .<br>लिए कैमरा का चयन करें
- $2$  फोन को पकड़ कर लेंस को फोटो के विायवस्त पर पॉइंट करें.
- 3 फोन इस तरह रखें कि आप अपने फोटो के सब्जेक्ट को देख सकें
- $\overline{4}$  फोटो लेने के लिए  $\overline{3}$  दबाएँ

#### आप अपना फोटो लेने से पहले

निम्न विकल्पों के लिए सेटिंग्स में पूर्वावलोकन दबाएँ. इनमें से कुछ सेटिंग्स वीडियो कैमरा सेटिंग्स पर भी दिखाई जाएँगी.

8 जिले आकार - पृष्ठ 38 पर छवि आकार बदलना देखें

पूर्वावलोकन आकार - पूर्वावलोकन छवि का चयन करेंरू पर्ण छवि या पर्ण स्क्रीन का चरान करें

∭⊠] प्रभाव - चार रंग टोन विकल्पों से चनेंरू कोई नहीं (सामान्य रंग), सेपिया, श्वेत और श्याम या नकारात्मक

सनिश्चित करता है कि आपके फोटो में कोई भी श्वेत यथार्थवादी है. अपने कैमरा को श्वेत संतलन सही रूप से समायोजित करने के कम में आपको हल्की स्थितियों को निर्धारित करने की आवश्यकता हो सकती है. स्वतरू बहुत चमकदार, धूपदार, इनडोर या क्लाउडी से चनें.

**({}}** रात्रि मोड - ऑन का चयन कर आप रात्रि में बेहतर चित्रों को ले सकते हैं. **ें) टाइमर** - कैमरा प्रारंभ होने के पहले कैप्चर बटन दबाने के बाद टाइमर आपको विलंब सेट करने के लिए अनुमति देता है. कोई नहीं, 3 अनुभाग, 5 अनुभाग या 10 अनुभाग से चुनें. जब आप स्वयं को फोटो में शामिल करना चाहते हैं तब श्रेष्ठ है.

**क्षिते शॉट मोड** - सामान्य, बर्स्ट शॉट और फेम शॉट, से चनें बसट शॉट आपको स्वचालित रूप से अत्यंत तीव तीन छह, नौ अनुवर्ती शॉटस लेने देता है जो गतिशील ऑब्जेक्ट या स्पोर्टिंग ईवेंटस के फोटो लेने के लिए श्रेठ हैं
िल्ली **गुणवत्ता** - सर्वोत्कृष्ट, उत्कृष्ट और सामान्य के बीच से चुनें. गुणवत्ता जितनी बेहतर होगी. फोटो उतना ही शार्प होगा. इसके फलस्वरूप फाइल आकार बढेगा जिसका अर्थ है कि आप अपनी मेमोरी में कछ कम फोटो संग्रह कर पाएंगे.

निम्न विकल्पों के लिए सेटिंग्स में अन्य दबाए:

मेमोरी - वर्तमान संथेति को जाँचेरू हैं.दसेट/बाहरी

चिह्नों को छूपाएँ - चिह्न के प्रदर्शन को छुपाएँरू स्वतरू/मैन्युअल.

**ध्वनि** - चित्र लेते. समय शटर ध्वनि का चयन करें

#### आपके द्रारा अपना फोटो लेने के बाद

कैप्चर किया गया फोटो स्कीन पर दिखाई .<br>देगा छवि का नाम स्कीन के शीर्ष पर दिखाई देगा और आप स्क्रीन की बाईं ओर प्रदर्शित पाँच विकल्पों को देखेंगे

**ामि छवियाँ** - अपने एल्बम में अन्य फोटो पर इसे दिखने के लिए चुनें. आपकी वर्तमान फोटो सहेजी जाएगी.

**: अजे** - संदेश, ईमेल और Bluetooth. के रूप में फोटो को भेजने के लिए चयन करें. संदेश भेजना के लिए पष्ठ 29 देखें.

 $\widehat{\mathsf{F}\bullet\mathsf{I}}$  नया - सीधे अन्य फोटो लेने के लिए इसका उपयोग करें आपकी वर्तमान फोटो सहेजी जाएगी.

**िष्ठे के रूप में उपयोग कर** - वॉलपेपर, चित्र प्लू स्टार्ट अप या शट डाउन के रूप में अपनी छवि का उपयोग करने के लिए सब मेनू खोलने के लिए उपयोग करें.

**[iiii] हटाएँ** - आपने जिस फोटो को अभी लिया है, उसे हटाता है. हाँ की पुष्टि कर इसका चयन करें व्युफाइंडर पुनः प्रकट होगा.

कैमरा

### छवि आकार को परिवर्तित कर

आप मेमोरी स्थान बचाने के लिए फोटो के आकार को परिवर्तित कर सकते ह अधिक पिक्सेल का अर्थ फाइल आकार का बड़ा होना है. बदले में इसका अर्थ है कि वे आपकी मेमोरी का अधिक स्थान लेते हैं सदि आप अपने फोन में अधिक चित्रों को फिट करना चाहते हैं तो आप फाइल आकार को छोटा बनाने के लिए पिक्सेल संख्या को बदल सकते हैं

- 1 सेटिंग्स दबाएँ और उपकरण पड़ी से छवि आकार का चयन करें
- **2** छह सांख्येक विकल्पों से पिक्सेल मान का चयन करें
- 3 अपने परिवर्तनों को सहेजने के लिए तीक दबाएँ

### अपने सहेजे गए फोटोज देखना

- 1 आप कैमरा मोड में और होम स्कीन से भी सहेजे गए फोटो पर पहुँच प्राप्त कर सकते हैं. व्यूफाइंडर से मात्र एल्बम दबाएँ. होम स्क्रीन से ... दबाएँ तब मेरे स्टफ और छवियाँ का चयन करें
- 2 आपकी गैलरी. डाउनलोड छवि और डिफॉल्ट छवियाँ स्क्रीन पर दिखाई देंगीं

3 आप देखने के लिए इच्छित फोटो के चयन के लिए नेविगेशन कुंजी का उपयोग करें और इसे खोलने के लिए दृश्य का चयन करें.

### वॉलपेपर के रूप में फोटो का चयन करना

अपनी छवि गैलरी से. एक छवि के चयन के लिए नेविगेशन कंजियों का उपयोग करें और वॉलपेपर, चित्र ID स्टार्ट, -अप या शट , बाउन, आवक कॉल या जावक कॉल के रूप में चयनित छवि के उपयोग के लिए विकल्प और के रूप में सेट को चुनें. जब आप फोटो को चित्र ID के रूप में सेट करते हैं तो आप फोटो के जिस भाग का उपयोग करना है उसको चन सकते हैं.

ध्यान ढ: चित्र ID केवल आपके फोन में सहेजे गए संपर्कों में ही जोड़े जा सकते हैं. आपकी सिम में सहेजे गए संपर्कों में नहीं

#### 38 LG GU285 | ज्ययोगकर्ता मार्गदर्शिका

# वीडियो कैमरा

### तुरंत वीडियो शूट करना

 $1 \bullet$  दबाएँ और कैमरा का चयन करें

- 2 वीडियो कैमरा चनें.
- 3. कैमरा लैंस को वीडियो के सब्जेक्ट पर केंदित करें
- 4 रिकॉर्डिंग प्रारंभ करने के लिए ठीक दबाएँ
- 5 रिकॉर्डिंग व्यफाइंडर के निचले दाएँ कोने पर प्रकट होगा और एक टाइमर आपके वीडियो की लंबाई को दिखाएगा.
- 6 वीडियो रोकने के लिए रोकें चुनें और फिर से प्रारंभ करें का चयन करके पनरू प्रारंभ करें.
- 7 रिकॉर्डिंग रोकने के लिए बंद करें चुनें.

### आप अपना फोटो लेने से पहले

**वीडियोज** - अपने एल्बम में अन्य वीडियो क्लिप्स देखने के लिए चयन करें.

**कैमरा** - वीडियो कैमरा मोड से स्थिर कैमरा मोड में कनवर्त करें

**रिकॉर्डिंग** - वीडियो रिकॉर्डिंग प्रारंभ करें

जूम - या का जिल्ला जिल्ला अपयोग कर जूम का उपयोग करें

**चमक** - स्तर उंचा होने पर स्क्रीन अधिक चमकता है

## आपके द्वारा आपका वीडियो शूट करने के बाद

वीडियो का नाम स्क्रीन के नीचे दिखाई .<br>देता है और पाँच विकल्प स्कीन के नीचे ਧਰਾਂਸਿ ਵੀਰੇ ਵੈਂ

वीडियोज - अपने एल्बम में अन्य वीडियो क्लिप्स देखने के लिए चयन कर आपका वर्तमान वीडियो क्लिप सहेजा जाएगा.

 $\boxed{\blacktriangleright}$  चलाएँ - आपके द्वारा अभी रिकॉर्ड किया गया वीडियो चलाने के लिए चुनें.

करने के लिए चयन कर. आपका वर्तमान वीडियो सहेजा जाएगा.

**[ ]} भेजें** - संदेश, ई-मेल या ठठसनमजववजी के रूप में वीडियो को भेजने के लिए चयन करें संदेश भेजना के लिए पठ 29 देखें.

**iiiii हटाएँ** - वीडियो को हटाने के लिए \_\_\_<br>आपको केवल रिकॉर्ड करना है और हाँ के चयन द्वारा पृष्टि करनी है. व्युफाइंडर पुनः पकट होगा

# वीडियो कैमरा

### अपने सहेजे गए वीडियोज देखना

- 1 अपने सहेजे गए वीडियोज को आप या तो वीडियो कैमरा मोड से या होम स्कीन से देख सकते हैं केवल एल्बम का चयन करें होम स्क्रीन से **थि** दबाएँ तब मेरे स्टफ और छवियाँ का चयन करें
- 2 स्कीन पर आपकी गैलरी प्रकट होगी
- 3 आप वीडियो देखने के लिए इच्छित नेविगेशन कंजी का उपयोग करें और इसे देखने के लिए किंजी दबाएँ.

# संगीत

### संगीत स्टोर

आपके | G GU285 में बिल्ट-इन डच्क प्लेयर है. इसलिए आप अपने सभी पसंदीदा संगीत को प्ले कर सकते हैं

MP3 प्लेयर तक पहुँच के लिए and दबाएँ और संगीत का चयन करें. यहाँ से आप इन तक पहुँच सकते ह:

प्ले किए गए अंतिम गाने - आप उन गानों को दोबारा प्ले कर सकते हैं. जिसे आपने हाल ही में सना था.

सभी गीत - इसमें वे सभी गीत होते हैं जो आपके फोन पर हैं.

मेरी प्लेलिस्ट - इसमें आपके द्वारा बनाया गया प्लेलिस्ट शामिल होता है.

**कलाकार** - अपने संगीत संग्रह को कलाकार के आधार पर बाउज करें

**एल्बम** - अपने संगीत संग्रह को एल्बम के आधार पर बाउज करें

**शैली** - अपने संगीत संग्रह को शैली के आधार पर बाउज करें

**ट्रैक्स को शफल कर** - आपके ट्रैक्स को रैंडम क्रम में प्ले करता है.

### अपने फोन पर संगीत स्थानांतरित करना

अपने फोन पर संगीत स्थानांतरित करने का सबसे आसान तरीका Bluetooth या अपनी सिंक केबल के माध्यम से हैं Bluetooth का उपयोग करते हुए संगीत स्थानांतरित करने के लिए:

- 1 सुनिश्चित करें कि दोनों डिवाइसेस में Bluetooth चालू और एक दूसरे को दृश्यमान है.
- 2 अन्य डिवाइन पर संगीत फाइल चयनित करें और उस Bluetooth के माध्यम से भेजना चुनें.
- 3 जब फाइल भेजी गई है. तो आपको हाँ का चयन करते हुए इसे स्वीकार करना चाहिए
- 4 फाइल को सभी गीतों में प्रकट होना चाहिए

नोट: Digital Rights Management (DRM) सिस्टम के परिणामस्वरूप, आपके द्वारा इंटरनेट से डाउनलोड किए गए या डडै द्वारा प्राप्त किए गए कुछ मीडिया आइटम्स तक पहुँच के लिए उनमें एक "अधिकार खरीदें" मेन हो सकता है. आप .<br>जस वेबसाइट से सीधे अधिकार खरीदने के लिए कूंजी प्राप्त कर सकते हैं जो सामग्रियों के लिए अधिकारों का स्वामित्व

# संगीत

ਨਾਟਰੀ ਵੈਂ

संगीत अंतर्राष्ट्रीय संधियों और रा ट्रीय कॉपीराइट कानून में कॉपीराइट द्वारा सुरक्षित है. संगीत को पुनरू बनाने या प्रतिलिपि बनाने के लिए अनुमति या एक लाइसेंस प्राप्त करना आवश्यक हो सकता है. कुछ देशों में राजट्रीय कानून कॉपीराइट की गई सामग्रियों की निजी प्रतिलिपि बनाने से प्रतिबंधित करता है. कपया इस प्रकार की सामग्री के उपयोग से संबंधित उचित देश के राजटीय कानन को जाँच लें

# वॉइस रिकॉर्डर

### वॉइस रिकॉर्डर का उपयोग करना

वॉइस मेमो या अन्य ध्वनियाँ रिकॉर्ड करने के लिए अपने वॉइस रिकॉर्डर का जपयोग करें

### अपने वॉइस मेमो को रिकॉर्ड करना

- $1 \bullet$  दबाएँ और उपकरण का चयन करें और तब वॉइस रिकॉर्डर को चुनें.
- 2 रिकॉर्डिंग प्रारंभ करने के लिए  $\blacksquare$ कंजी दबाएँ .
- 3 रिकॉर्डिंग बंद करने के लिए बंद करें चुनें.
- 4 विकल्प का चयन करें और रिकॉर्डिंग को सुनने के लिए चलाएँ का चयन करें

**नोट:** आप ध्वनि पर जाएँ का चयन कर सहेजे गए सभी वॉइस रिकॉर्डिंग को सुन सकते हैं.

### वॉइस रिकॉर्डिंग को भेजना

- 1 रिकॉर्डिंग समाप्त होने के बाद, विकल्प का चयन करें
- 2 के द्वारा भेजें का चयन करें और संदेश. ईमेल और Bluetooth से चुनें. यदि आप संदेश या ईमेल चनते हैं. तो रिकॉर्डिंग संदेश में जुड़ जाएगी और आप सामान्य रूप में लिखकर इसे भेज सकते हैं. यदि आप Bluetooth चुनते हैं तो आप Bluetooth को चाल करने का संकेत पाएँगे.

# मेरी वस्तुएँ

आप अपनी फोन स्मृति में किसी भी मल्टीमीडिया फाइल्स को संग्रह कर सकते हैं ताकि आपकी सभी चित्रों ध्वनियों वीडियोज और खेलों तक आसान पहँच हो. आप अपनी फाइलों को स्मृति कार्ड में भी सहेज सकते हैं. स्मृति कार्ड के उपयोग का लाभ यहाँ है कि आप अपनी फोन स्मति में स्थान रिक्त कर सकते हैं

आपकी सभी मल्टीमीडिया फाइल्स मेरी वस्तएँ में सहेजी गई हैं फोल्डर्स की सची खोलने के लिए ■ दबाएँ और फिर मेरी वस्तएँ का चयन करें.

#### ਸ਼ਰੀ ਹੱ

छवियों में डिफॉल्ट छवियों. आपके फोन ਧਾ ਧਵਨੇ ਦੇ ਗੇਫ਼ <u>ਨਿਧ ਸਥ ਫਿਯੱਨਟ ਯੂਰੈਂ</u>ਗ फाइल्स, आपके द्रारा डाउनलोड की गई छतियों और आपके फोन कैमरे पर ली गर्द छतियों के फोल्डर्स शामिल हैं

### चित्र विकल्प मेन

वे विकल्प जो छवियाँ में आप के लिए उपलब्ध होते हैं आपके द्वारा चयन की गर्ड छति पर आधारित होते हैं निम्न विकल्पों को लाने के लिए छवि फोल्डर में विकल्प का चयन करें

हटाएँ - चयन की गई छवि हटाएँ.

इस रूप में सेट कर - अपनी चयनित छवि को अपने वॉलपेपर चित्र ID स्टार्ट-अप शट डाउन, इनकमिंग कॉल और .<br>आउटगोडंग कॉल के रूप में सेट करें

**नाम बदलें** - चयनित छवि का फाइल नाम परिवर्तित करें

**ले जाए** - छवि को किसी भिन्न फोल्डर में ले जाने के लिए

**प्रतिलिपि** - छवि की किसी भिन्न फोल्डर में प्रतिलिपि बनाने के लिए.

**इसके द्वारा भेज** - संदेश के द्वारा चयनित छवि अपने मित्र को भेजें. ईमेल. **Rluetooth** 

Bluetooth द्वारा मुद्रित कर - छवि फाइल को Bluetooth द्वारा मदित करें

फाइल जानकारी. - चयनित छवि का (नाम, आकार, समय, रिजॉल्यूशन, प्रकार और संरक्षण).

**एकाधिक–चयन** - हटाने के लिए एक या अधिक छवियों का चयन करें

खोजें - फाइल नाम से छवि खोजें.

#### 44 LG GU285 | ज्ययोगकर्ता मार्गदर्शिका

इससे सॉर्ट कर - अपनी छवि को दिनांक. पकार या नाम से सॉर्ट करें

स्लाइड शा - अपनी छवियों की स्लाइड शो देखें

ग्रिड दृश्य/सूची दृश्य - आप जिस तरीके से अपनी फोटोज देखते हैं, उसे परिवर्तित करें

स्मृति जानकारी - आप स्मृति स्थिति देख सकते हैं (हैण्डसेट स्मति या बाह्य स्मति).

सभी हटाए - सभी छवियाँ हटाएँ.

### फोटो भेजना

- 1 दिवाएँ और फिर मेरी वस्तुएँ चुनें
- 2 छतियाँ चयनित करें
- 3. एक फोटो चयनित करें और विकल्प चनें
- 4 इससे भेजें का चयन करें और संदेश ई-मेल, **Bluetooth** से चुनें.
- 5 यदि आप संदेश या ईमेल चुनते हैं, तो आपका फोटो संदेश के साथ अनलग्न किया जाएगा और आप सामान्य रूप से अपने संदेश लिख और भेज सकते हैं. अगर आप Bluetooth चुनते हैं, तो आपको Bluetooth चाल करने का संकेत दिया जाएगा और आपका फोन चित्र भेजने के लिए एक डिवाइस की खोज करेगा

#### अपनी छवियाँ व्यवस्थित करें

- 1 बिदबाएँ और फिर मेरी वस्तएँ चनें
- **2** छवियाँ चयनित करें
- 3 विकल्प चुनें फिर इसके द्वारा सॉर्ट करें चयनित करें
- 4 दिनांक, प्रकार या नाम से चुनें.

#### एक छवि हटाना

- 1 दिवाएँ और फिर मेरी वस्तुएँ चुनें.
- 2 छवियाँ चयनित करें.
- 3 एक छवि चयनित करें और विकल्प ਟਗਰੱ
- 4 हटाएँ का चयन करें और हाँ दबाकर पटि करें.

# मेरी वस्तुएँ

#### एक स्लाइड शो बनाना

यदि आप अपने फोन पर सभी फोटो को देखना चाहते हैं या आपने जो प्राप्त किया है उसे स्कैन करना चाहते हैं. तो पत्येक छति को अलग—अलग खोलने और बंद करने से बचने के लिए आप स्लाइड शो बना सकते हैं

1 दबाएँ और फिर मेरी वस्तूएँ चुनें.

- $2$  छवियों का चयन करें
- 3 आप जिसमें छवि से स्लाइड शो को प्रारंभ करना चाहते हैं, उसे चुनें और विकल्प का चयन करें.
- 4 स्लाइड शो चुनें और यहाँ शुरू हो जाएगा.
- 5 स्लाइड शो को रोकने के लिए रोकें और स्लादंड शो को समाप्त कर छति फोल्डर में वापस लौटने के लिए पीछे ਟਗਰੱ

स्लाइड शो के दौरान फूल स्क्रीन दृश्य, लैंडस्केप दृश्य और सेटिंग्स चुनने के लिए विकल्प चुनें फूल स्क्रीन मोड में देखने के लिए फूल स्क्रीन दृश्य, चित्रों के ओरिएंटेशन को परिवर्तित करने के लिए लैंडस्केप दृश्य और दोहराए जाने के प्रकार, अवधि को सेट करने के लिए सेटिंग्स का चयन करें

### ध्वनिर्यो

<u>ध्वनि फोळडर में डिफॉल्ट ध्वनियाँ आपके</u> डाउनलोड किए गए रिंगटोन्स और आपके तारा डाउनलोड की गई ध्वनि फाइल्स शामिल होती हैं राहाँ से आप ध्वनियों को रिंगटोन के रूप में भेज या सेट कर सकते हैं

#### एक ध्वनि का उपयोग करना

- 1 ख़ाएँ और फिर मेरी वस्तएँ चनें.
- 2 ध्वनियाँ स्कॉल करें और चयनित करें
- 3 ध्वनि का चयन करें और इसे सनने के लिए प्ले दबाएँ.
- 4 विकल्प का चयन करें इस रूप में सेट करें का चयन करें और वॉइसध्वीडियो रिंगटोन, संदेश टोन, स्टार्ट-अप और पावर बंद ध्वनि में से चुनें.

#### वीडियो

वीडियो फोल्डर डाउनलोड किए गए वीडियो और आपके दारा अपने फोन पर रिकॉर्ड किए वीडियो को दिखाता है

#### 46 LG GU285 | उपयोगकर्ता मार्गदर्शिका

### एक वीडियो देखना

1 दिवाएँ और फिर मेरी वस्तएँ चनें 2 ध्वनियाँ स्कॉल करें और चयनित करें

3 वीडियो का चयन करें और प्ले दबाएँ

### वीडियो चलाए जाने के बाद विकल्पों का सफ्योग करना

विकल्प, का चयन करके वीडियो जो आप प्ले कर रहे हैं और आप जिससे चुन सकते ह:

हटाएँ - वीडियो हटाएँ.

**इस रूप में सेट कर** - आप किसी वीडियो क्लिप का उपयोग रिंगटोन के रूप में कर सकते हैं

इसके द्वारा भेजें - संदेश, ईमेल, Bluetooth के द्वारा भेजें.

**फाइल जानकारी** - वीडियो का विवरण देखें

लैंडस्केप दृश्य - वीडियो का ओरिएंटेशन पनः करें.

**दोहराएँ** - वीडियो दोहराएँ

#### एक वीडियो क्लिप भेजना

- 1 बिदबाएँ और फिर मेरी वस्तएँ चनें
- 2 ध्वनियाँ स्कॉल करें और चयनित करें
- 3 आप जिस वीडियो क्लिप को चाहते है ससे चयनित करें और विकल्प दबाएँ
- 4 इसके द्वारा भेजें दबाएँ और इसके द्वारा भेजें – संदेश, ई-मेल Bluetooth से चनें.
- 5 यदि आप संदेश या ईमेल चुनते हैं, तो आपका वीडियो क्लिप संदेश के साथ अनुलग्न किया जाएगा और आप सामान्य रूप से अपने संदेश लिख और भेज सकते हैं. अगर आप Bluetooth चुनते हैं, तो आपको Bluetooth चाल् करने का संकेत दिया जाएगा और आपका फोन वीडियो भेजने के लिए एक डिवाइस की खोज करेगा.

**नोट:** इससे पहले कि वीडियो को MMS द्रारा भेजा जा सके इसे पनरू आकार देने की आवश्यकता हो सकती है. कुछ वीडियो MMS द्वारा भेजे जाने के लिए बहुत बड़े हो सकते हैं.

# मेरी वस्तुएँ

## खेल / अनुप्रयोग

आप डाउनलोड किए गए खेल और अनुप्रयोगों को इस फोल्डर में रख सकते हैं.

#### अन्य

अन्य मेनू से आप उन फाइल्स को देख सकते हैं. जो चित्रों. ध्वनियों या वीडियोज में नहीं सहेजे गए हैं.

# खेल और अनुप्रयोग

## खेल और अनुप्रयोग

जब आप समय निकाल सकें तो आपको खश रखने के लिए आपका GU285 पहले से लोड किए गए खेल के साथ आता है सदि आप कोई भी अतिरिक्त ग्रेम सा अनप्रयोग डाउनलोड करने का चयन करते हैं तो वे इस फोल्डर में सहेजे जाएँगे.

### एक खेल खेलना

- 1 दिवाएँ और खेल और अनुप्रयोग का और फिर खेल चयन करें
- 2 आप नए खेलों को डाउनलोड करने और आपके फोन पर पहले से मौजद डेमो खेलों को प्ले करने के लिए इस मेन का उपयोग कर सकते हैं.

**नोट:** खेल डाउनलोड सेवा से कनेक्ट होने पर अतिरिक्त मूल्य लगता है. अपने नेटवर्क प्रदाता से अपने डेटा शुल्क का पता करें.

# ऑर्गनाइजर

## अपने कैलेंडर से इवेंट जोडना

- $1 \bullet$  दबाएँ ऑर्गनाइजर का फिर कैलेंडर चयन करें
- **2** आप जिसमें दिनांक से इवेंट जोडना चाहते हैं, उसका चयन करें दिनांक दर्ज करने के लिए आप या तो नेविगेशन कंजियों का उपयोग कर स्कॉल करके या विकल्प और दिनांक पर जाएँ चुनकर कोई दिनांक चुन सकते हैं
- **3** नई शेड्यल का चयन करें और आप जिसमें समय अपने हवेंट को पारंभ करना चाहते हैं, उसका समय दर्ज करने के लिए नीचे स्कॉल करें नीचे स्कॉल करें और आपके <u>हवेंट समाप्त</u> करने का समय दर्ज करें
- 4 इवेंट के लिए वि ाय दर्ज करें. अक्षर और संख्या लिखने के लिए कुंजीपैड का सपयोग करें
- **5** फिर से नीचे स्क्रॉल करें और चुनें कि क्या आप इवेंट के लिए एक अलार्म सेट करना चाहेंगे. उपलब्ध विकल्पों को देखने के लिए बाएँ या दाएँ स्क्रॉल करें. इवेंट आ रहा है, आपको यहाँ याद दिलाने के लिए आप इवेंट के प्रारंभ समय या इवेंट के प्रारंभ होने के पूर्व

.<br>समय की सेट अवधि से बाहर जाने के लिए अलार्म सेट कर सकते हैं

- **6** इवेंट एक बार हो रहा है या प्रतिदिन. साप्ताहिक मासिक या वार्षिक अंतराल पर दोहराया जा रहा है इसका चयन करने के लिए एक बार और स्क्रॉल करें. आप उपयोगकर्ता सेटिंग्स भी चन सकते हैं. यदि इवेंट दोहराया जा रहा है, तो आप जब इवेंट परी तरह समाप्त हो जाएगा, तब के लिए समाप्ति दिनांक तर्ज़ करने के लिए भी आप नीचे स्कॉल कर सकते हैं
- 7 पूर्ण का चयन करें और आपका इवेंट कैलेंडर में सहेजा जाएगा. एक वर्गाकार कर्सर किसी भी सहेजे गए इवेंट को चिह्नित करता है

#### कैलेंडर इवेंट का संपादन करना

- 1 होम स्क्रीन से **बिल बे** दबाएँ और ऑर्गनाइजर और फिर कैलेंडर का चयन करें
- **2** आप अपने सभी इवेंट्स की सूची देख सकते हैं. आप जिस इवेंट को संपादित करना चाहते हैं उसपर स्कॉल करें और फिर देखें का चयन करें
- **3** विकल्प दबाएँ और संपादित करें का चयन करें और उस डवेंट विवरण पर

# $50$  **| G GU285** | स्वयोगकर्ता मार्गदर्शिका

स्कॉल करें जिसे आप परिवर्तित करना चाहते हैं अपने संशोधन करें और संपादित इवेंट को संग्रह करने के लिए पर्ण का चयन करें.

नोट: आप इवेंट को देख कर और फिर विकल्प और हटाएँ को दबाकर किसी इवेंट को कैलेंडर से हटा सकते हैं

#### कैलेंडर इवेंट साझा करना

- 1 होम स्क्रीन से $\blacksquare$ दबाएँ और ऑर्गनाइजर और फिर कैलेंडर का चयन ਨਹੇਂ
- 2 साझा किए जाने वाले ईवेंट को चुने और विकल्प का चयन करें
- 3 द्वारा भेजें को चुनें और पाठ संदेश, दुदै ई-मेल या Bluetooth से चयन करें
- 4 भेजें दबाएँ और सामग्री खोजें, भेजें दबाएँ.

## टू-डू सूची जोड़ना

आप टू डू कार्यों को देख सकते हैं और कार्यों को करने के लिए जोड़ सकते हैं कार्य समय कम में प्रदर्शित होते हैं

### मेमो जोडना

- 1 होम स्क्रीन से $\bullet$  दबाएँ और ऑर्गनाइजर, तब मेमो का चयन करें
- 2 नए मेमो का चयन करें और अपने मेमो को लिखें
- $3$  सहेजें का चयन करे
- 4 आपका मेमो स्क्रीन पर आपको अगली बार मेमो अनुप्रयोग खोलने पर दिखाई देगा.

 $TIP!$  आप वर्तमान मेमो को संपादित कर सकते हैं. किसी एक का चयन करें. जिसे आप संपादित करना चाहते हैं, विकल्प दबाएँ और संपादन करें का चयन करें

## दिनांक ढूँढने वाला

दिनांक ढूँढने वाला एक हैंडी उपकरण ा है जो दिनों की एक निश्चित संख्या के बीतने के बाद कौन सा दिनांक होगा. यह परिकलित करने में आपकी मदद करता है

#### सपकरण

#### त्वरित मेनू

आप त्वरित मेन में सहेजने के लिए फंक्शंस को निर्दिष्ट कर सकते हैं यदि आप त्वरित मेन में त्वरित रूप से उपयोग किए जाने वाले फंक्शंस को सहेजते हैं तो आप त्वरित रूप से संगत कंजी को दबाकर उनका उपयोग कर सकते हैं.

#### अपना अलार्म सेट करना

- 1 दिवाएँ और अलार्म घडी का चयन  $\overrightarrow{xx}$
- 2 नए अलार्म दबाएँ
- 3 स्कॉल डाउन करें और उस समय को दर्ज करें जब आप अलार्म बजना पसंद करेंगें
- 4 आप अपने अलार्म को एकबार. प्रतिदिन. सोम – शुक्र, सोम – शनि, अवकाश के अतिरिक्त या सप्ताह के दिन चुनें के दिन बजना पसंद करेंगे या नहीं इंगित करने के लिए दोहराएँ प्रकार को चुनें.
- 5 स्क्रॉल डाउन करें और क्या आप इस अलार्म प्रकार को पसंद करेंगे या नहीं को चुनें
- 6 अलार्म स्नुज के अंतराल को चुनने के लिए स्कॉल डाउन करें
- 7 स्कॉल डाउन करें और अलार्म का नाम दर्ज करें या सुझाए गए नाम रखें.
- 8 पर्ण का चयन करें.

### अपने कैल्क्यूलेटर का उपयोग करना

- 1 दिवाएँ और चयन करें उपकरण तबकैल्क्युलेटर.
- 2 इनपुट संख्याओं के लिए सांखयिक कंजियों को दबाएँ.
- 3 सामान्य परिकलन के लिए. = के बाद नेविगेशन कुंजियों का उपयोग करके आवश्यक  $(+, -, \times, \div)$  फंक्शन का जपयोग करें
- 4 जटिल परिकलनों के लिए, आदेश को चुनने के लिए विकल्प का चयन करें.
- **5** स्कीन साफ करने के लिए साफ करें कुंजी का चयन करें और नए परिकलन को प्रारंभ करें

#### 52 I G GII285 | उपयोगकर्ता मार्गदर्शि

#### स्टॉपवॉच का सपयोग करना

- 1 दबाएँ, और उपकरण का चयन करें तब स्टॉपवॉन्न का चयन करें
- 2 टाइमर शरू करने के लिए प्रारंभ चनें.
- 3 यदि आप लैप समय रिकॉर्ड करना चाहते हैं तो लैप चुनें. 99 लैप समय तक सहेज़े जा सकते हैं
- 4 टाइमर को रोकने के लिए रोकें चुनें
- **5** जिस समय आपने स्टॉपवॉच को रोका है उसी समय से शुरू करने के लिए जारी रखें चुनें या फिर शुन्य पर जाने के लिए रीसेट चुनें.

### इकाई कनवर्ट करना

- 1 दिवाएँ और उपकरण का चयन करें और तब इकाई कनवर्टर का चयन करें
- 2 आप मुद्रा, क्षेत्र, लंबाई, भार, तापमान, मात्रा या दव्यमान को कनवर्त करना चाहेंगे या नहीं. को चनें.
- 3 एक ईकाई का चयन करने के लिए बाएँ और दाएँ स्क्रॉल करें. और फिर नीचे स्क्रॉल करके ईकाई मात्रा दर्ज करें

4 ईकाई कनवर्जन बॉक्स के लिए स्क्रॉल डाउन करें और उस ईकाई माप को खोलें जिसमें आप कनवर्ट करना चाहते हैं कनवर्जन स्वचालित रूप से नीचे पंक्ति में दिखाई देगा.

**नोट:** मद्रा कनवर्ट करने के लिए. आपको पहले वर्तमान विनिमय दर के अनुसार 'दर' को सेट करने की आवश्यकता होगी

### आपके विश्व समय में एक नगर को जोडना

- 1 होम स्क्रीन से बाद और उपकरण का चयन करें तब विश्व घड़ी का चयन करें
- **2** निर्दिष्ट नगर के नाम का पता लगाने के लिए. विकल्प दबाएँ और नया नगर का चयन करें
- 3 सची को स्क्रॉल डाउन करें या नगर के पहले अक्षर को लिखें आप मैप का भी चयन कर सकते हैं और एक नगर चनें.
- 4 चयन करें दबाएँ.

TIP! प्रक्रिया को जल्दी करने के लिए आप आवश्यक शहर के पहले अक्षर का चयन कीपैड से कर सकते हैं.

### बाउजर

अपनी उंगली पर बाउजर के साथ आप ताजा समाचार और मौसम की भविष्यवाणी .<br>साथ ही साथ आपको जब आतश्यकता हो तो खेल या यातायात की जानकारी पाप्त कर सकते हैं. इसके अतिरिक्त, ब्राउजर से आप नवीनतम संगीत रिंगटोन वॉलपेपर और ग्रेम डाउनलोड कर सकते हैं

### वेब तक पहुँच बनाना

- $\blacksquare$  दबाएँ और ब्राउजर का चयन करें
- 2 ब्राउजर होमपेज पर सीधे पहुँचने के लिए, ब्राउजर का चयन करें

**नोट:** इस सेवा से कनेक्ट होने और सामग्री डाउनलोड करने के लिए अतिरिक्त शुल्क लगाया जाता है, अपने नेटवर्क प्रदाता से अपने डेटा शुल्क का पता करें.

## अपने बुकमार्क्स को जोड़ना और उन तक पहुँच बनाना

अपनी वेबसाइटस तक आसान और त्वरित पहँच के लिए. आप बकमार्कस जोड और वेब पष्ठों को सहेज सकते हैं.

- 1 दबाएँ और ब्राउजर का चयन करें.
- 2 बुकमार्क्स का चयन करें. स्क्रीन पर आपके बुकमार्क्स की एक सूची प्रकट होगी.
- 3 नया बकमार्क जोडने के लिए. विकल्पों का चयन करें और नया बकमार्क चनें URI के बाद अपने बकमार्क का नाम लिखें
- 4 पूर्ण दबाएँ आपका बुकमार्क अब बुकमार्क्स की सूची में प्रकट होगा.
- 5 बुकमार्क पर पहुँच के लिए केवल स्क्रॉल करके इच्छित बुकमार्क पर जाएँ और कनेक्ट करें का चयन करें आप अपने बकमार्क किए गए पठ से कनेक्ट हो जाएँगे.

#### **RSS** पाठक

RSS पाठक आपके फोन पर पंजीकत वेबसाईटस के लिए अद्यतन समाचार प्रदान करना है

#### एक पृष्ठ सहेजना

- 1 अपने आवश्यक वेब पेज पर पहुँचें.
- 2 विकल्प को चूनें और सहेजें के लिए स्क्रॉल करें, यह पृष्ठ का चयन करें.
- $3$  तीक चयनित करें

### एक सहेजे गए पृष्ठ तक पहुँच बनाना

- 1 दबाएँ और ब्राउजर का चयन करें
- 2 सहेजे गए पृष्ठ चयनित करें
- 3 इच्छित पृष्ठ चुनें और खोलें दबाएँ.

TIP! यह मेनू आपको सहेजे गए पृष्ठों को हटाने की अनुमति देता है.

### अपना ब्राउजिंग इतिहास देखना

- 1 दबाएँ और ब्राउजर का चयन करें
- 2 इतिहास चयनित करें और तीक चयनित करें
- 3 आपके द्वारा हाल ही में पहुँच प्राप्त किए गए वेब पेज शीर्षकों की सूची प्रदर्शित होगी. इनमें से एक पृ ठ पर पहुँच के लिए, आवश्यक पृष्ठ पर स्कॉल करें और खोलें का चयन करें

### वेब बालजर सेटिंग्स परिवर्तित करना

- 1 दबाएँ और ब्राउजर का चयन करें
- **2** सेटिंग्स का चयन करें
- 3 आप इंटरनेट ब्राउज करते समय उस तरीके को चुन सकते हैं जिससे आपका मोबाइल हैंडल, प्रदर्शित और जानकारी का उपयोग करता है. आप प्रोफाइल्स. वर्ण कोडिंग, स्क्रॉलिंग नियंत्रण, छवि दिखाएँ, जावा सक्रिप्ट कैश, कुकीज, सुरक्षा और सेटिंग्स रीसेट करें में सेटिंग्स संशोधित कर सकते हैं.
- 4 अपने सेटिंग्स को एक बार परिवर्तित कर लेने के बाद, चयन करें दबाएँ,

# सेटिंग्स

अपने GLI285 को व्यक्तिगत बनाने के लिए आप अपनी सेटिंग्स इस फोल्डर के अंतर्गत अपना सकते हैं

**नोट:** कॉल सेटिंग्स पर जानकारी के लिए पष्ठ 25 देखें

#### अपने प्रोफाइल्स को परिवर्तित करना

- 1 सेटिंग्स चनें और प्रोफाइल चनें.
- 2 सामान्य मौन आउटडोर और फ्लाइट मोड में से चनें.

Tip! फ्लाइट मोड को चालू या बंद करने के लिए इस फंक्शन का उपयोग करें जब फ्लाइट मोड चाल है. तो आप कॉल्स करने. इंटरनेट से कनेक्ट होने या संदेश भेजने के गोरग नहीं दोंगे

#### अपने प्रोफाइल्स को कस्टमाइज करना

आप प्रत्येक प्रोफाइल सेटिंग कस्टमाइज कर सकते हैं.

- 1 सेटिंग्स दबाएँ और प्रोफाइल का चयन करें
- 2 इच्छित प्रोफाइल का चयन करें. विकल्प का चयन करें और व्यक्तिगत चनें.

3 आप सभी टोन्स, इसकी वॉल्यम और चेतावनी विकल्पों को सहाँ से सेट कर सकते हैं

### अपना दिनांक और समय परिवर्तित करना

आप दिनांक और समय से संबंधित फंक्शन सेट कर सकते हैं

1 दिवाएँ और सेटिंग्स खोलें.

2 दिनांक और समय का चयन करें और नीचे दी गई सची से चन:

**दिनांक और समय सेटिंग** - आप वर्तमान समय/वर्तमान दिनांक दर्ज कर सकते हैं. दिनांक और समय सेट करें. जैसे स्वत: अद्यतन सेटिंग या डे लाइट सहेजना.

**नोट** चाल का चयन करें और फोन स्वचालित रूप से दिनांक और समय का अद्यतन करेगा

**नोट** चयन करें, कि क्या डे लाइट बचत .<br>फंक्शन को सकिय करना है या नहीं आप चयनित घरेल शहर के ग्री मकाल अंतर को 1 घंटे या 2 घंटे के लिए सेट कर सकते हैं

समय स्वरूप - आप समय स्वरूप को 12 घंटे या 24 घंटे पर सेट कर सकते हैं आप समय जोन के रूप में शहर का चयन कर सकते हैं

56 I G GII285 | उपयोगकर्ता मार्गदर्शि दिनांक सेपरेटर - आप दिनांक स्वरूप (YYYY.MM.DD, DD,MM.YYYY, MM.DD, YYYY) को सेट कर सकते हैं.

दिनांक सेपरेटर - प्रत्येक दिनांक दिन, माह और तर्ष को सेट करें

#### भाषा परिवर्तित करना

अपने फोन में किसी भी पाठ की भाषा को परिवर्तित करने के लिए Settings पर जाएँ. फोन का चयन करें और भाषा चनें. कोई भी परिवर्तन भाषा इनपट मोड को भी बदल देगा

## अपनी शॉर्टकट सेटिंग्स परिवर्तित करना

अपने GU285 और यह जिस महत्वपूर्ण जानकारी को संरक्षित रखता है उसे बचाए रखने के लिए अपनी सूरक्षा सेटिंग्स परिवर्तित करें

1 दिवाएँ और सेटिंग्स खोलें.

2 सुरक्षा चयनित करें और नीचे की सूची से चुनें:

**हैंडसेट लॉक** - आपके फोन को तब लॉक करने के लिए जब चालू हो, जब सिम परिवर्तित किया जाए, तुरंत या कोई नहीं सुरक्षा कोड चुनें.

अनुप्रयोग लॉक - इस फंक्शन का उपयोग करने पर लॉक करने के लिए मेन चनें.

पिन कोड अनुरोध - एक पिन कोड चुनें जो आपके फोन चाल करने पर माँगा जाए.

कोड्स परिवर्तित करें - अपने PIN कोड,  $PIN2$  कोड़ या लॉक कोड़ को परिवर्तित करें

**नोट:** लॉक कोड (4 से 8 अंक) लॉक कोड आपके फोन को अनधिकत उपयोग से संरक्षित करता है. इसकी आपूर्ति सामान्य तौर पर फोन के साथ की जाती है सभी फोन प्रवििटयों को हटाने के लिए और "सेटिंग्स रीसेट करें" मेन को सक्रिय करने के लिए यह कोड़ आवश्यक है। डिफॉल्ट नंबर "0000" है

### अपनी प्रदर्शन सेटिंग्स परिवर्तित करना

1 दिवाएँ और सेटिंग्स का चयन करें

2 स्क्रीन चयनित करें और इसमें से चुनें:

**होमस्क्रीन** - होम स्क्रीन का चयन करें और अपने स्क्रीन पर प्रकट होने के लिए एक वॉलपेपर चनें. आप प्रदर्शन आइटम भी सेट कर सकते हैं

# सेटिंग्स

हैंडसेट थीम - अपने स्क्रीन के संपूर्ण लुक को तरंत परिवर्तित करें.

मेन् शैली - मेन् दृश्य को सूची शैली से ग्रिड शैली में परिवर्तित करें

**फॉन्ट** - फॉन्ट आकार को छोटे. मध्यम बडे और काफी बड़े में परिवर्तित करें

**शुभकामना संदेश** - चालू का चयन करने के बाद, आप एक स्वागत संदेश लिख सकते हैं आप जब भी अपने फोन को प्रारंभ करेंगे. यह संदेश स्क्रीन पर प्रकट होगा

**बैकलाइट** - चुनें कि बैकलाइट कब तक चालू रहेगी. साथ ही, मुख्य स्क्रीन की ब्राइटनेस को व्यवस्थित करने के लिए नेविगेशन कंजियों का उपयोग करें 0%, 20%, 40%, 60%, 80% या 100% से चुनें.

 $TIP!$  इसके लिए जितनी देर तक बैकलाइट चालू रहता है, उतना ही बैटरी पॉवर का उपयोग होता है और आपको अपने फोन को बार-बार चार्ज करने की आवश्यकता पड सकती है.

**अन्य स्क्रीन** - कॉल करते या प्राप्त करते समय या फोन को चाल/बंद करते समय स्कीन को सेट करें

#### अपने फोन को रीसेट करना

सभी सेटिंग्स को फैक्टी परिभा । उभों पर रीसेट करने के लिए सेटिंग्स में सेटिंग्स रीसेट करें का उपयोग करे यह फंक्शन सक्रिय करने के लिए आपको सरक्षा कोड की आवश्यकता होगी

### स्मृति की स्थिति देखना

आपके GU285 में तीन स्मतियाँ उपलब्ध हैंरू फोन, रैप्ड कार्ड और बाह्य स्मृति कार्ड (आपको अलग से स्मति कार्ड खरीदने की आवश्यकता हो सकती है).

आप यह निर्धारित करने के लिए स्मृति प्रबंधक का सपयोग कर सकते हैं कि कितनी स्मृति उपयोग हो चुकी है और कितनी रिक्ति उपलब्ध है

सेटिंग्स दबाएँ और स्मृति जानकारी चुनें और तब आप अपन GU285 में स्मृतियों की वर्तमान स्थिति को देख पाएंगे (हैंडसेत सामान्य स्मृति, हैंडसेट आरक्षित स्मृति, USIM स्मृति, बाह्य स्मृति).

#### 58 I G GII285 | उपयोगकर्ता मार्गदर्शि

कनेक्टिविटी

#### अपनी कनेक्टिविटी सेटिंग्स बदलना

आपकी कनेक्टिविटी सेटिंग्स आपके नेटवर्क ऑपरेटर द्वारा पहले ही सेट अप हो चकी है. इसलिए आप सीधे अपने नए फोन का आनंद ले सकते हैं. यदि आप कोर्ड सेटिंग्स बदलना चाहते हैं. तो इस मेन का उपयोग करें.

कनेक्टिविटी का चयन करें आपके विकल्प इस प्रकार हैं:

Bluetooth - Bluetooth उपयोग के लिए अपना GU285 सेट अप करें आप अपनी दृश्यता को अन्य डिवाइसेस के लिए दर्शा सकते हैं या उन डिवाइस से खोज सकते हैं जिनसे आपका फोन जड़ा है.

 $\overline{\text{USB}}$  कनेक्शन - आप विभिन्न उपयोगों के लिए अपने फोन पर USB कनेक्शन मोड का चयन कर सकते हैं

नेटवर्क - आप इस मेनू का उपयोग करते हुए नेटवर्क का चयन करें और नेटवर्क मोड़ को सेट कर सकते हैं. आप पसंदीदा सुचियाँ को कनेक्ट करने के लिए पसंदीदा नेटवर्क को भी जोड़ सकते हैं.

इंटरनेट प्रोफाइल्स - यह मेन इंटरनेट प्रोफाइल्स दिखाता है आप नए प्रोफाइल्स को बना सकते हैं. विकल्प मेन का उपयोग करके उन्हें हटा या संपादित कर सकते हैं, हालाँकि, आप डिफॉल्ट कॉन्फिगरेशन को हटा या संपादित नहीं कर सकते हैं

पहुँच बिंदु - यह मेनू पहुँच बिंदु सूची को दिखाता हूं आप नए प्रोफाइल्स को बना सकते हैं, विकल्प मेनू का उपयोग करके उन्हें हटा या संपादित कर सकते हैं. हालाँकि. आप डिफॉल्ट कॉन्फिगरेशन को हटा या संपादित नहीं कर सकते हैं.

**पैकेट डेटा कनेक्शन** - यदि आप*ं*जब उपलब्ध हो' विकल्प का चयन करते हैं तो जब आप फोन को चालू करते हैं तो आपका फोन स्वचालित रूप से GPRS नेटवर्क से पंजीकृत हो जाता है. यदि आप "जब आवश्यकता " का चयन करते हैं ता GPRS कनेक्शन WAP या अनुप्रयोग कनेक्शन की अवधि के लिए स्थापित होता है.

स्टीमिंग सेटिंग्स - आपके नेटवर्क ऑपरेटर ने पहले से ही इस जानकारी को सहेजा है. यदि आप परिवर्तन करना चाहें तो आप इसे संपादित कर सकते हैं

# कनेक्टिविटी

#### अपनी Bluetooth सेटिंग्स बदलना

1. कनेक्टिविटी का चयन करें और तब **Bluetooth** को चनें.

2 सेटिंग्स चुनें इनमें अपने परिवर्तन कर:

मेरी डिवाइस दृश्यता - ख्मेरी डिवाइस दृश्यता, ख्दृश्यमान, सेट करें ताकि अन्य डिवाइसेस आपके फोन को तब खोज सकें जब व Bluetooth deviceडिवाइस को खोज रहे हों यदि आप छुपाएँ का चयन करते हैं तो अन्य डिवाइसेस आपके फोन को खोजने में तब सक्षम नहीं हो पाएँगे जब वे Bluetooth डिवाइस को खोज रहे हों यदि आप 1 मिनट के लिए दृश्यता का चयन करते हैं तो अन्य डिवाइसेस 1 मिनट में आपके फोन को खोजने में सक्षम होंगे

मेरे डिवाइस का नाम - आप अपने फोन को नाम दे सकते या नाम बदल सकते हैं, जैसा यह अन्य डिवाइसेस पर दिखाई देगा आपके फोन का नाम अन्य डिवाइसेस पर केवल तभी दिखाया जाएगा जब मेरी डिवाइस दृश्यता, दृश्यमान के लिए सेट है.

समर्थित सेवाए - आप इस Bluetooth सक्षम फोन से डिवाइसेस की सूची जैसे हेडसेट्स और हैंड्सफ्री की सूची को देख सकते हैं.

मेरा पता - अपने Bluetooth पते की यहाँ जाँच करें

**नोट:** सूरक्षा को बेहतर बनाने के लिए, हम अनुशंसा करते हैं कि एक बार आपके डिवाइस को कॉन्फिगर करने या जोड़ा बनाने पर दृश्यता छुपाने के लिए सेट कर दी जाए. आवक कनेक्शंस के लिए. इसके बिना कि अन्य डिवाइस आपके फोन से जड़ा है या नहीं. आप कनेक्शन को स्वीकारने या रद्द करने का चयन कर सकते हैं

### दूसरी Bluetooth डिवाइस से जुड़ना

अपने GU285 और अन्य डिवाइस से जुड़ने के बाद आप पासकोड सुरक्षित कनेक्शन को सेट अप कर सकते हैं. इसका अर्थ है कि आप अधिक सुरक्षित तरीके से जुड़े हैं.

- 1 जाँचे कि आपका Bluetooth चाल और दृश्यमान है. सेटिंग्स मेनू में मेरी डिवाइस दृश्यता, का चयन कर तब दृश्यमान का चयन कर दृश्यता को परिवर्तित कर सकते हैं.
- 2 Bluetooth से चाल करें और नए डिवाइस खोजें को चुनें.

60 I G GIJ285 | उपयोगकर्ता मार्गदर्शिका

- 3 आपका GU285 डिवाइसेस को खोजेगा. जब खोज पर्ण हो जाए तो जोड़ें और पनरूप्रयास करें स्क्रीन पर दिखाई देगा.
- 4 आप उस डिवाइस को चुनें जिससे जड़ना चाहते हैं. जोड़ें का चयन करें .<br>और पासकोड़ को दर्ज़ करें और तब ठीक को चनें.
- 5 इसके बाद आपका फोन दसरी डिवाइस से कनेक्ट हो जाएगा. जिसमें आपको वही पासकोड लिखना होगा
- 6 अब आपका पासकोड रक्षित ब्लूटूथ कनेक्शन तैयार है एक Bluetooth हेडसेट का उपयोग करना

### एक Bluetooth हेडसेट का उपयोग करना

- 1 जाँचे कि आपका Bluetooth चालू और दृश्यमान है.
- 2 अपने हेडसेट को यग्मित करने के मोड में रखने और अपने डिताइसेज़ को यग्मित करने के लिए इसके साथ आए निर्देशों का अनसरण करें.
- 3 आपका GH285 तब स्वचालित रूप से आपके Bluetooth हेडसेट से कनेक्ट हो जाएगा और हेडसेट प्रोफाइल में स्विच करेगा

## एक फाइल को अपने फोन पर स्थानांतरित करना

आप Bluetooth द्वारा अपने कंप्यटर से अपने फोन में फाइलें स्थानांतरित भी कर सकते हैं

- 1 सनिश्चित करें कि आपके फोन और आपके कंप्यटर का Bluetooth चाल है और एक दूसरे के लिए दृश्यमान हैं.
- 2 Bluetooth से फाइल भेजने के लिए अपने कंप्यूटर का उपयोग करें.
- 3. फाइल भेजे जाने पर आपको अपने फोन पर हाँ का चयन करके उसे स्वीकार करना होगा

नोट: Bluetooth का उपयोग करके भेजी गई फाइलें फोन स्मृति में सहेज टी जाएँगी

कनेक्टिविटी

## **Bluetooth का सफ्योग करके** फाइलें भेजना और प्राप्त करना

फाइलें भेजने और प्राप्त करने के लिए Bluetooth अच्छा तरीका है जैसा कि किसी भी तार की आवश्यकता नहीं होती है और कनेक्शन त्वरित और आसान है आप कॉल्स करने और प्राप्त करने के लिए एक Bluetooth हेडसेट भी कनेक्ट कर सकते हैं

ब्लूटूथ के उपयोग से फाइलें साझा करने के पहले, आपको अपने फोन को दूसरे ब्लूट्थ डिवाइस से जोड़ना होगा युग्मित डिवाइसेज के बारे में जानकारी के लिए किसी अन्य तसनमजववजी डिवाडस के साथ यूग्मित करना देखें.

#### Bluetooth को चाल करने के लिए:

- 1 कनेक्टिविटी का चयन करें और तब Bluetooth को चुनें.
- 2 चाल करें का चयन करें
- 3. Bluetooth को बंद करने के लिए बंद करें का चयन करें

#### कोई फाइल भेजने के लिए:

- 1 उस फाइल को खोलें जिसे आप भेजना चाहते हैं विशिष्ट रूप से यह कोई फोटो. वीडियो या संगीत फाइल होगी.
- 2 विकल्प चयनित करें और इसके द्वारा भेजें चुनें फिर Bluetooth चुनें.
- 3 अगर Bluetooth पहले से सकिय नहीं है तो इसे चाल करने के लिए हाँ चयनित करें
- 4 आपका GU285 स्वचालित रूप से क्षेत्र के अंतर्गत Bluetooth सक्षम डिवाइसेस के लिए खोज करेगा.
- 5 वह डिवाइस चुनें जिसे आप फाइल भेजना चाहते हैं और भेजें चनें.

#### एक फाइल प्राप्त करने के लिए:

- 1 फाइल्स को प्राप्त करने के लिए. आपका Bluetooth चाल करें और दृश्यमान दोनों ही होना आवश्यक है.
- 2 आपको प्रेषक की ओर से फाइल स्वीकार करने के लिए एक संदेश द्वारा संकेत मिलेगा. फाइल को प्राप्त करने के लिए हाँ का चयन करें.

TIP! आप की फाइल भेज दी गई है यह सुनिश्चित करने के लिए प्रगति पट्टी पर नत्तर रखें

62 । G GU285 । ज्ययोगकर्ता मार्गदृष्टि नोट नोट Bluetooth शब्द चिह्न और लोगो पर Bluetooth SIG Inc, प्दब. का स्वामित्व है और LG Electronics द्वारा इस प्रकार के किसी भी चिह्न का उपयोग लायसेंस के अंतर्गत है

### USB कनेक्शन मोड

आप विभिन्न उपयोगों के लिए अपने फोन पर USB कनेक्शन मोड का चयन कर सकते हैं

### हमेशा मोड पूछें

यदि आप डिफॉल्ट के रूप में "इमेशा पछें" को सेट करते हैं तो डेटा केबल दारा आपके PC के लिए फोन को पत्येक बार कनेक्ट करने के लिए फोन आपको हमेशा USB कनेक्शन मोड के एक प्रकार को चयन करने का संकेत देगा यदि आप "हमेशा पछें" को अक्षम करते हैं तो कनेक्शन मोड वह होगा जिसे आप मैनयअल रूप से मेन - सेटिंग्स -कनेक्टिविटी = USB कनेक्शन में सेट करते हैं और इंटरनेट, व्यापक संग्रह, PC सइट या संगीत सिंक्रनाइजेशन में सेट ਨਾਕੇ ਵੈਂ

## PC इंटरनेट-अपने फोन को व्यापक संग्रह डिवाइस के रूप में उपयोग करें

आपका GU285 व्यापक संग्रह संग्रह डिवाइस के रूप में उपयोग किया जा सकता है. ठीक USB सटिक के समान. अपने कंप्यूटर से अपने फोन में फाइलें ले जाने का यह एक आसान तरीका है. यदि आप मेमोरी कार्ड सम्मिलित किया है तो जब व्यापक संग्रह के रूप में कनेक्ट कर रहे हों तो फोन और बाहरी मेमोरी प्रदर्शित होगें.

- 1 डिवाइस से USB केबल अनुलग्न करें.
- 2 पॉपअप मेन से व्यापक संग्रह का चयन करें
- 3. निकालने योग्य डिस्क फोल्डर आपके कंप्यूटर पर अपने आप खुलेगा, यदि आपने स्मृति कार्ड सम्मिलित किया है तो आपके फोन या स्मृति कार्ड के सभी फोल्डर बताते हुए दो दिखाई देंगे.
- 4 अपने फोटो वीडियोज संगीत या दस्तावेजों को सही फोल्डर्स में खीचें और छोड़ें
- 5 अपने फोन को सरक्षित रूप से हार्डवेयर निकालें चिह्न पर क्लिक करके सरक्षित रूप से निकालें.

# कनेक्टिविटी

नोट: यह फंक्शन Macintosh कंप्यटर के लिए उपलब्ध नहीं है

### PC सूइट-अपने फोन को अपने PC से सिंक्रनाइज करें.

आप अपने फोन को अपने PC से सिंक्रनाइज करके यह सुनिश्चित कर सकते हैं कि न केवल आपके सभी महत्वपर्ण विवरण और दिनांक मेल खाएँ. बल्कि अपनी फाडलों का बैकअप लेकर चिंतामक्त भी हो सकते हैं.

#### आपके कंप्यूटर पर LG PC स्थापित करना

- 1 www.lamobile.com पर जाएँ और पहले मध्य पर्व चनें और तब अपना देश चुनें.
- 2 मैन्युअल और सॉफ्टवेयर का चयन करें और मैन्युअल और सॉफ्टवेयर को डाउनलोड करने के लिए LG मोबाइल समर्थन उपकरण अनुप्रयोग क्लिक करें, हाँ क्लिक करें और LG PC सइट इंस्टॉलर तब दिखाई देगा. (Windows XP, Windows Media Player इत्यादि).
- 3 वह भा । चुनें, जो आप चाहते हैं कि इंस्टॉलर चलाए और ठीक क्लिक करें.
- 4 LG PC Suite इंस्टॉलर विजार्ड पूर्ण करने के लिए स्कीन पर दिए गए निर्देशों का पालन करें

#### 64 LG GU285 | उपयोगकर्ता मार्गदर्शिका

5 स्थापना पर्ण होने पर आपके डेस्कटॉप पर LG PC सफलम चिह्न दिखाई देगा

#### अपने फोन और PC को कनेक्ट करना

- 1 अपने फोन और PC से अपने USB केबल को कनेक्ट करें
- 2 डिवाइस में पॉपअप मेनू से PC सूइट का चयन करें
- 3 अपने डेस्कटॉप पर LG PC सइट चिह्न पर डबल क्लिक करें.
- $\Delta$  कुनेक्शन विजार्ड पर क्लिक करें तब USB क्रीनेक करें
- 5 अगले पर क्लिक करें तब फिर से अगले तब समाप्त पर क्लिक करें आपका फोन और PC अब कनेक्टेड हैं।

### अपने फोन की जानकारी को बैक अप और पुनर्सुथापित करना

- 1 डिवाइस से USB केबल को अनलग्न करें और स्क्रीन पर PC सइट का चयन करें
- 2 बैकअप चिह्न को क्लिक करें और बैकअप या पुनर्स्थापित करें का चयन करें
- 3. आप जिस सामग्री को बैकअप सा पनर्सथापित करना चाहते हैं उसे चिहित करें उस स्थान का चयन करें जहाँ .<br>आप बैकअप जानकारी को चाहते हैं

या जहाँ से जानकारी को पनर्सथापित करना चाहते हैं, ठीक क्लिक करें

 $\overline{4}$  आपकी जानकारी बैकअप की जाएगी

#### अपनी फोन फाइलों को अपने पीसी पर देखना

- 1 डिवाइस से USB केबल को अनुलग्न करें और स्क्रीन पर PC सट का चयन करें
- 2 सामग्री चिह्न पर क्लिक करें
- 3. आपने अपने फोन पर जिन सभी दस्तावेज फ्लैश सामग्रियाँ. छवियाँ. ध्वनि और वीडियोज को सहेजा है | G फोन फोल्डर में स्कीन पर पटर्शित किए जाएँगे.

TIP! अपने फोन की सामग्री को अपने PC पर देखना आपको फाइलों को व्यवस्थित करने दस्तावेजों को संगठित करने और अब जिस सामग्री की आवश्यकता न हो उसे .<br>इटाने में मदद करता है

#### आपके संपर्कों को सिंक्रोनाइज कर रहा है

- 1 डिवाइस से USB केबल को अनुलग्न करें और फोन स्क्रीन पर PC सुइट का चयन करें.
- $2 \times 10^6$  सिद्ध पर क्लिक करें
- 3 अग्रपका PC अब HSIM कार्ड और हैंडसेट पर सहेजे गए सभी संपर्कों को आयात करेगा और पटड़ीत करेगा
- 4 फाइल पर क्लिक करें और सहेजें का चयन करें अब आप वहाँ चयन कर सकते हैं जहाँ आप अपने संपर्कों को सहेजना चाहते हैं

**नोट** आपके USIM कार्ड पर सहेजे गए संपर्कों का बैकअप लेने के लिए, अपने PC की बाई ओर SIM कार्ड फोल्डर पर क्लिक करें स्कीन के सबसे रूपर संपादन करें का चयन करें, फिर सभी का चयन करें अपने संपर्क पर राइट—क्लिक करें और संपर्क के लिए प्रतिलिपि का चयन करें अब आपकी स्क्रीन के बाईं ओर हैंडसेट फोल्डर पर क्लिक करें और आपके सभी संबर दिखाई देंगे.

#### आपके संदेशों को सिंक्रोनाइज करना

- 1 डिवाइस से USB केबल को अनलग्न करें और स्क्रीन पर PC सट का चयन करें
- 2 संदेश चिह्न पर क्लिक करें
- 3. आपके सभी PC और फोन संदेश आपके स्कीन पर फोल्र्डर में प्रदर्शित किए जाएँगे.

कनेक्टिविटी

 $\overline{4}$  संदेशों को संपादित करने और पनर्वयवर्सथेत करने के लिए अपने स्क्रीन के शी पर उपकरण पड़ी का जपयोग करें

### फोन सॉफ्टवेयर अद्यतन

#### वेब साइट LG मोबाइल फोन सॉफ्टवेयरपर नवीनीकरण

अधिक जानकारी के लिए और इस फंक्शन के उपयोग के लिए  $\overline{1}$  Gmobile com साइट पथ पर पधार: http://www. lamobile.com - देश - मैन्यअल और .<br>सॉफ्टवेयर बैनर का चयन करें

यह सुविधा आपको आपके सॉफ्टवेयर को नवीनतम संस्करण से नवीनीकृत करने और हमारे सेवा केंद्र पर जाने की आवश्यकता के बिना इंटरनेट पर सविधाजनक रूप से नवीनीकत करने की अनमति देता है.

जैसा कि मोबाइल फोन सॉफ्टवेयर नवीनीकत को नवीनीकत प्रक्रिया की अवधि के लिए उपयोगकर्ता के पर्ण ध्यान की आवश्यकता होती है, कृपया आगे बढ़ने से पहले दिखाई देने वाले प्रत्येक चरण के लिए किसी भी निर्देश और नोट की जाँच करने के लिए आश्वस्त हो लें. कृपया नोट करे कि नवीनीकृत के दौरान USB डेटा संचार केबल या बैटरी को निकालना

.<br>आपको मोबाइल फोन को गंभीर रूप से क्षितग्रस्त कर सकता है. कानन द्रारा स्वीकत सीमा तक, निर्माता नवीनीकत प्रक्रिया के दौरान डेटा गुम होने के लिए कोई उत्तरदायित्व नहीं लेता है. आपको सुझाव दिया जाता है कि सुरक्षित रखरखाव के लिए किसी भी महत्वपूर्ण जानकारी की अग्रिम बैकअप रखें ,नाकि सॉफ्टवेयर नवीनीकृत व्यक्तिगत डेटा के हटाने का परिणाम न हो सकै.

# सहायक सामग्री

ये एक्ससरीज आपके GU285 के साथ दी गई थीं.

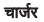

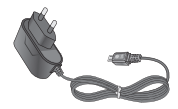

#### उपयोगकर्ता मार्गदर्शिका

अपने GU285 के बारे में अधिक जानें

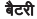

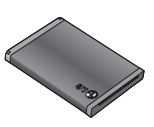

- हमेशा प्रामाणिक स्ळ सहायक उपकरणों का उपयोग करें. ऐसा नही करने पर आपकी वॉरंटी अमान्य हो सकती है.
- सहायक उपकरण मिन्न क्षेत्रों में मिन्न हो सकते हैंय कृपया आगे की क्वेरीज के लिए हमारी क्षेत्रीय सेवा कंपनी या एजेंट के लिए जाँच करें

तकनीकी डेटा

#### सामान्य

उत्पाद का नाम: GU285 सिस्टम: GSM850 / E-GSM900 / DCS1800 / PCS1900 / WCDMA

## परिवेश का तापमान

अधिकतम: +55°C (डिसचार्जिंग) +45°C (चार्जिंग)

न्युनतम: - $10^{\circ}$ C

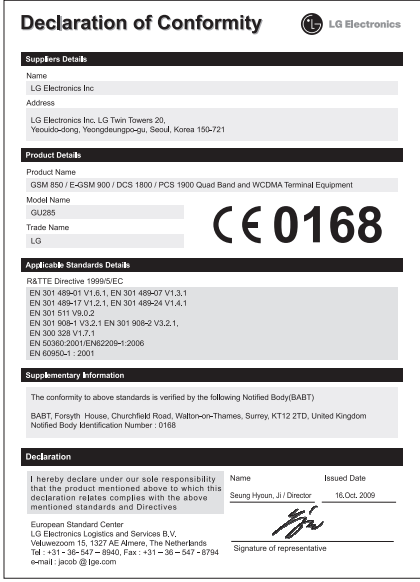

# **LG Mobile**

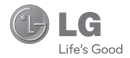

# **WARRANTY CARD**

This LG handset and charger comes with a 12-month warranty from date of purchase or 15 months from manufacturing date of corresponding IMEI No. Of the unit whichever is earlier, against defect in material or workmanship. In case of a defect, LG Electronics India Pvt. Ltd. undertakes to get the set repaired free of charge through its authorised service centre (ASC) or service dealer subject to following conditions:

#### **Terms and Conditions**

- 1. This warranty is applicable to the first purchase and in no case it can be transferred or extended.
- 2. Repair of this product will be carried out on a carry in basis to the nearest ASC.
- 3. While the company will make every effort to carry out repairs at the earliest, it however is made explicitly clear that the company is under no obligation to do so in a specified period of time.
- 4. The company or its authorised ASC/ service dealer reserves the right to retain any parts of the component/s replaced at its discretion. In the event of a defect being noticed in the equipment during the warranty period.
- 5. This warranty entitles the purchaser to free of cost repairs of the unit within warranty period and does not entitle for replacement or refund of entire unit. Claims, if any, to this warranty shall in no case exceed the purchase price of the unit
- 6. In case of any software upgradation of the phone, no warranty is provided on phone memory or phone hook.
- 7. The warranty is void in case the serial no./ IMEI no. is tampered / disfigured or details in the warranty card are not properly filled up at the time of purchase.
- 8. This warranty is not valid for damages resulting due to negligence, mishandling, improper use, tampering, breakage, soaking, fire, unauthorised repair and failure due to network upgrades.
- 9. Batteries are covered under warranty for a period of 6 months from date of purchase or 9 months from date of corresponding IMEI no. of the unit whichever is earlier
- 10. Warranty does not cover accessories external to the equipment supplied by the dealer.
- 11. The Delhi / New Delhi courts shall have the jurisdiction to try any dispute and /or suits related to or arising out of this agreement.

#### Customer Information Center/ Call Center Number

For any query related to the after sales service and customer support please contact us at the numbers listed below.

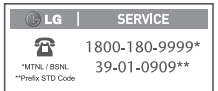

#### **BRANCH ADDRESSES**

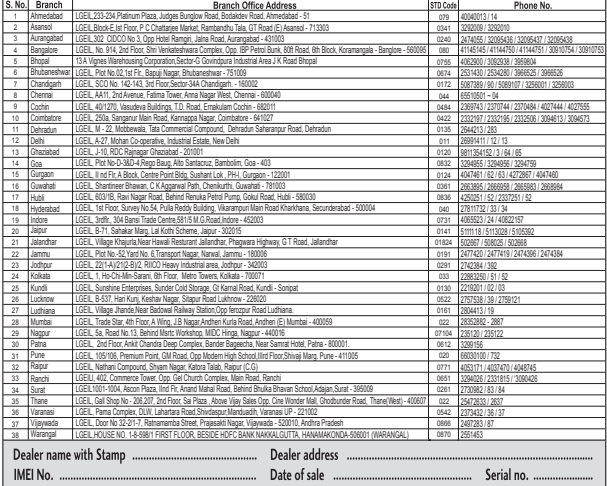

LG Electronics India Pvt. Ltd., Plot No. 51, Udyog Vihar Surajpur Kasna Road, Greater Noida, U.P.

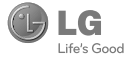

#### UNITED INDIA INSURANCE CO. LTD. D.O.-VI, 5th floor Skylark Building, 60 Nehru Palace, New Delhi-110019

**TO** 

UNITED INDIA INSURANCE CO. LTD. D.O.-VI, 5th Floor Skylark Building, 60 Nehru Palace, New Delhi-110019

DATE....../....../........

Dear Sir,

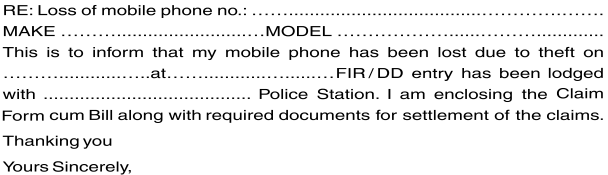

Signature of the Insured Name

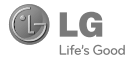

#### **CLAIM FORM CUM CLAIM BILL**

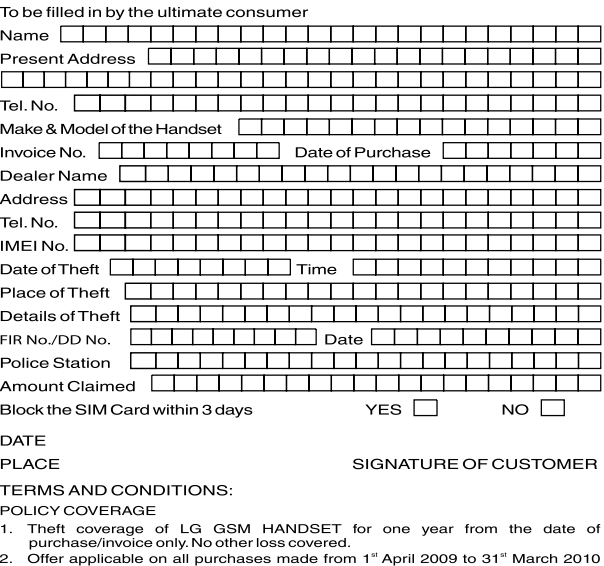

- under policy No. 040600/46/09/39/00000002. Dt: 01/04/09 to 31/03/2010 3. Only theft registered under section 379 IPC or theft reported under Daily Dairy
- with Police FIR is covered.
- 4. Reimbursement will be subject to following depreciation/ deduction on the invoice value from date of purchase: Handset upto 3 months old  $-10%$ More than 3 months upto 6 months  $-15%$ More than 6 months upto 9 months  $-25%$ More than 9 months upto 12 months  $-35%$
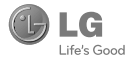

## **CLAIM PROCESSING DOCUMENTS**

In the event of handset loss, the buver should follow the understated procedure:

- a) (i) Lodge FIR under Section 379 IPC or theft to be entered in Daily Dairy with the Police Station in whose jurisdiction the theft occurred within 24 hours of occurrence of the same.
	- (ii) Block the SIM Card with your service provider within 3 days.
	- (iii) Send information to the insurance company within 7 days of the loss.
- b) Documents required:
	- Original Invoice & Cash Memo.  $(i)$
	- (ii) Original certified copy of DD/FIR u/s 379 by the police authority.
	- (iii) Translation of vernacular documents in English/Hindi.
	- (iv) Complete claim Form cum Bill and Discharge Voucher.

These documents should be sent to the Policy Issuing Office within 7 days of the loss by read, post/courier. All document to be submitted in English/Hindi language. The company reserves the right to call for any other necessary document in addition to the documents listed above.

Subject to all the conditions being fulfilled, claim will be settled within 15 days of our receipt of the above documents.

Deduction of Rs. 350/- will be applicable towards accessories.

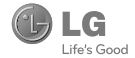

Note: In case the handset cost is more than Rs. 20,000/-, a survey is required. Contact nearest office of United India Insurance Co. Ltd. for survey.

For any future queries assistance related to the policy exclusion and claim settlement you may write to United India Insurance Co. Ltd., D.O.-VI, 5th Floor Skylark Building, 60 Nehru Palace, New Delhi -110019, Tel. no. 011-26439984, 26452631, Fax no: 011-26413031.

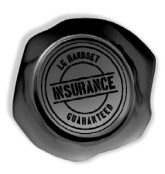

## **DISCHARGE VOUCHER**

Received from United India Insurance Co. Ltd. under Policy No. 

Signature of Insured/Customer

Affix Re.1 revenue stamp

across revenue stamp

Date:

Place:

## SERVICE CENTER LIST

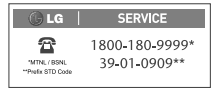

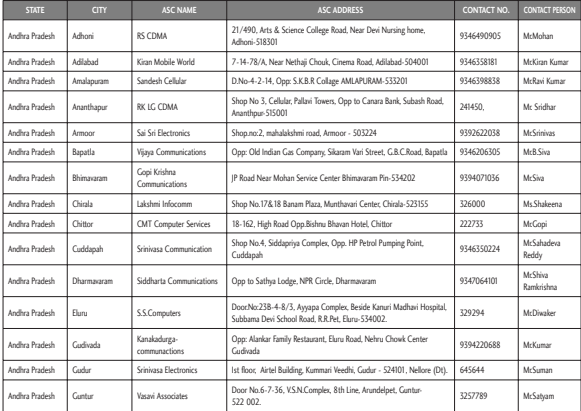

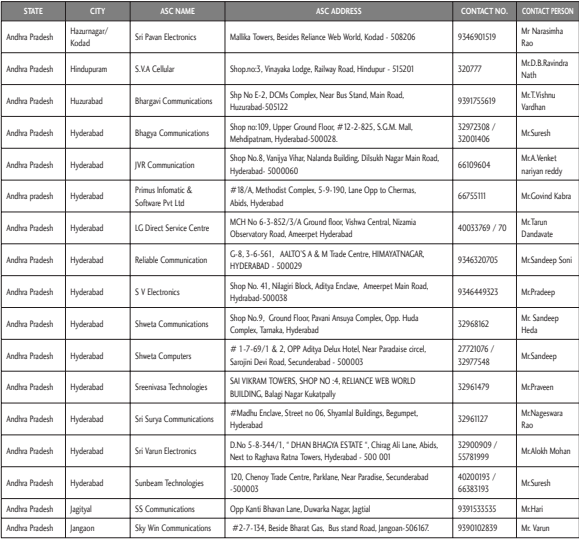

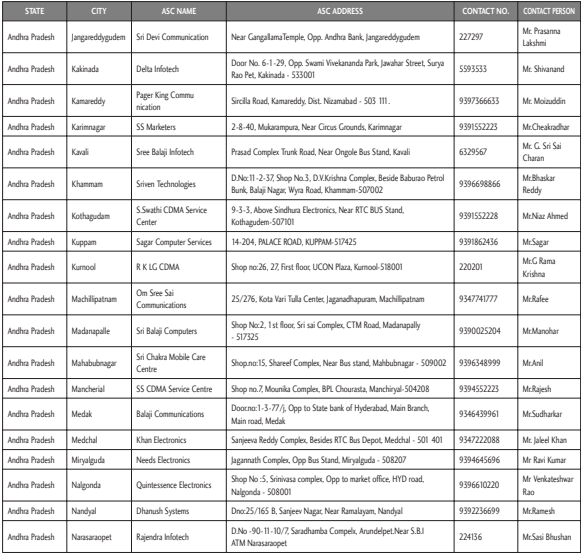

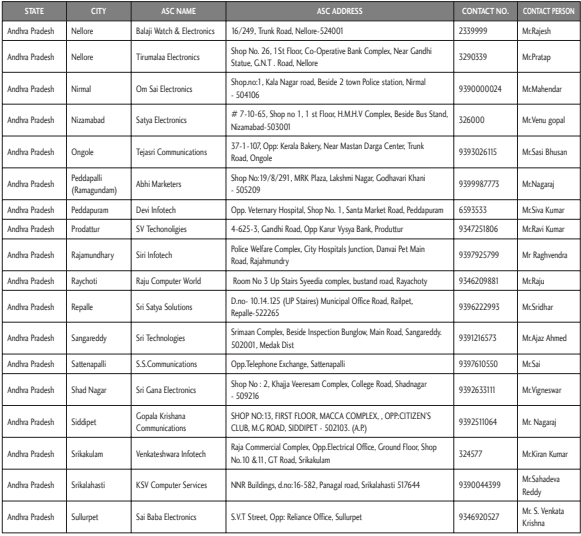

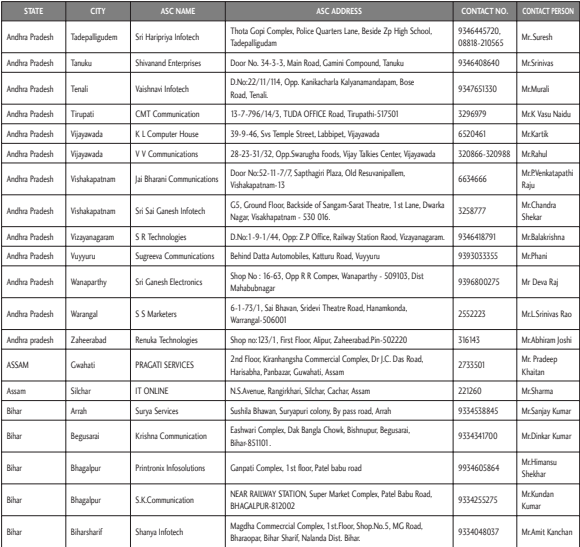

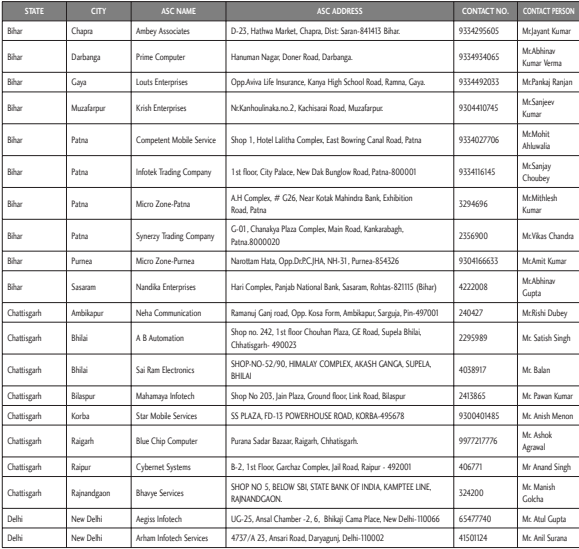

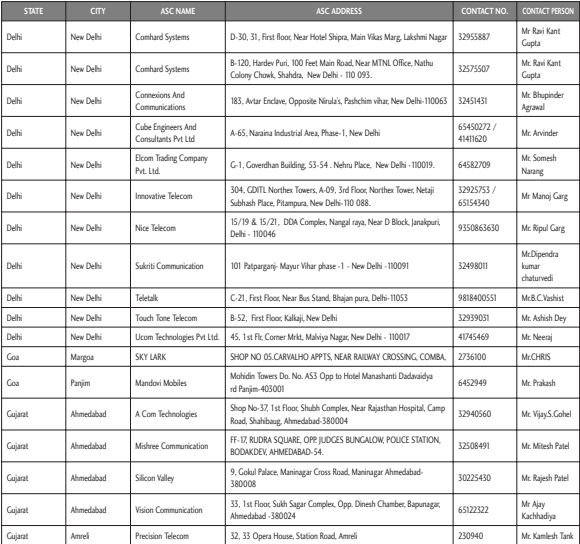

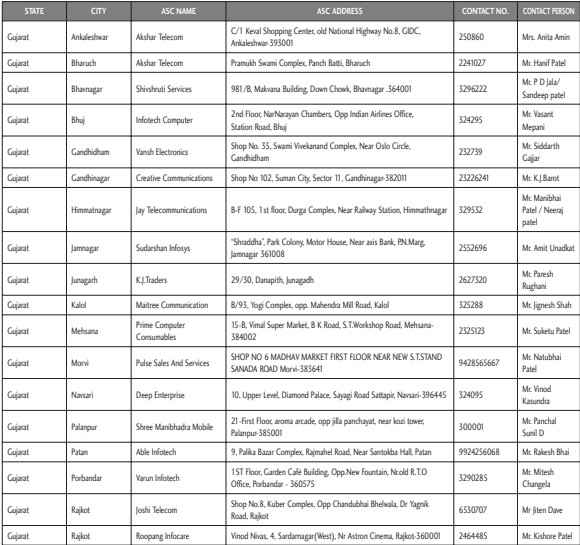

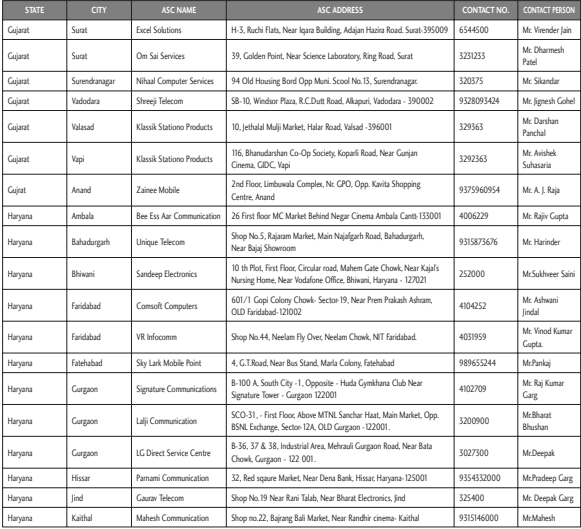

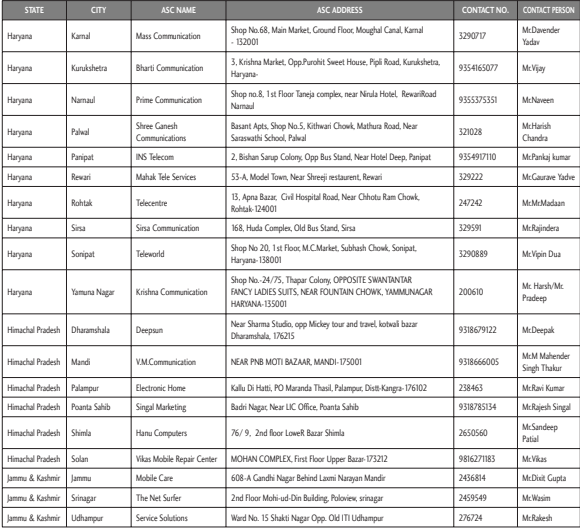

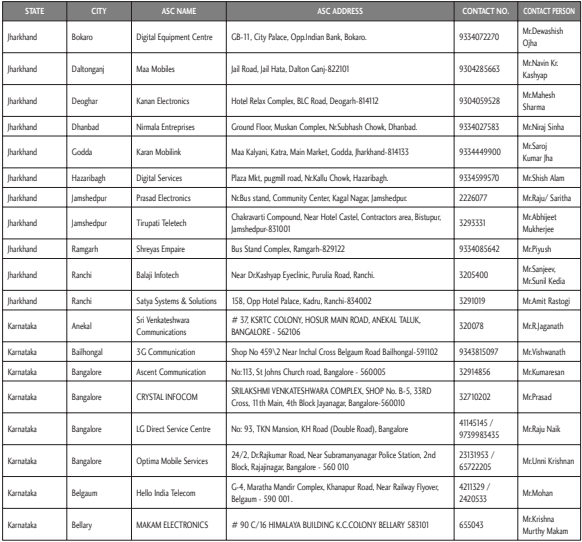

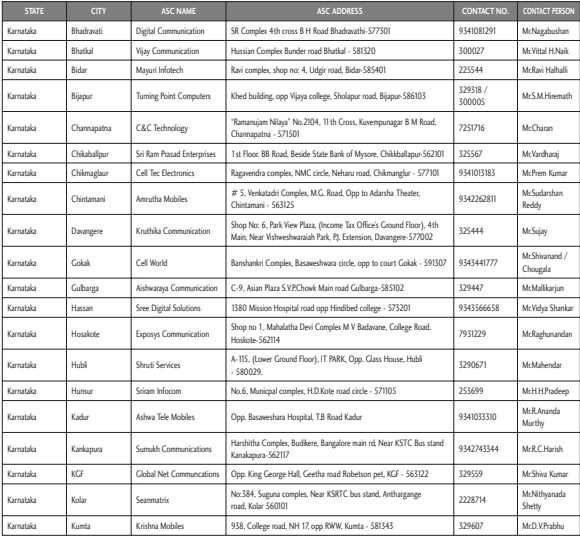

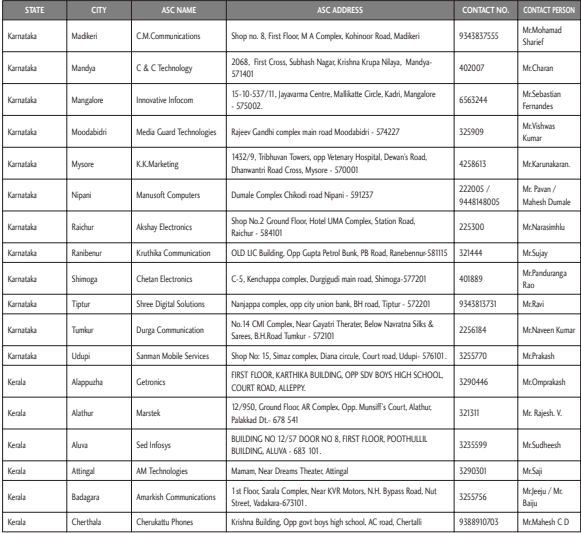

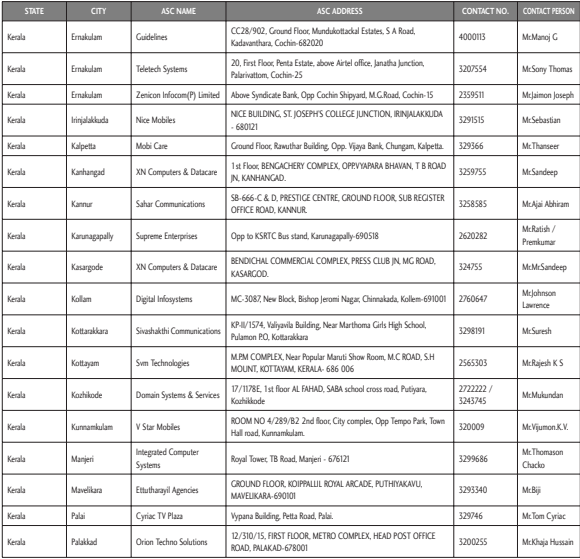

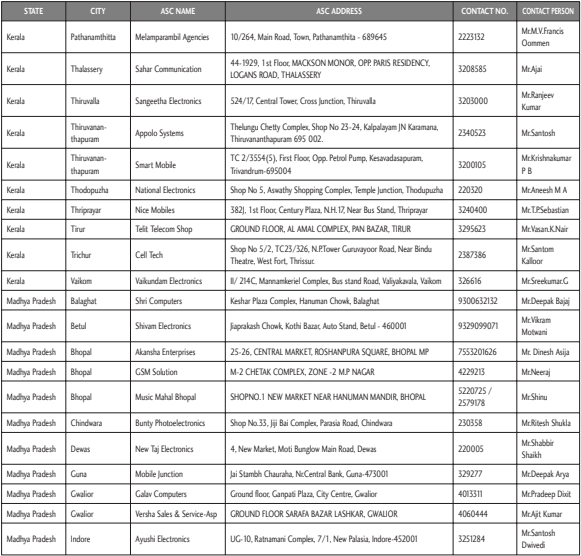

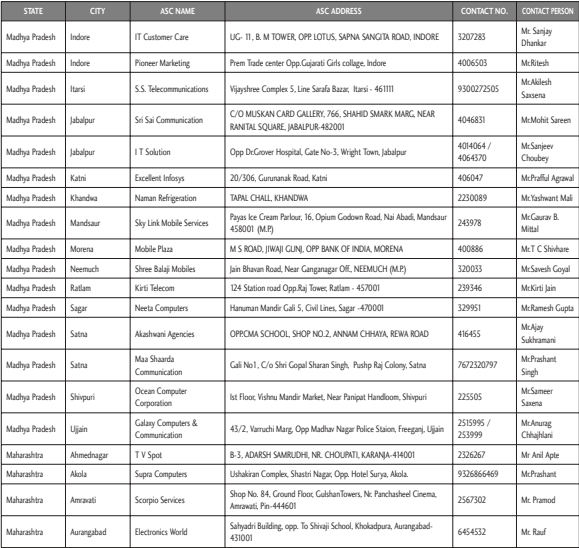

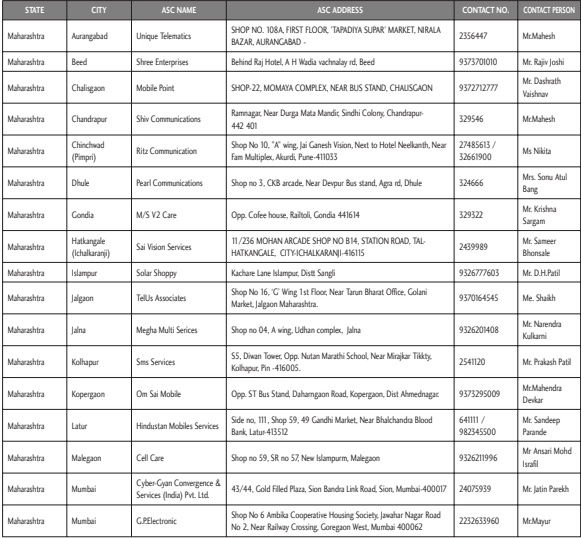

l

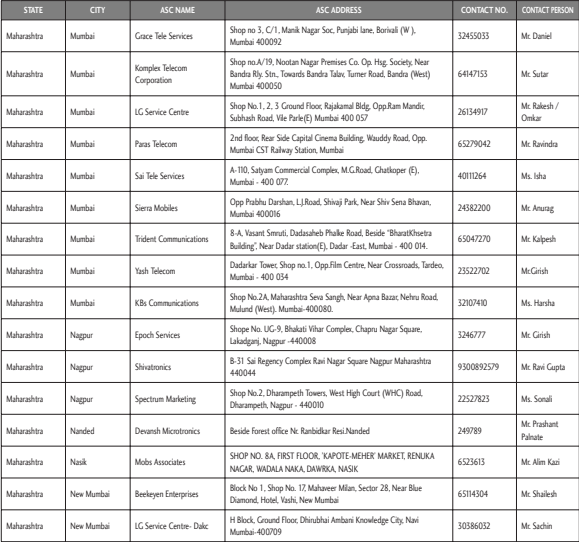

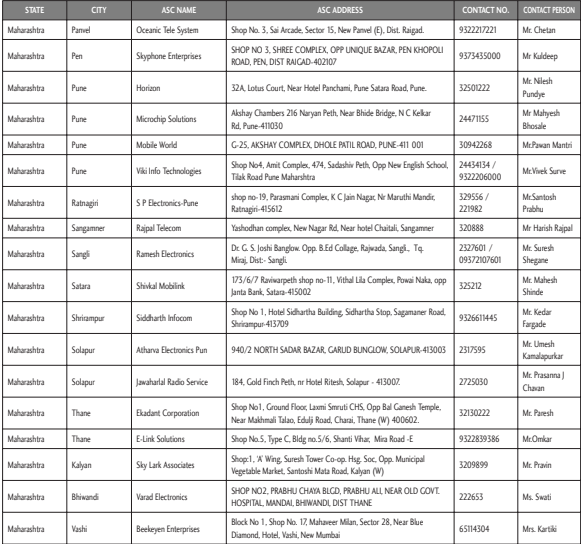

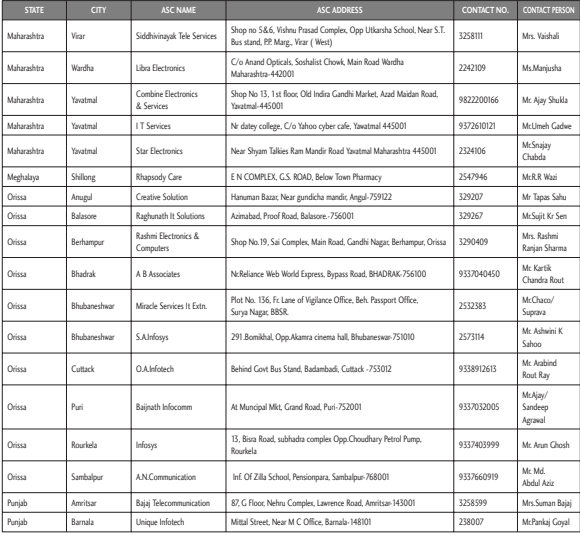

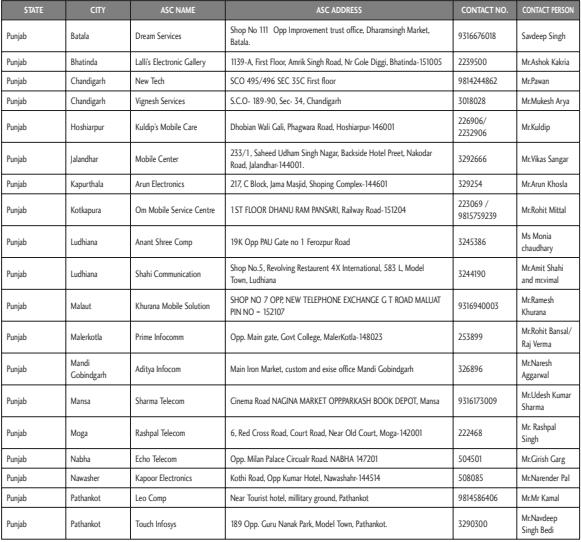

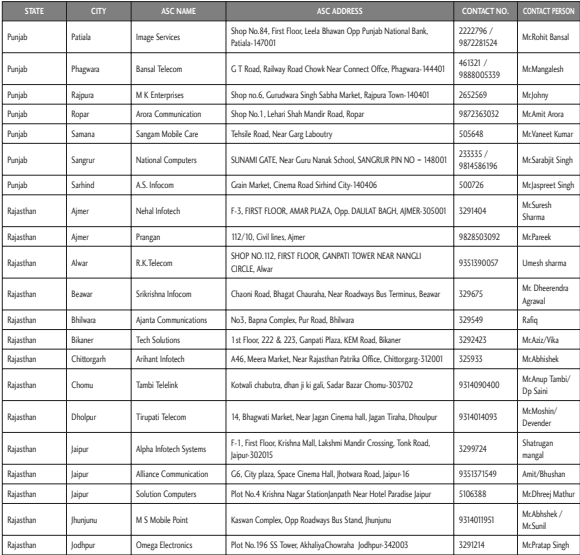

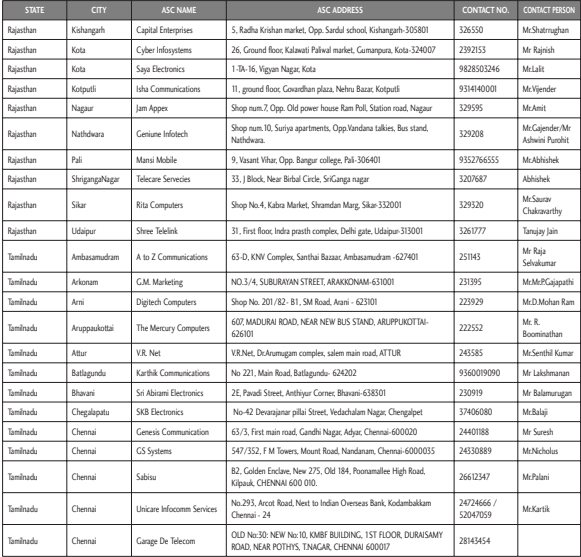

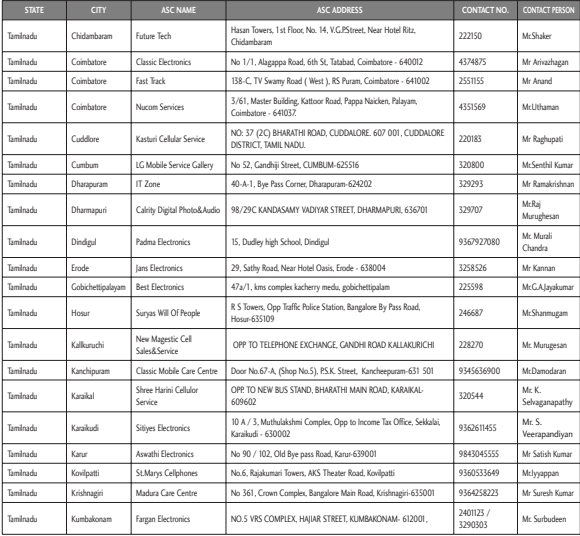

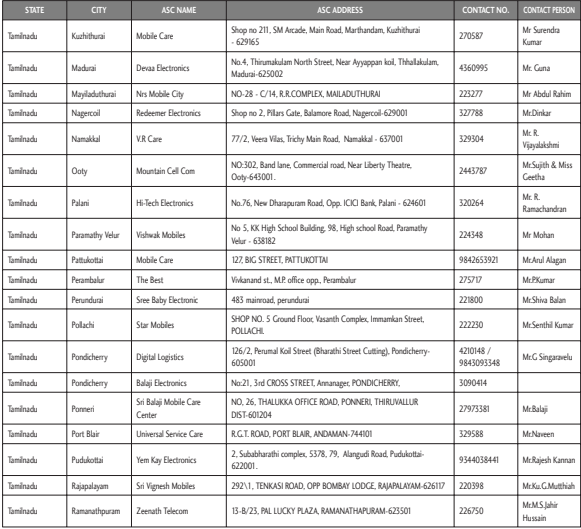

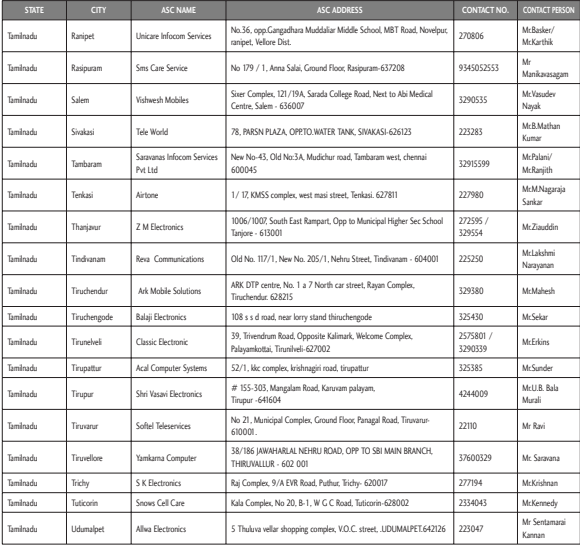

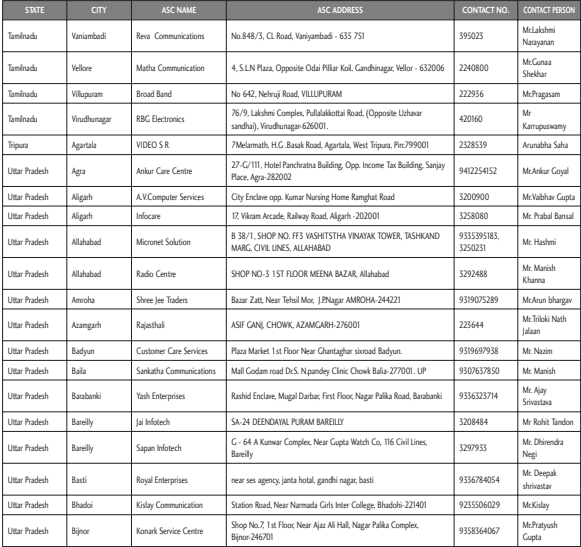

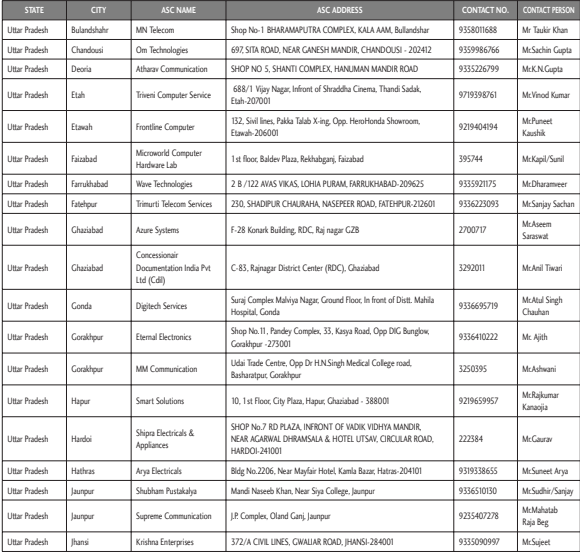

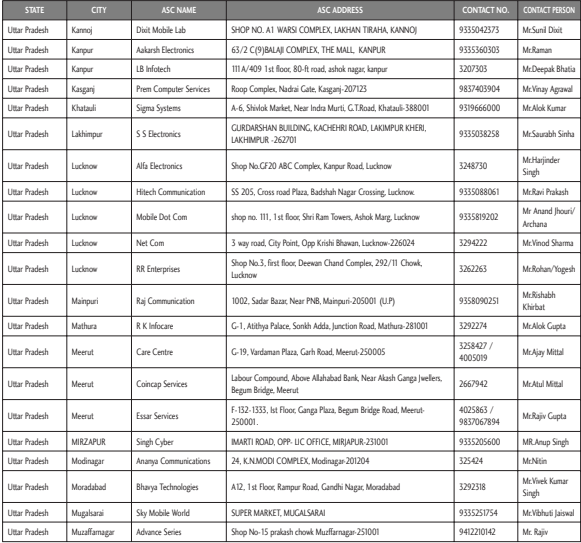

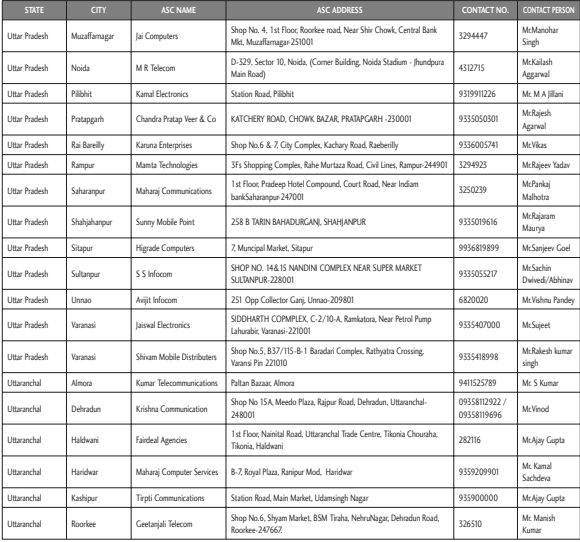

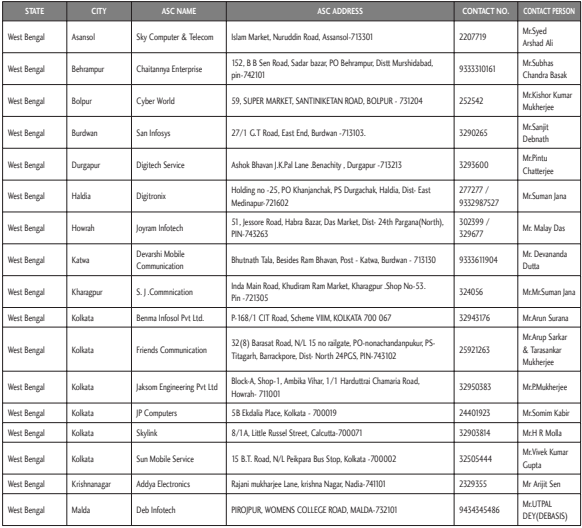

l

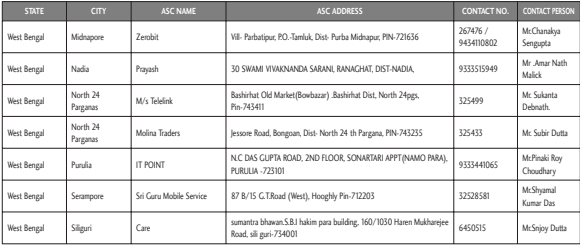

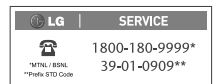